## **Департамент образования Вологодской области**

**бюджетное профессиональное образовательное учреждение** 

**Вологодской области**

**«ВОЛОГОДСКИЙ СТРОИТЕЛЬНЫЙ КОЛЛЕДЖ»**

# **МЕТОДИЧЕСКИЕ УКАЗАНИЯ**

по организации практических работ

по учебной дисциплине

# **ЕН.02 Информационные технологии в профессиональной деятельности**

специальности

21.02.05. Земельно-имущественные отношения

 ЕН.02 Информационные технологии в профессиональной деятельности: методические указания к выполнению практических работ.

 Методические указания направлены на реализацию профессиональных и общих компетенций. Представленные указания написаны в соответствии с рабочей программой специальности: **21.02.05. Земельно-имущественные отношения** (базовая подготовка)

Объем практических работ по дисциплине составляет **26** часов

Рассмотрена на заседании предметной цикловой комиссии общепрофессиональных, специальных дисциплин и дипломного проектирования по специальностям 08.02.05 Строительство и эксплуатации автомобильных дорог и аэродромов, 21.02.04 Землеустройство, 21.02.05 Земельно-имущественные отношения, 35.02.03 Технология деревообработки и рекомендовано для внутреннего использования.

Протокол № 9 от «30» мая 2017 г.

### **Автор:**

Норинова Светлана Викторовна, преподаватель БПОУ ВО «Вологодский строительный колледж»

### **Содержание**

Ведение

[Правила выполнения практических работ](#page-4-0)

[Критерии оценки выполнения практических работ](#page-4-1)

[Перечень форм практических работ](#page-5-0)

Список литературы

Методические рекомендации по выполнению практических работ

#### **Введение**

Учебная дисциплина «Информационные технологии в профессиональной деятельности» входит в математический и общий естественнонаучный учебный цикл программы подготовки специалистов среднего звена по специальности 21.02.05 Земельно-имущественные отношения.

В результате освоения дисциплины обучающийся должен уметь:

- использовать информационные ресурсы для поиска и хранения информации;
- − обрабатывать текстовую и табличную информацию;
- − использовать деловую графику и мультимедиа информацию;
- − создавать презентации; применять антивирусные средства защиты информации;
- читать (интерпретировать) интерфейс специализированного программного обеспечения, находить контекстную помощь, работать с документацией;
- применять специализированное программное обеспечение для сбора, хранения и обработки информации в соответствии с изучаемыми профессиональными модулями;
- пользоваться автоматизированными системами делопроизводства;
- применять методы и средства защиты информации;

В результате освоения дисциплины обучающийся должен знать:

- − основные методы и средства обработки, хранения, передачи и накопления информации;
- − назначение, состав, основные характеристики компьютера;
- − основные компоненты компьютерных сетей, принципы пакетной передачи данных, организацию межсетевого взаимодействия;
- − назначение и принципы использования системного и прикладного программного обеспечения;
- − технологию поиска информации в информационно- телекоммуникационной сети «Интернет» (далее - сеть Интернет);
- − принципы защиты информации от несанкционированного доступа;
- − правовые аспекты использования информационных технологий и программного обеспечения;
- − основные понятия автоматизированной обработки информации;
- − назначение, принципы организации и эксплуатации информационных систем;
- − основные угрозы и методы обеспечения информационной безопасности.

В соответствии с учебным планом на изучение учебной дисциплины «Информационные технологии в профессиональной деятельности» отводится 52 часов, в том числе 26 часов – практические занятия.

Выполнение обучающимися практических заданий направлено на:

- обобщение, систематизацию, углубление, закрепление полученных теоретических знаний по конкретным темам учебной дисциплины;
- формирование общих компетенций ОК 1-10;
- формирование элементов профессиональных компетенций ПК 1.1-1.5, 2.1-2.5, 3.1-3.5, 4.1 -4.6.

Целью практических занятий является формирование практических умений, необходимых в последующей учебной и профессиональной деятельности.

Содержание практических занятий по учебной дисциплине «Информационные технологии в профессиональной деятельности» направлено на реализацию требований Федерального государственного образовательного стандарта по специальности 21.02.05 Земельно-имущественные отношения.

Практическое занятие включает следующие структурные элементы:

- 1) инструктаж, проводимый преподавателем,
- 2) самостоятельная деятельность обучающихся,
- 3) анализ и оценка выполненных работ.

Контроль и оценка результатов выполнения обучающимися работ, заданий на практических занятиях направлены на проверку освоения умений, практического опыта, развития общих и формирование профессиональных компетенций, определённых программой учебной дисциплины.

<span id="page-4-0"></span>Оценки за выполнение заданий на практических занятиях выставляются по пятибалльной системе и учитываются как показатели текущей успеваемости обучающихся.

#### **Правила выполнения практических работ**

Аудиторная практическая работа выполняется по заданию преподавателя, с/без его непосредственного участия.

При предъявлении видов заданий на аудиторную практическую работу преподаватель использует дифференцированный подход на индивидуальном уровне к студентам. Практическая работа может осуществляться индивидуально, по группам обучающихся в зависимости от цели, объема, конкретной тематики, уровня сложности, уровня умений обучающихся.

Перед выполнением студентом аудиторной практической работы преподаватель проводит инструктаж по выполнению задания, который включает: цель задания, его содержание, сроки выполнения, ориентировочный объем работы, основные требования к результатам работы, критерии оценки. В процессе инструктажа преподаватель предупреждает студентов о возможных типичных ошибках, встречающихся при выполнении задания.

В качестве форм и методов контроля аудиторной практической работы студентов использованы: оценка результатов выполнения проверочных работ, защита реферата, устный опрос, письменная проверка.

После выполнения работы студент должен представить отчет о проделанной работе с полученными результатами и устно ее защитить.

При отсутствии студента по неуважительной причине студент выполняет работу самостоятельно во внеаудиторное время и защищает на консультации.

При выполнении работы и ее оформлении необходимо соблюдать следующие правила:

- работа оформляется в тетради, имеющей поля для замечании преподавателя;

- решение задач необходимо располагать в порядке номеров, указанных в заданиях;

- решение задач надо оформлять аккуратно, подробно объясняя все действия и используемые формулы;

- после получения проверенной преподавателем работы, студент должен исправить все отмеченные ошибки и недочеты;

<span id="page-4-1"></span>- в случае незачета студент должен в кратчайший срок выполнить все требования преподавателя и представить работу на повторную проверку.

#### **Критерии оценки выполнения практических работ**

Оценка «5» ставится: практическая работа выполнена в полном объеме, в соответствии с заданием, с соблюдением последовательности выполнения, выполнена без ошибок; оформлена аккуратно.

Оценка «4» ставится: практическая работа выполнена в полном объеме, в соответствии с заданием, с соблюдением последовательности выполнения, частично с помощью преподавателя, присутствуют незначительные ошибки; работа оформлена аккуратно.

Оценка «3» ставится: практическая работа выполнена в полном объеме, в соответствии с заданием, частично с помощью преподавателя, присутствуют ошибки; по оформлению работы имеются замечания.

Оценка «2» ставится: обучающийся не подготовился к практической работе, допустил грубые ошибки, по оформлению работы имеются множественные замечания.

# Перечень форм практических работ

<span id="page-5-0"></span>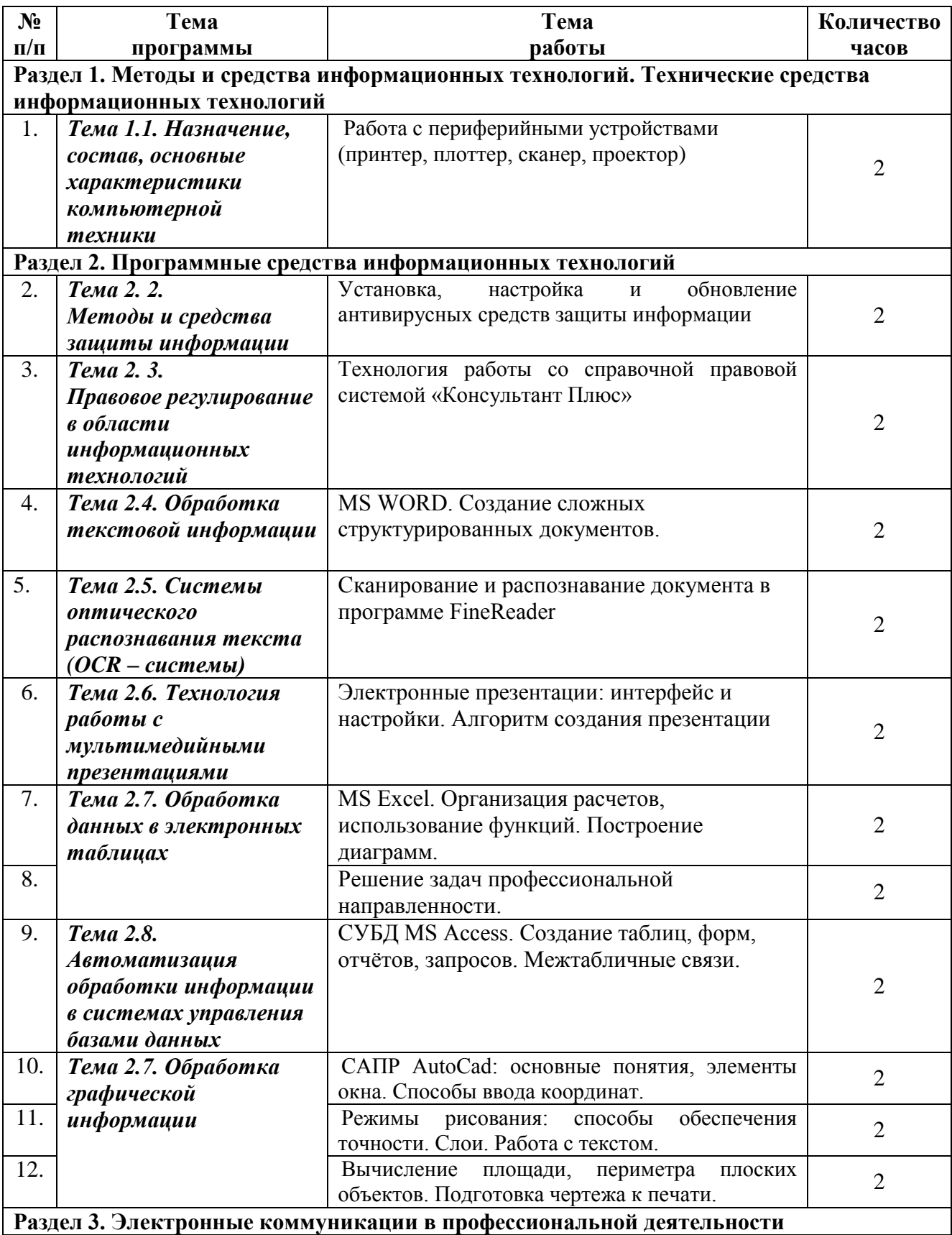

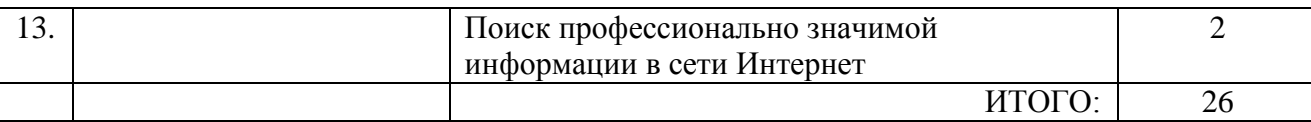

## **Список литературы**

### **А) Основные источники:**

- 1. Жарков Н.В. AutoCAD 2014 [Электронный ресурс]: официальная русская версия. Эффективный самоучитель/ Жарков Н.В.— Электрон. текстовые данные.— СПб.: Наука и Техника, 2014.— 624 c.— Режим доступа: http://www.iprbookshop.ru/35360.html.— ЭБС «IPRbooks»
- 2. Габидулин В.М. Трехмерное моделирование в AutoCAD 2016 [Электронный ресурс]/ Габидулин В.М.— Электрон. текстовые данные.— Саратов: Профобразование, 2017.— 240 c.— Режим доступа: http://www.iprbookshop.ru/64052.html.— ЭБС «IPRbooks»

### **В) Интернет –ресурсы:**

- 1. Каталог сайтов Мир информатики Форма доступа[:http://jgk.ucoz.ru/dir/](http://jgk.ucoz.ru/dir/)
- 2. Научная электронная библиотека Форма доступа[:http://elibrary.ru/defaultx.asp](http://elibrary.ru/defaultx.asp)
- 3. Единое окно доступа к образовательным ресурсам. Библиотека (Электронная библиотека учебнометодической литературы для общего и профессионального образования) Форма доступа[:http://window.edu.ru/window/library](http://window.edu.ru/window/library)
- 4. Библиотека компьютерной литературы (Библиотека книг компьютерной тематики (монографии, диссертации, книги, статьи, новости и аналитика, конспекты лекций, рефераты, учебники) Форма доступа[:http://it.eup.ru/](http://it.eup.ru/)
- 5. Официальный сайт компании Autodesk Форма доступа[:http://www.autodesk.ru/](http://www.autodesk.ru/)

### **Методические рекомендации по выполнению практических работ Практическое занятие №1**

Работа с периферийными устройствами (принтер, плоттер, сканер, проектор)

**Цель:** Изучить подключение периферийных устройств к ПК.

**ОБОРУДОВАНИЕ:** Методические указания по выполнению практической работы, конспект, учебник. **ХОД РАБОТЫ:**

- Вспомнить, что такое системный блок, состав и его виды
- Изучить виды портов
- Ознакомиться с периферийным устройством
- Перечислить виды периферийных устройств
- Подключение и настройка прнтера

### **ТЕОРИТИЧЕСКИЕ СВЕДЕНИЯ :**

**Системный блок**. Системный блок является центральной частью ПК. В корпусе системного блока размещены внутренние устройства ПК.

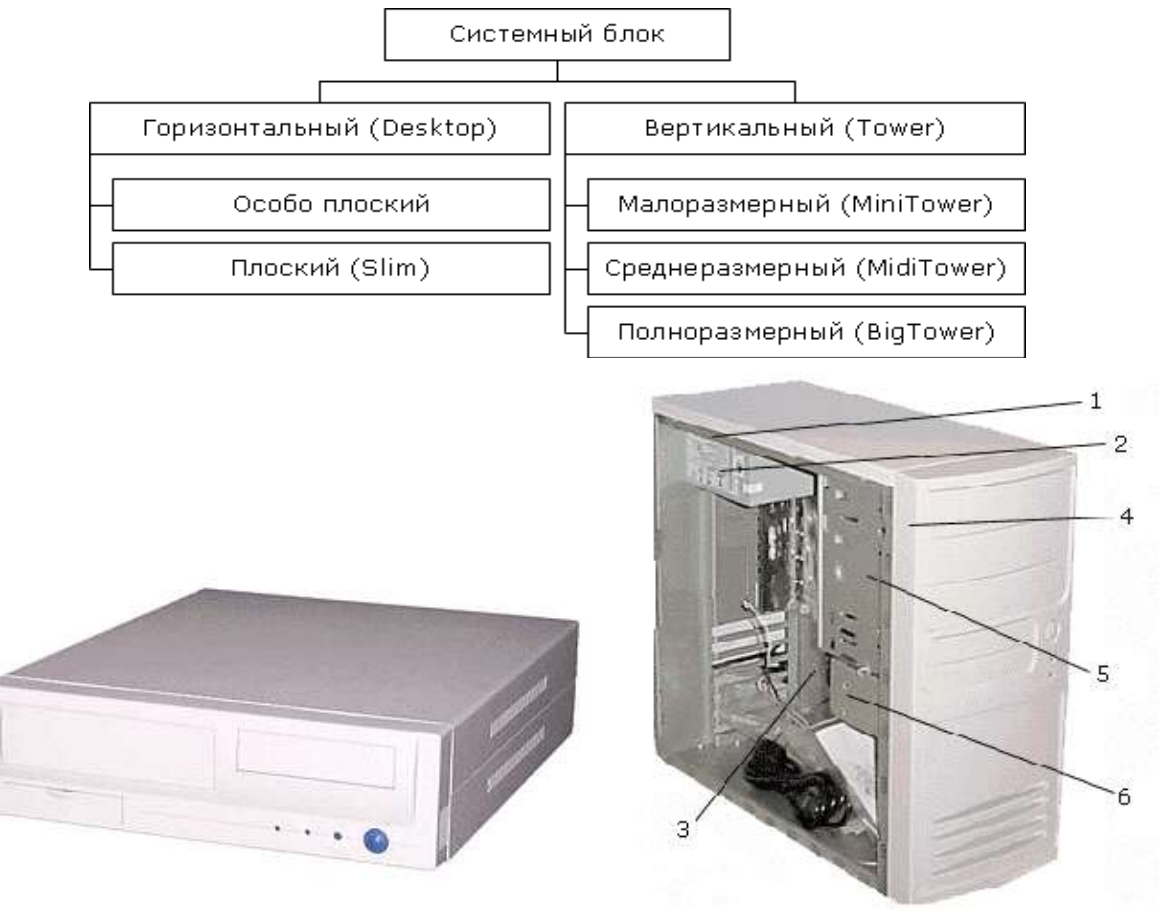

Системный блок Desktop

Системный блок MiniTower

Основой корпуса системного блока является каркас (1), к которому крепятся: блок питания (2), панель крепления материнской платы (3), передняя панель (4), а также секции для дисководов размером 5,25" (5) и 3,5" (6). Оба типа секций можно использовать для накопителей на жестких магнитных дисках.

В состав системного блока входят следующие аппаратные средства ПК:

- Системная (материнская) плата с микропроцессором.
- Оперативная память.
- Накопитель на жестком магнитном диске.
- Контроллеры или адаптеры для подключения и управления внешними устройствами ПК (монитор, звуковые колонки и др.).
- Порты для подключения внешних устройств (принтер, мышь и др.).
- Внешние запоминающие устройства для гибких магнитных дисков и лазерных дисков CD и DVD.

На системной плате помимо процессора расположены:

- **Чипсет** (микропроцессорный комплект) набор микросхем, которые управляют работой внутренних устройств ПК и определяют основные функциональные возможности материнской платы.
- **Шины** набор проводников, по которым происходит обмен сигналами между внутренними устройствами компьютера.
- **Оперативная память** набор микросхем, предназначенных для временного сохранения данных, пока включен компьютер.
- **Постоянное запоминающее устройство** микросхема, предназначенная для долговременного хранения данных, даже при отключенном компьютере.
- **Разъемы (слоты)** для подсоединения дополнительных устройств.

Основные элементы системной платы

- 1. Разъем для микропроцессора.
- 2. Слоты для модулей оперативной памяти.
- 3. Интерфейсы шины PCI.
- 4. Микросхема системной логики (чипсет, 4.1 северный мост, а 4.2 южный мост).
- 5. Интерфейсы для подключения жестких дисков.
- 6. Блок портов ввода/вывода.
- 7. Интерфейс шины АGP для подключения видеоадаптера.

Рассмотрим набор слотов, размещенных на задней стенке системного блока. Все эти интерфейсы предназначены для подключения периферийных устройств к персональному компьютеру.

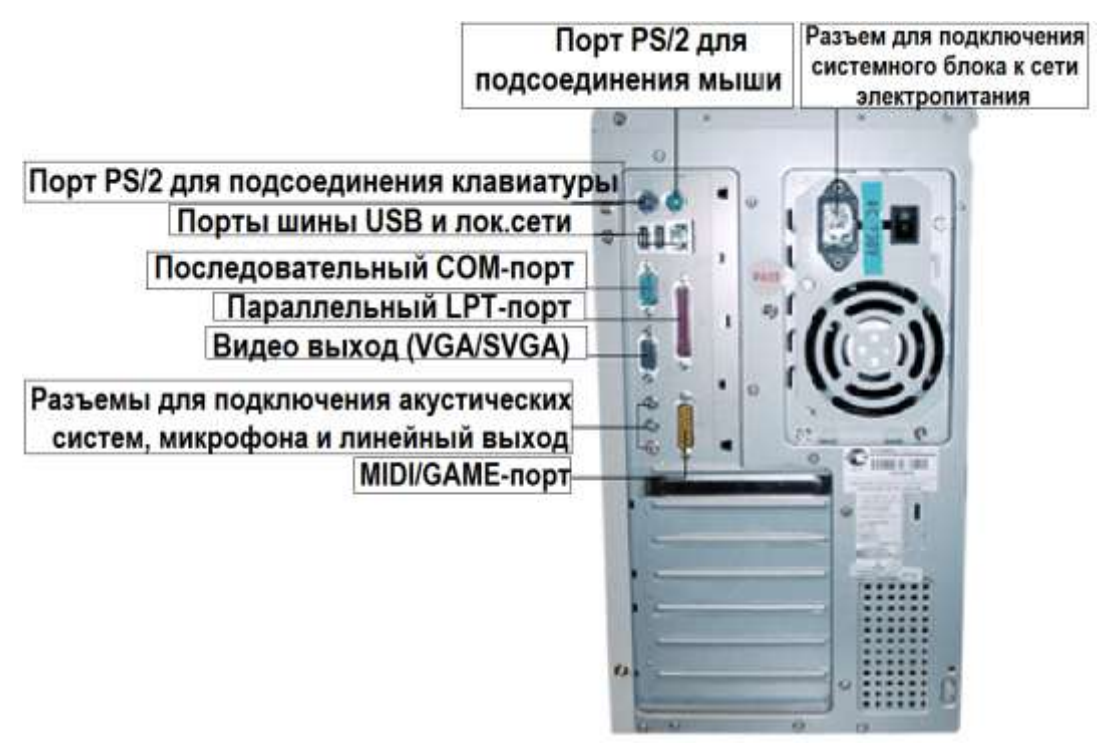

**Порт PS/2** – шестиконтактный разъем, используемый для подключения клавиатуры и ручного манипулятора. Эти разъемы подключены к единому контроллеру.

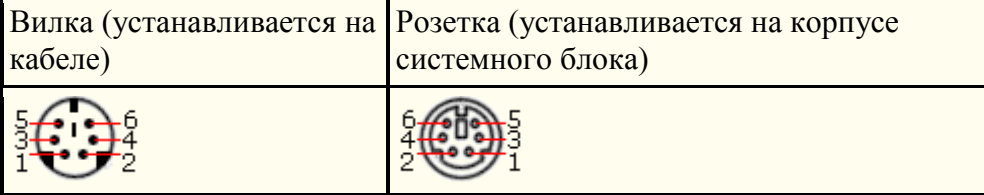

**Последовательный СОМ-порт (RS-232)** – данный порт используется для подключения модема. Ранее использовался и для подключения ручного манипулятора ("мыши"). Порт стандартизирован в двух вариантах 9 (DB9) и 25-контактный (DB25). Последний вариант практически не реализуется в современных системных блоках. Для асинхронного режима принято несколько стандартных скоростей обмена: 9600, 19200, 38400, 57600 и 115200 бит/с.

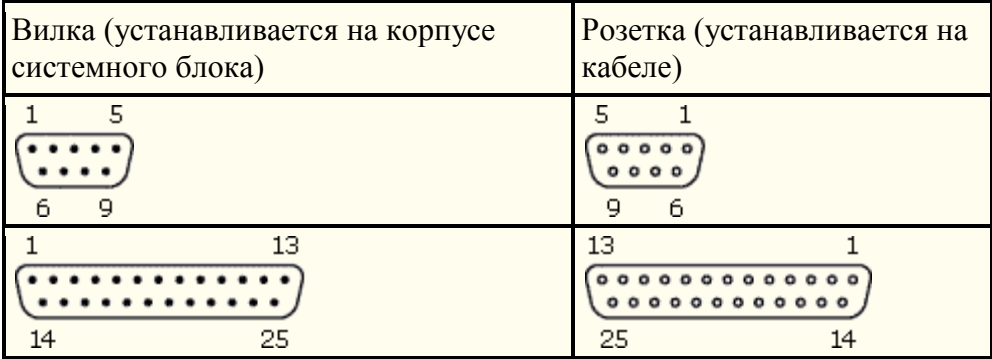

**Параллельный порт (LPT)** – этот порт изначально разрабатывался для подключения принтера. Также может быть использован для подключения сканера или плоттера, имеющего соответствующий интерфейс

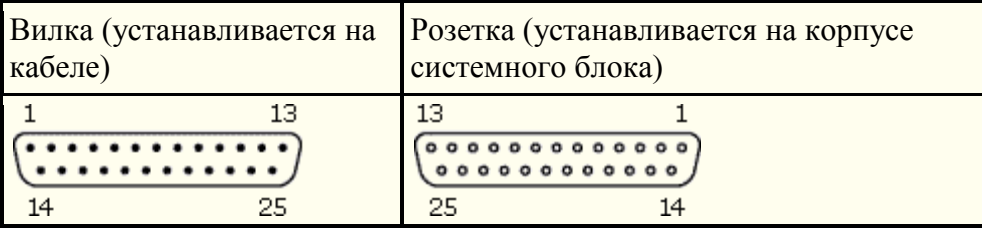

**Видеовыход** (15-контактный разъем) – используется для подключения VGA/SVGA монитора к системному блоку, а именно, к видеоадаптеру

**Разъем для подключения к локальной сети (RJ-45)** – восьмиконтактный интерфейс для подключения компьютера к локальной сети

**MIDI/GAME порт** – используется для подключения мультимедийных игровых устройств, например, синтезатора и игрового манипулятора "джойстика".

**Шина USB**. Архитектура шины USB представляет собой классическую топологию "звезда" с последовательной передачей данных, в соответствии с которой в системе должен быть корневой (ведущий) концентратор USB, к которому подключаются периферийные концентраторы USB , а непосредственно к ним подключаются периферийные устройства с интерфейсом USB. Периферийные концентраторы могут подключаться друг к другу, образуя каскады.

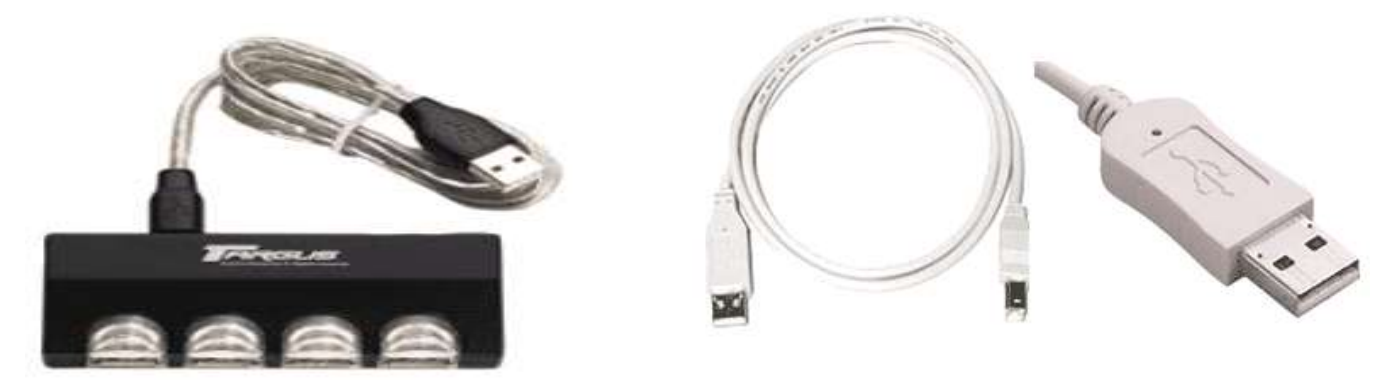

Все устройства USB соединяются между собой четырехжильным

По одной паре передаются данные, по другой – электропитание, которое автоматически подключается устройством при необходимости. На концах кабеля монтируются разъемы типов "А" и "В". С помощью разъема "А" устройство подключают к концентратору. Разъем типа "В" устанавливают на концентраторы для связи с другим концентратором и на устройства, от которых кабель должен отключаться (например, сканеры).

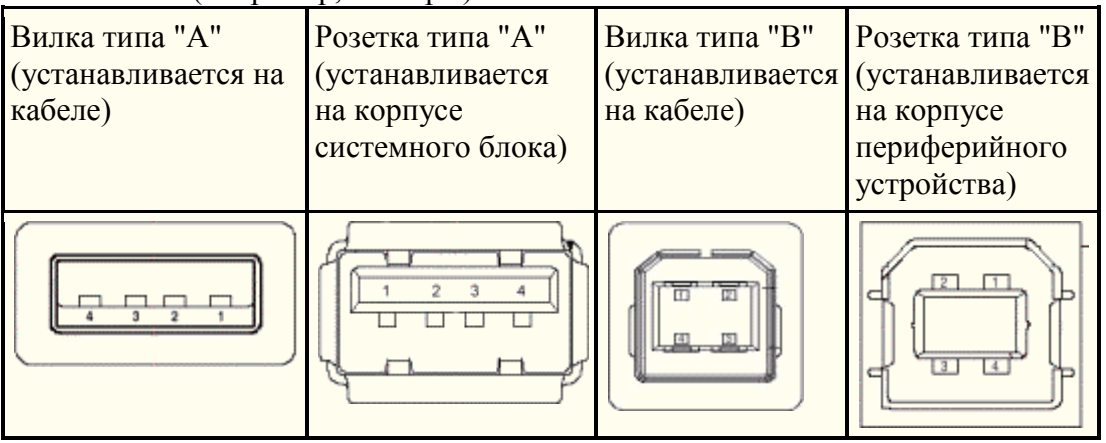

### **Периферийные устройства**

**Периферийные устройства** – это любые дополнительные и вспомогательные устройства, которые подключаются к ПК для расширения его функциональных возможностей.

#### *Устройства ввода информации*

### *(клавиатура, мышь, трекбол, джойстик, сканер и т.д.)*

*Трекбол (шаровой манипулятор)* - это шар, расположенный вместе с кнопками на поверхности клавиатуры (перевёрнутая мышь).Перемещение указателя по экрану обеспечивается вращением шара.

*Сенсорный манипулятор.* Представляет собой коврик без мыши. В данном случае управление курсором производится простым движением пальца по коврику.

*Дигитайзер (графический планшет)* Позволяет создавать или копировать рисунки. Рисунок выполняется на поверхности дигитайзера специальным пером или пальцем. Результаты работы производятся на экране монитора.

*Сканер*- устройство для ввода информации в компьютер с бумажного носителя. Сканеры бывают планшетные, настольные и ручные.

*Мышь* - устройство ввода информации. Преобразует механические движения по столу в электрический сигнал, передаваемый в компьютер.

*Световое перо*- с помощью него можно рисовать картинки и писать рукописные тексты, которые сразу попадают на экран.

*Микрофон*-устройство ввода звуковой информации: голоса или музыки.

#### *Устройства вывода информации (монитор, принтер, плоттер, проектор, колонки и т. д.)*

*Монитор* - основное периферийное устройство отображения видимой компьютером информации.

*Принтер*-устройство для вывода информации на бумагу. Принтеры бывают матричные (красящая лента), струйные (картридж с чернилами), лазерные (картридж с порошком тонером).

*Плоттер*, или графопостроитель,- это чертежная машина, позволяющая с высокой точностью и скоростью вычерчивать сложные графические изображения большого размера: чертежи, схемы, карты, графики и т.д.

*Мультимедийный проектор* – это устройство, которое позволяет проецировать изображения с ПК, видеомагнитофона, CD (DVD)-плеера, телевизора на большие экраны с диагональю свыше 10 м, обеспечивает высокую разрешающую способность (1024768 точек), интенсивный световой поток (свыше 1600 лм), позволяющий применять его для проведения презентаций в больших аудиториях без затемнения помещения.

*Модем*-устройство для соединения компьютеров между собой на больших расстояниях по телефонной линии. С помощью модема можно подключиться к интернету.

Подключение и настройка принтера.

#### **Подключите принтер к системному блоку.**

Произведите установку программного обеспечения принтера – драйвера. :

Запустите команду Пуск – Панель управления – Принтеры и факсы

В открывшемся окне Принтеры и факсы выберите команду Файл - установить принтер

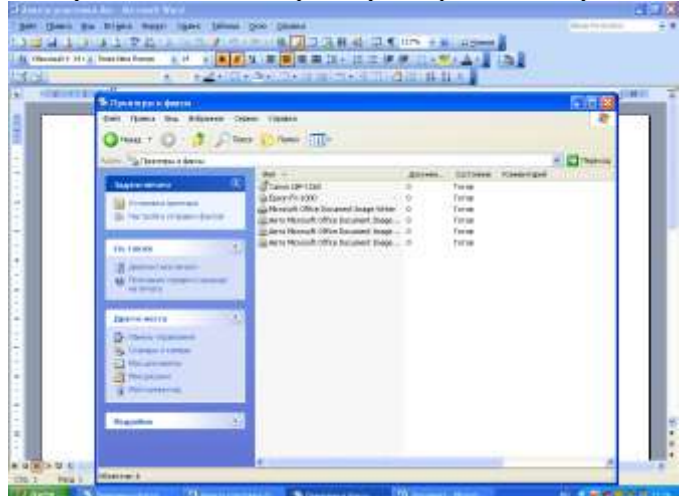

Далее действуйте по шагам мастера установки, выбирая варианты согласно рисункам:

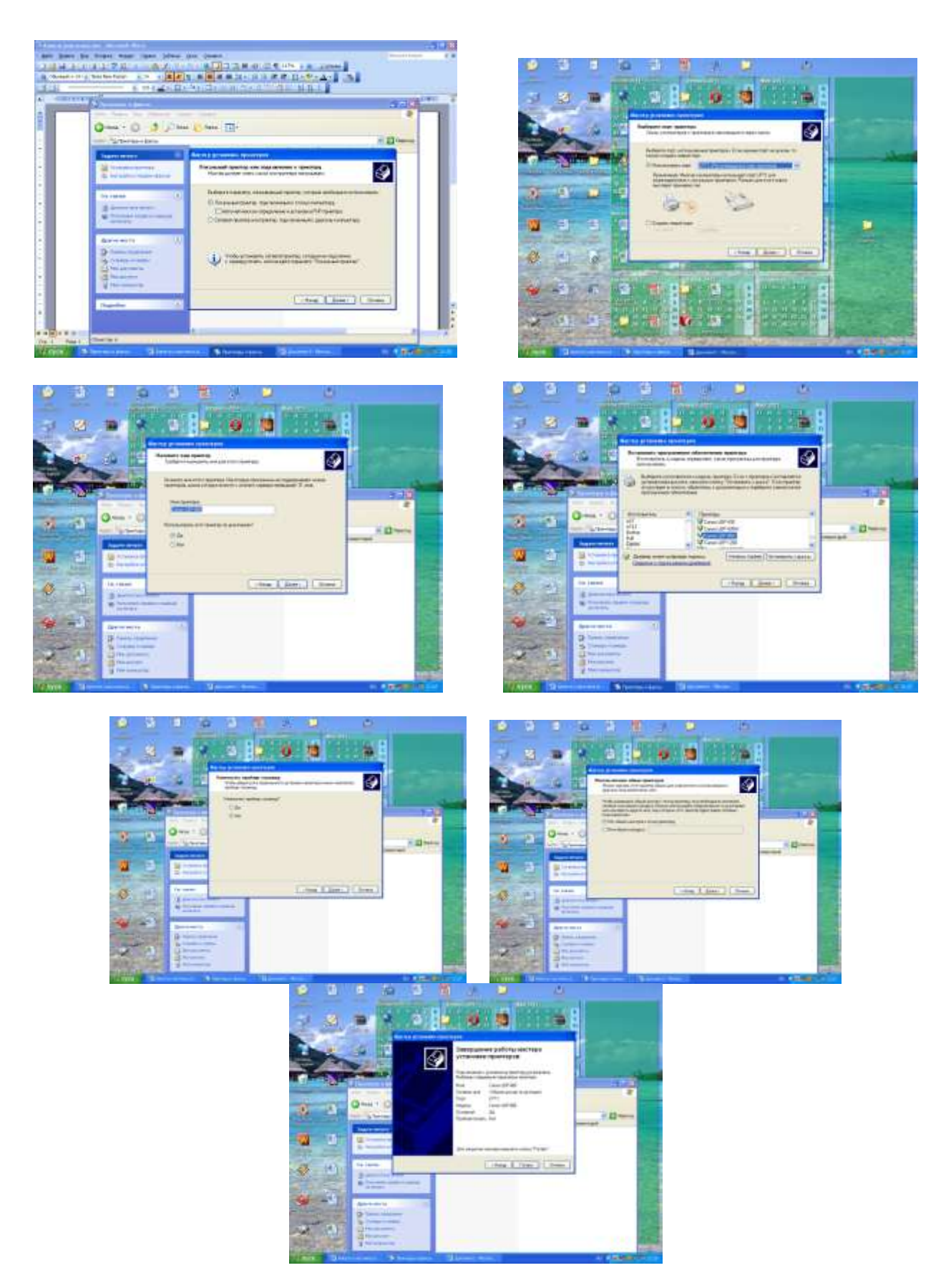

Таким образом, принтер установлен

Результат можно посмотреть в окне Принтеры и факсы (*Пуск – Панель управления – Принтеры и факс*ы). Ваш принтер появился в списке принтеров.

Использование свойств принтера при печати Откройте текстовый редактор

*(Пуск – Программы – Microsoft Office - Microsoft Word )* Запустите команду Печать главного меню окна. Изучите все возможности печати документов (какие изменения можно производить при печати). Результат зафиксируйте в отчете.

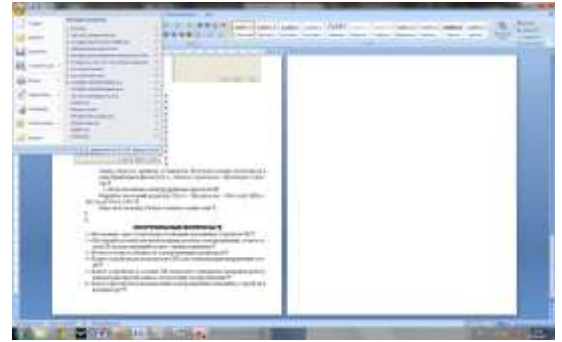

# **КОНТРОЛЬНЫЕ ВОПРОСЫ:**

- 1. Какие устройства входят в базовую конфигурацию ПК?
- 2. Что понимается под интерфейсом передачи данных?
- 3. К каким интерфейсам ПК относятся разъемы, представленные на этих рисунках?

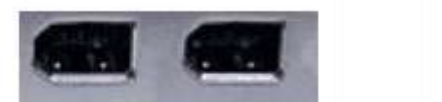

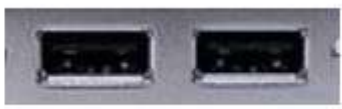

- 4. Что больше 400 Мбит/c или 50 Мбайт/c?
- 5. Что такое МФП?
- 6. Какие компании выпускают многофункциональные устройства?
- 7. Что такое периферийное устройство?
- 8. Перечислите известные вам виды периферийных устройств?

### **Практическое занятие №2**

Установка, настройка и обновление антивирусных средств защиты информации **Цель**: научиться устанавливать, настраивать антивирусные программы.

### **Теоретический материал**

**Компьютерный вирус -** программа способная самопроизвольно внедряться и внедрять свои копии в другие программы, файлы, системные области компьютера и в вычислительные сети, с целью создания всевозможных помех работе на компьютере

### **Признаки заражения**

- прекращение работы или неправильная работа ранее функционировавших программ
- медленная работа компьютера
- невозможность загрузки ОС
- исчезновение файлов и каталогов или искажение их содержимого
- изменение размеров файлов и их времени модификации
- уменьшение размера оперативной памяти
- непредусмотренные сообщения, изображения и звуковые сигналы
- частые сбои и зависания компьютера и др.

### **Классификация компьютерных вирусов**

- 1. по среде обитания
- 2. по способу заражения
- 3. по воздействию
- 4. по особенностям алгоритма

### **По среде обитания**

- **Сетевые** распространяются по различным компьютерным сетям
- **Файловые** внедряются в исполняемые модули (COM, EXE)
- **Загрузочные** внедряются в загрузочные сектора диска или сектора, содержащие программу загрузки диска
- **Фалово-загрузочные** внедряются и в загрузочные сектора и в исполняемые модули

### **По способу заражения**

- **Резидентные** при заражении оставляет в оперативной памяти компьютера свою резидентную часть, которая потом перехватывает обращения ОС к объектам заражения
- **Нерезидентные** не заражают оперативную память и активны ограниченное время

### **По воздействию**

- **Неопасные** не мешают работе компьютера, но уменьшают объем свободной оперативной памяти и памяти на дисках
- **Опасные** приводят к различным нарушениям в работе компьютера
- **Очень опасные** могут приводить к потере программ, данных, стиранию информации в системных областях дисков

### **По особенностям алгоритма**

1. **Паразиты** – изменяют содержимое файлов и секторов, легко обнаруживаются

- 2. **Черви** вычисляют адреса сетевых компьютеров и отправляют по ним свои копии
- 3. **Стелсы** перехватывают обращение ОС к пораженным файлам и секторам и подставляют вместо них чистые области
- 4. **Мутанты** содержат алгоритм шифровки-дешифровки, ни одна из копий не похожа на другую
- 5. **Трояны** не способны к самораспространению, но маскируясь под полезную, разрушают загрузочный сектор и файловую систему

### **Основные меры по защите от вирусов**

- оснастите свой компьютер одной из современных антивирусных программ
- постоянно обновляйте антивирусные базы
- делайте архивные копии ценной для Вас информации (флэш накопители, CD)

#### **Классификация антивирусного программного обеспечения**

1. **Сканеры (детекторы**) *Принцип работы основан на проверке файлов, секторов и системной памяти и поиске в них известных и новых (неизвестных сканеру) вирусов*

*Примеры:*

- *Aidstest Дмитрия Лозинского* умеет обнаруживать около 2000 вирусов
- *Сканер антивирусного пакета Евгения Касперского AntiviralToolkitPro* распознает по сигнатурам более 10.000 вирусов
- *База сигнатур антивирусного сканера NortonAntiVirus* распознает более 8.000 вирусов
- **2. Мониторы** *Это целый класс антивирусов, которые постоянно находятся в оперативной памяти компьютера и отслеживают все подозрительные действия, выполняемые другими программами. С помощью монитора можно остановить распространение вируса на самой ранней стадии.*

### **Примеры программ-мониторов**

- Вместе с антивирусным пакетом *AntiviralToolkidPro (AVP),* созданным фирмой Е. Касперского поставляется резидентный монитор *Antiviral Monitor*. Он позволяет обнаружить и сообщить обо всех проявлениях, которые могут быть вызваны компьютерными вирусами.
- В комплект *McAfee Virus Scan* входит резидентный монитор, позволяющий постоянно контролировать работу компьютера.
- В состав комплекта *Norton AntiVirus* входит приложение *Norton AntiVirus Auto*-*Protect*. Кроме проверки запускаемых файлов *Norton AntiVirus Auto*-*Protect* выполняет все функции обычного резидентного монитора, позволяя при этом пользователям сделать установки случаев, в которых необходимо сообщать о подозрительном действии.
- В комплекте антивируса *DrWeb* входит монитор *SpIDer Guard*, который перехватывает обращения к файлам и системным областям дисков, осуществляя проверку на наличие в них компьютерных вирусов «на лету».
- 3. **Ревизоры** *первоначально запоминают в специальных файлах образы главной загрузочной записи, загрузочных секторов логических дисков, информацию о структуре каталогов, иногда - объем установленной оперативной памяти.*

*Для определения наличия вируса в системе программы-ревизоры проверяют созданные ими образы и производят сравнение с текущим состоянием.*

### **Примеры программ-ревизоров**

- Простейшая программа-ревизор *MicrosoftAnti-Virus* входит в состав операционной системы MS-DOS.
- Более известна программа-ревизор *Adinf*, созданная Дмитрием Юрьевичем Мостовым.

Интересные факты про компьютерные вирусы:

1. 10 ноября в 1983 году на семинаре по компьютерной безопасности Фред Коэн представил первый вирус. Сейчас известно уже о тысячах разных программ, поражающих электронные устройства.

2. По статистике, компьютер каждого третьего пользователя Интернета во всем мире хотя бы единожды в течение года подвергается атакам компьютерных вирусов.

3. Специалисты подсчитали, что антивирусы устаревают в среднем за 1-2 дня. Поэтому около 15% вирусов проникают в компьютеры, несмотря на установленную антивирусную защиту. Хакеры придумывают все новые и новые способы заразить технику.

4. Ежегодно компьютерные вирусы наносят мировой экономике ущерб в размере 1,5 триллиона долларов.

5. Один из самых знаменитых вирусов называется «Чёрная пятница». Этот зловредный вирус пробирается в компьютер, но срабатывает не сразу. А в тот день, когда пятница выпадает на 13 число.

6. Самым разрушительным считается вирус с романтичным названием «I Love You». Письма с таким текстом приходили людям по всему миру, начиная с 2000 года. За любовным признанием скрывался компьютерный вирус, который нанес ущерб мировой экономике в 10 миллиардов евро. Он поразил более 3 миллионов компьютеров на планете, став ещё и самым дорогим за всю историю.

7. А вот самым безопасным вирусом считается вирус имеющий название «Blaster» также известный как Lovsan, Lovesan или MSBlast. Эпидемия червя наблюдалась в августе 2003 года. История началась с того, что коллектив Xfocus нашёл уязвимость в операционных системах Windows, связанную с переполнением буфера. За счет этой уязвимости появились вирусные программы, самой известной из которых стал именно червь Blaster. Червь попадая в компьютер начинал генерировать случайные IPадреса и после этого искал уязвимости в системе жертвы, а найдя заражал электронику и так цикл многократно повторялся.

За счет такого распространения пострадало 300 тысяч компьютеров, 30 из которых в России. Для пользователей вирус был безопасен, разве что из-за вируса приходилось все время перезагружать компьютер. Целью Blaster была атака серверов Microsoft. Однако компания смогла сократить ущерб от червя к минимуму, благодаря временному закрытию серверов. Идея вируса заключалась в том, что червь содержал в коде скрытое послание, адресованное Биллу Гейтсу: «Billy Gates why do you make this possible? Stop making money and fix your software!!» («Билли Гейтс, зачем вы делаете это возможным? Хватит делать деньги, исправьте ваше программное обеспечение!»).

8. Самый быстрый компьютерный червь — Slammer, переводится как тюрьма. За считанные минуты он заразил 75 тысяч компьютеров.

9. В 1988 году известный программист Питер Нортон сделал интересное заявление. Он категорически отрицал возможность существования компьютерных вирусов и официально объявил их мифом и сравнил со сказками о крокодилах, живущих в канализации Нью-Йорка. Однако это не помешало компании через некоторое время начать собственный антивирусный проект — Norton AntiVirus.

10. Первая масштабная атака сетевого вируса произошла в 1988 году. Он получил название «червь Морриса». Вирус заразил более 6000 компьютерных систем в США (включая исследовательский центр NASA) и практически парализовал их работу. Убытки от вируса Морриса были оценены в 96 миллионов долларов.

11. В Израиле действует забавный компьютерный вирус, который создан якобы для справедливости. Он находит в компьютере фильмы, музыку и фотографии, незаконно скачанные из Интернета, и уничтожает их. Что интересно, когда пользователь хочет удалить этот вирус из компьютера, его просят заплатить за эту услугу деньги.

12. Компьютерные вирусы кроме уничтожения, дали жизнь новой отрасли экономики — ежегодно антивирусные компании зарабатывают до 2 миллиардов долларов на производстве антивирусных программ.

### **Порядок выполнения:**

### **Внимание!**

### **Все действия по установке и удалению антивируса производить в VirtualBox.**

На рабочем столе найдите и запустиnе программуVirtualBoxилиПуск-Все программы- Oracle-VirtualBox

В открывшемся окне выберите виртуальную машину с установленной WindowsXP Нажмите Запустить

После загрузки WindowsXPприступайте к основной работе.

**Задание 1.** Установка и активация Антивируса Касперского

- 1. Запустите Мастер установки Антивируса Касперского 2012.
- 2. Чтобы сделать это, выполните запуск исполняемого файла.
- 3. В результате запустится Мастер установки Антивируса Касперского 2012.
- 4. Чтобы запустить стандартную установку Антивируса Касперского 2012, нажмите кнопкуДалее.

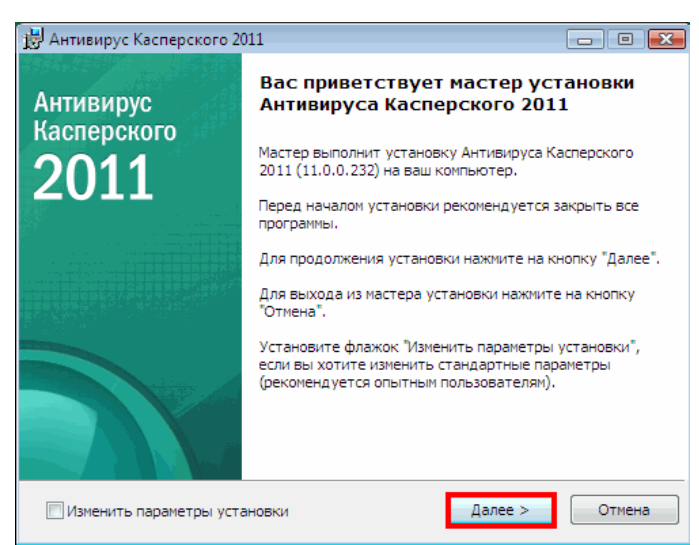

5. Ознакомьтесь с Лицензионным соглашением Лаборатории Касперского.

Внимательно прочтите соглашение и, если вы согласны со всеми его пунктами, нажмите на кнопку Я согласен. Установка программы на ваш компьютер будет продолжена. Для отказа от установки нажмите на кнопкуОтмена.

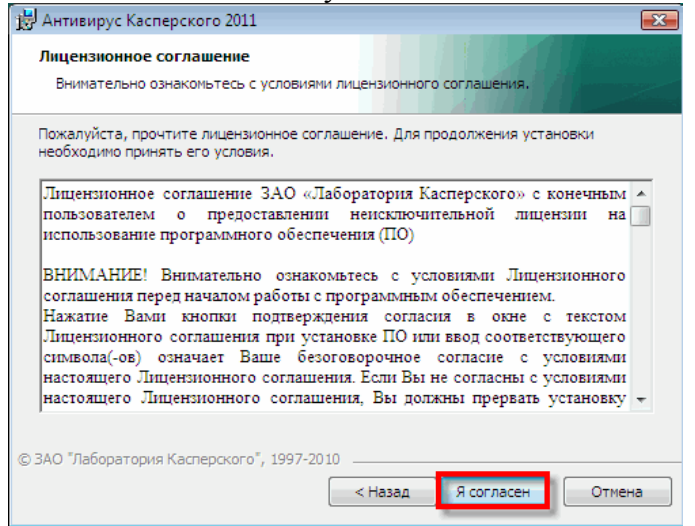

6. Ознакомьтесь с текстом положения об использовании Kaspersky Security Network.

Участие в программе Kaspersky Security Networkпредусматривает отправку вЛабораторию Касперскогоинформации о новых угрозах, обнаруженных на вашем компьютере, отправку уникального идентификатора, присвоенного вашему компьютеруАнтивирусом Касперского, и информации о системе. При этом гарантируется, что персональные данные отправляться не будут.

Если вы согласны со всеми его пунктами, установите флажок Я принимаю условия участия в Kaspersky Security Network.

Нажмите на кнопку Далее. Установка будет продолжена.

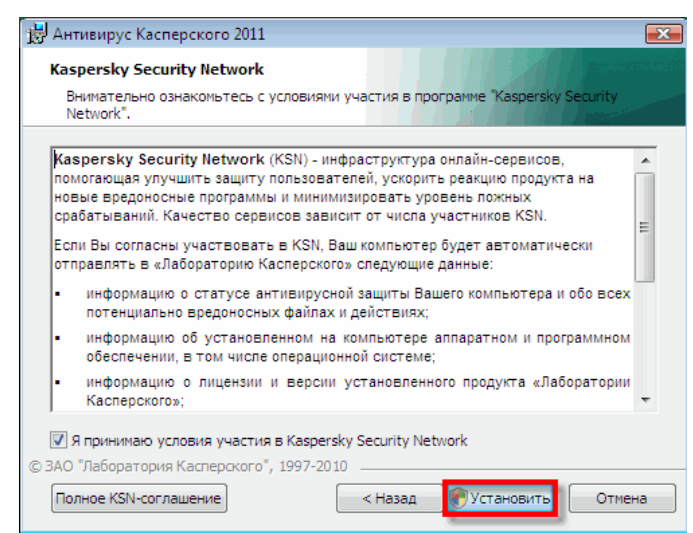

7. Активируйте Антивирус Касперского 2012.

*Для активации пробной версии Антивируса Касперского 2012 необходимо подключение к Интернет.*

8. После копирования файлов Мастер установкипредлагает активировать копиюАнтивируса Касперского 2012. Предлагается 3 варианта активации:

Активировать коммерческую версию-необходимо ввести 20-значный код активации. Для активации необходим доступ в Интернет,Мастер установкискачает и установит ключевой файл автоматически.

Активировать пробную версию -Мастер установкискачает и установит ключевой файл сроком на 30 дней. Для активации необходим доступ в Интернет. Пробная версия полностью функциональна. По истечении срока пробного ключа обновление баз будет не доступно.

Пункт *Активировать пробную версию* может быть недоступен, в случаях если пробная версия была использована ранее или активирована в данный момент.

Активировать позже -пропустить активацию на данном этапе. Обновление антивирусных баз будет доступно сразу после активации.

Выберите пункт Активировать позже:

Нажать кнопку Далее

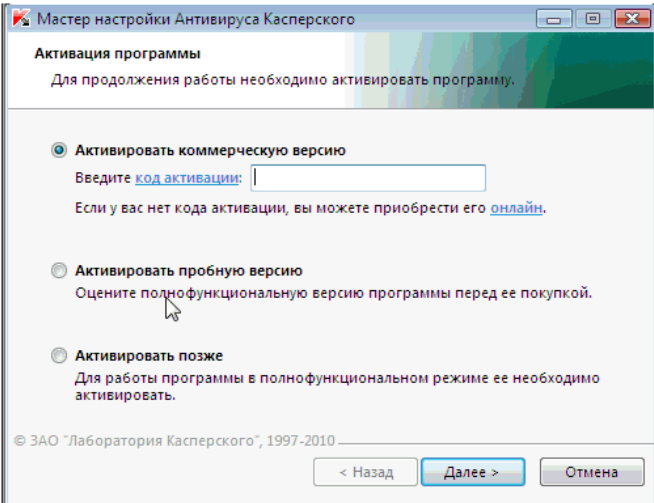

9. Дождитесь завершения работы Мастера установки и нажмите кнопку Завершить.

Мастер установки анализирует информацию о системе и создает правила для доверенных приложений, которые входят в состав операционной системы Windows. Дождитесь окончания процесса анализа информации.

Нажмите кнопку Завершитьдля завершения установкиАнтивируса Касперского 2012.

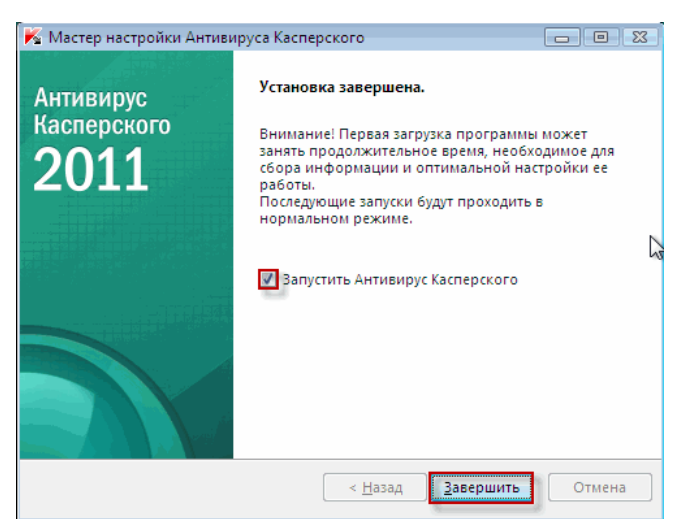

После демонстрации результатов работы удалите антивирус.

**Задание 2**. Установка и настройка антивирусаNod32 илиPanda

- 1. Скачайте пробную версию антивируса и самостоятельно установите на компьютер.
- 2. Результаты продемонстрировать преподавателю.

### **Контрольные вопросы**

- 1. В чём назначение антивирусных программ?
- 2. Какие альтернативные антивирусные программы вы знаете?
- 3. Что такое активация антивирусной программы Касперского?
- 4. Какие виды активации вы знаете?
- 5. Как правильно настроить антивирус Касперского для отдельного ПК?
- 6. Как правильно настроить антивирус Касперского для сетевого ПК?
- 7. Какие методы обновления антивирусных баз вы знаете?
- 8. Как настроить обновление антивирусных баз без выхода в Интернет?
- 9. Что такое антифишинг?
- 10. Как настроить файловый антивирус?
- 11. Как настроить почтовый антивирус?
- 12. Как настроить Веб-антивирус?
- 13. Как настроить проактивную защиту Касперского?

### **Практическое занятие №3**

Технология работы со справочной правовой системой «Консультант Плюс»

**Цель:** освоить навыки работы в справочно-правовой системе Консультант Плюс.

## **ПОИСК КОДЕКСА ЗА ОДИН ШАГ**

### **Пример 1**

**Найдите в Трудовом кодексе РФ статью, в которой говорится о возмещении работнику командировочных расходов. Найдите определение термина «служебная командировка». Определите, какая редакция кодекса действовала на 01.07.2006 г. Решение**

*1. Стартовое окно, ссылка «Кодексы».*

*2. Трудовой кодекс РФ*

- *3.Оглавление: КОМАНДИРОВОЧНЫЕ РАСХОДЫ*
- *4. Переходим в текст документа.*
- *5. Кнопка "Редакции"- строка поиска редакций введите дату 01.07.2006*

### **Пример 2**

**Найдите в Жилищном кодексе РФ статью, в которой говорится о предоставлении субсидий на оплату жилых помещений и коммунальных услуг. Найдите определение термина «прожиточный минимум».**

**Решение**

## **СПЕЦИАЛЬНЫЕ АНАЛИТИЧЕСКИЕ МАТЕРИАЛЫ**

### **Пример 1. Путеводитель по налогам.**

**Гражданин Н. продал квартиру, которая являлась его собственностью 5 лет. Выясните, будет ли ему предоставлен налоговый вычет.**

**Решение**

#### **Пример 2. Путеводитель по кадровым вопросам.**

**Имеет ли право работодатель уволить сотрудницу, имеющую ребенка до 3-х лет, не прошедшую аттестацию**.

**Решение**

### **Пример 3. Путеводитель по сделкам.**

**Выясните, надо ли арендатору уплачивать земельный налог в отношении арендованного земельного участка или земельного участка, на котором расположено арендованное здание.**

**Решение**

### **Пример 4. Путеводитель по корпоративным спорам.**

**За регистрацию общества с ограниченной ответственностью нужно уплатить государственную пошлину. Требуется выяснить, может ли её уплатить учредитель общества, который не является заявителем при госрегистрации?**

**Решение**

# **Пример 5. Путеводитель по судебной практике (ГК РФ).**

**Банк в одностороннем порядке изменил процентную ставку по кредитному договору, стороной в котором был потребитель - физическое лицо. На претензию потребителя банк ответил, что право банка на одностороннее изменение процентной ставки предусмотрено договором. Выясните, прав ли банк.**

**Решение**

## **СПРАВОЧНАЯ ИНФОРМАЦИЯ – БЫСТРЫЙ ПОИСК ЧАСТО ИСПОЛЬЗУЕМОЙ ИНФОРМАЦИИ**

### **Пример 1**

**Найдите информацию об Имущественном налоговом вычете по суммам, израсходованным налогоплательщиком в налоговом периоде на новое строительство либо приобретение жилого дома, квартиры, комнаты или доли (долей) в них.** 

### **Решение**

*1. Панель быстрого доступа "Справочная информация".*

*2. Раздел "НАЛОГИ И ДРУГИЕ ОБЯЗАТЕЛЬНЫЕ ПЛАТЕЖИ".*

*3. Раздел «МАТЕРИАЛЫ ПО ВОПРОСАМ НАЛОГООБЛОЖЕНИЯ*

*4. Открыть «ИМУЩЕСТВЕННЫЕ НАЛОГОВЫЕ ВЫЧЕТЫ, УЧИТЫАЕМЫЕ В ЦЕЛЯХ* 

*НАЛОГООБЛОЖЕНИЯ ДОХОДА ФИЗИЧЕСКИХ ЛИЦ»*

### **Пример 2**

**Нужно узнать минимальный размер оплаты труда (МРОТ), действующий в текущем месяце.**

**Решение**

### **КАРТОЧКА ПОИСКА – ЕСЛИ НАДО ИСПОЛЬЗОВАТЬ НЕСКОЛЬКО УСЛОВИЙ ПОИСКА**

### **Поиск документа с известным номером**

### **Пример 1**

Найдите письмо ФСС РФ от 11.01.2013 N 15-03-18/12-169 «О порядке назначения, исчисления и выплаты пособия по беременности и родам и ежемесячного пособия по уходу за ребенком в 2013 году»

### **Решение**

- *1. " Карточка поиска".*
- *2. Поле «Номер» - "*15-03-18/12-169*".*
- *3. Строим список документов.*

### **Пример 2**

**Необходимо найти Приказ МНС № БГ-3-09/1…, в котором говорится о порядке и условиях присвоения, изменения ИНН, а также о необходимых для этого формах документов.**

### **Решение**

## **Пример 3 Нужно найти Закон РФ от 07.02.1992 № 2300-1 "О защите прав потребителей".**

**Решение**

### **Поиск документа, если известна дата и принявший орган**

**Пример 1**

**Найдите письмо ФНС РФ и МИНФИНа РФ от 23.09.2011, в котором рассмотрены вопросы предоставления налогового имущественного вычета.**

### **Решение**

*1. Поле «Принявший орган» - «ФНС» , «МИНФИН» с* логическим условием «И»

*2. Поле «Дата» - во вкладке «Задать» ввести «23.09.2011» (без набора точек).*

*3. Строим список документов.*

#### **Пример 2**

**Найдите Распоряжение Правительства РФ, принятое в июле 2010 года «Об утверждении Стратегии развития ипотечного жилищного кредитования в Российской Федерации до 2030 года»**

**Решение**

### **Пример 3**

**Найдите документ о взаимодействии, который был совместно принят Федеральной налоговой службой и Министерством внутренних дел Российской Федерации в октябре 2010 г.**

**Решение**

#### **Поиск документа по названию**

#### **Пример 1**

**Найдите действующие Правила предоставления субсидий на оплату жилого помещения и коммунальных услуг.**

### **Решение**

*1. Поле "Название документа" - "СУБСИДИИ НА ОПЛАТУ ЖИЛОГО ПОМЕЩЕНИЯ".*

*2. Поле «Вид документа»- «Правила».*

*3.Поле "Поиск по статусу" - "ВСЕ АКТЫ, КРОМЕ УТРАТИВШИХ СИЛУ И НЕ ВСТУПИВШИХ В СИЛУ".*

*4. Строим список.*

### **Пример 2**

**Найдите федеральный закон об электронной подписи, принятый в 2011 году.**

**Решение**

### **Пример 3 Требуется Инструкция по заполнению трудовых книжек**

**Решение**

### **Поиск документов по тексту**

### **Пример 1**

**Летом 2012 г. Пленум Высшего арбитражного суда РФ принял постановление, касающееся вопросов разрешения споров, связанных с поручительством. Найдите это постановление.**

### **Решение**

- *1. Поле "Текст документа" – ПОРУЧИТЕЛЬСТВО*
- *2. Поле «Принявший орган» - ВАС РФ*
- *3. Поле «Дата» - с 01.06.2012 по 31.08.2012*
- *4. Строим список документов*
- *5. Открываем документ.*

### **Пример 2**

**Найдите документ, принятый в октябре 2012 года, которым устанавливаются размеры пособий по безработице на 2013 год.**

**Решение**

### **Пример 3**

**Необходимо найти, с какого времени отменяется налог с имущества, переходящего в порядке дарения между близкими родственниками.**

**Решение**

### **ПРАВОВОЙ НАВИГАТОР – ЕСЛИ СФОРМИРОВАТЬ ЗАПРОС ЗАТРУДНИТЕЛЬНО**

### **Пример 1**

**Пассажир вернул в железнодорожную кассу неиспользованный билет за 5 часов до отправления поезда дальнего следования. Выясните, какую часть стоимости он может получить.**

### **Решение**

*1. Выбираем "Правовой навигатор".*

*2. В строке набираем «ВОЗВРАТ БИЛЕТА»*

*3. В группе понятий «ПЕРЕВОЗКА ПАССАЖИРОВ Ж/Д» ключевое понятие «ВОЗВРАТ ДЕНЕГ ЗА БИЛЕТЫ».*

*4. Строим список документов.*

*5. Открыть ФЗ от 10.01.2003 №18-ФЗ «Устав железнодорожного транспорта Российской Федерации»*

### **Пример 2**

**Гражданин Н. приобрел сотовый телефон, в котором возникли неполадки в течение гарантийного срока. Телефон был доставлен в сервисный центр, где длительное время находился для диагностики и ремонта, т.е. не эксплуатировался. Выясните, возможно ли продление гарантийного срока на телефон после устранения неполадок.**

**Решение**

### **Пример 3**

**Нужно определить, каким образом оплачивается сдельная работа в выходные или праздничные дни.**

**Решение**

### **Пример 4**

**Гражданин Н. получил от страховой компании по договору добровольного имущественного страхования компенсацию за разбитую машину. Определите, облагается ли эта сумма налогом на доходы физических лиц.**

### **Решение**

### **БЫСТРЫЙ ПОИСК – УНИВЕРСАЛЬНЫЙ ПОИСК ДОКУМЕНТОВ**

### **Пример 1**

**Найдите 14 статью ФЗ № 173-ФЗ, регулирующую размеры трудовой пенсии по старости.**

### **Решение**

*1. В строке Быстрого поиска зададим: 173-ФЗ СТ.14*

*2. Строим список документов.*

*3. Искомый документ будет находиться вверху списка.* 

### **Пример 2**

**При заключении кредитного договора банк включил в него условие об обязательном заключении договора страхования жизни и трудоспособности заемщика. Выясните, соответствует ли такое условие законодательству.**

**Решение**

### **Пример 3**

**6 декабря 2011 г. гражданка Э., возвращаясь домой на автомобиле, несмотря на затор на дороге выехала на перекресток, в результате чего движение автотранспорта прекратилось во всех направлениях. На гражданку Э. был наложен штраф в размере 1000 руб. Выясните, правомерно ли это.**

**Решение**

#### **Практическое занятие №4**

MS WORD. Создание сложных структурированных документов.

**Цель:** изучение функциональных возможностей текстового процессора Word 2010 и приобретение навыков практической работы по форматированию текстовых документов.

#### *Задание 1*

Создайте новый документ. Установите (*Файл – Параметры страницы*) поля – 1,5 см; переплет – 0 см; ориентация – книжная; размер бумаги – А4;

Word 2010 предоставляет удобную возможность быстрого форматирования текста. Когда выделяется какой-либо фрагмент текста, рядом появляется прозрачное окно форматирования. При наведении курсора на это окно оно приобретает нормальный цвет. Окно содержит наиболее часто встречающиеся команды форматирования.

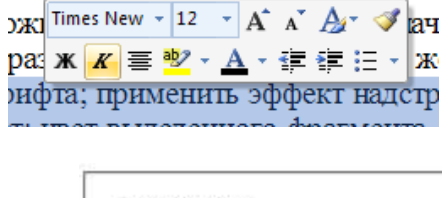

#### *Задание 2*

- 1. Для всего текста (который мы будем набирать, выполняя пункты №1-№8) установите левый отступ 0 см, правый 15,5 см, шрифт Times New Roman, размер символов 12 пт, выравнивание по ширине.
- 2. Левый отступ для строки с набором символов «Г96» равен 1 см.
- 3. Перед абзацем, содержащим слова «Доморяд Александр Петрович», установите отступ 140 пт. Для этого и пяти абзацев, следующих за ним, левый отступ равен 5 см. Для трех абзацев установлен разреженный в 2 пт. интервал между символами. Заметьте, что сочетания «Математические игры и развлечения» и «Избранное» выделены полужирным начертанием.
- 4. Установки форматирования для абзаца, начинающегося со слов «Сдано в набор», следующие: отступ перед абзацем 50 пт, левый отступ 0 см, размер шрифта 10 пт (все остальные установки такие же, как для всего текста). Обратите внимание, что символ «¼» можно найти среди элементов шрифта «Courier New», а символ « $\times$ » есть в шрифте «Symbol».

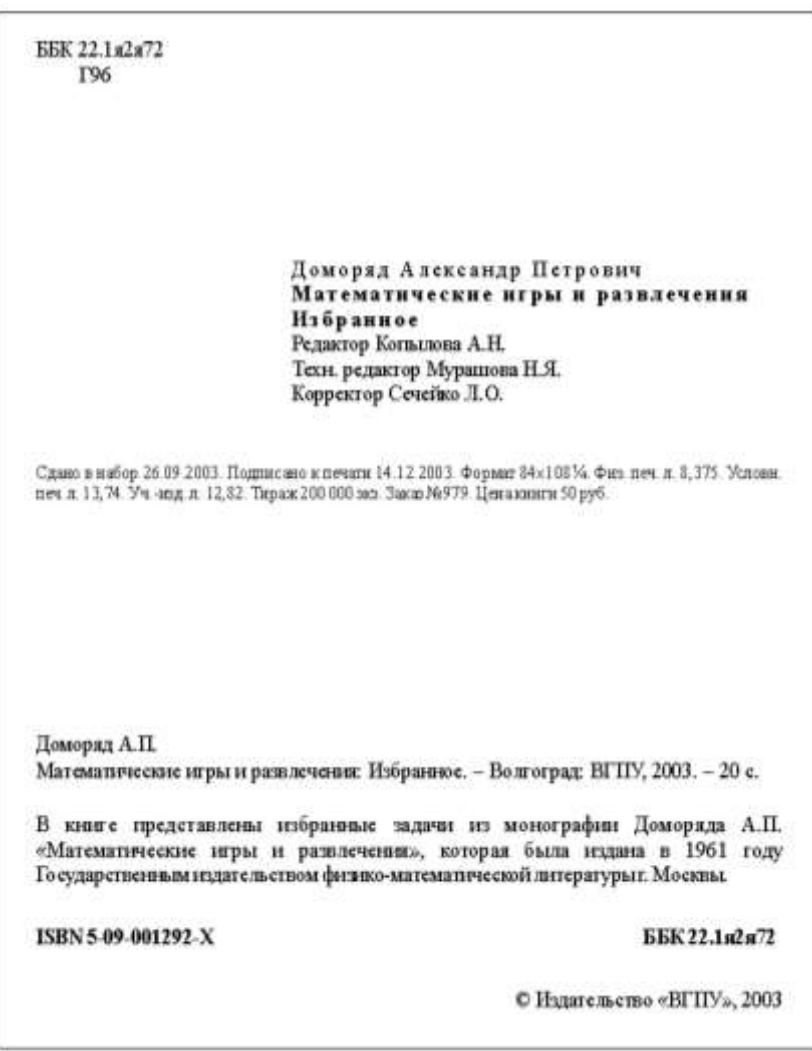

- 5. Перед следующим абзацем отступ 200 пт. В дальнейшем размер шрифта 12 пт.
- 6. Перед абзацем «В книге представлены…» отступ 24 пт.
- 7. Перед абзацем «ISBN 5-09-001292-X…» отступ 24 пт, все символы в нем имеют полужирное начертание. Обратите внимание, что набор символов «ББК 22.1я2я72» отодвинут к правому краю, что делается без использования табуляции или большого количества пробелов. Для этого достаточно произвести следующие действия:
- установить выравнивание по ширине;
- после набора «ББК 22.1я2я72» нажать клавиши {Shift+Enter} (принудительный конец строки, который употребляется в том случае, когда вам самим нужно определить конец строки внутри абзаца);
- заметить, что расстояния между четырьмя словами строки одинаковые, а нам нужно, чтобы «растянулось» только расстояние между сочетаниями «ISBN 5-09-001292-X» и «ББК 22.1я2я72»;
- чтобы устранить огрех, замените пробелы, которые не нужно растягивать, нерастяжимыми пробелами, нажимая клавиши {Shift+Ctrl+Пробел}.
- 8. Абзац «© Издательство…» имеет правое выравнивание. Символ «©» можно найти, например, среди элементов шрифта «Syimbol».

### *Задание 3*

Создайте таблицу (*Таблица–Вставить–Таблица–задать кол-во строк и столбцов*) объедините ячейки, где это нужно *(Макет – Объединить ячейки)*, заполните. Задайте границы (Конструктор – нарисовать границы). Разверните текст в ячейке по вертикали (*Макет – Направление текста)*. Затем скопируйте таблицу 2 раза и примените два различных стиля (*Конструктор*).

#### Расчёт накладных расходов

| Показатели                                | Фактически за<br>гoд<br>2009 | Отчётный 2010 год |      | % выполнения |           | 5                     |
|-------------------------------------------|------------------------------|-------------------|------|--------------|-----------|-----------------------|
|                                           |                              | План              | Факт | К плану      | K 2009 r. | Отклонения<br>$(+/-)$ |
| Объём выполненных работ, тыс. руб.        | 233<br>8                     | 2354              | 2512 | 106,7        | 107,4     | 158                   |
| Среднесписочное число работников, чел     | 573                          | 544               | 608  | 111,8        | 106,1     | 64                    |
| Среднегодовая выработка 1 работника, руб. | 408<br>0                     | 4327              | 4131 | 95,5         | 101,2     | $-196$                |
| Количество выходов 1 рабочего, чел.дни    | 229                          | 229               | 224  | 97,8         | 97,8      | $-5$                  |

по строительству подсобного помещения методом бригадного подряда

### *Задание 4*

Создайте таблицу (*Таблица–Вставить–Таблица–задать кол-во строк и столбцов*), объедините ячейки, где это нужно, заполните. Задайте границы и заливку ячейки (*Конструктор – нарисовать границы или правая кнопка мыши - Границы и заливка*).

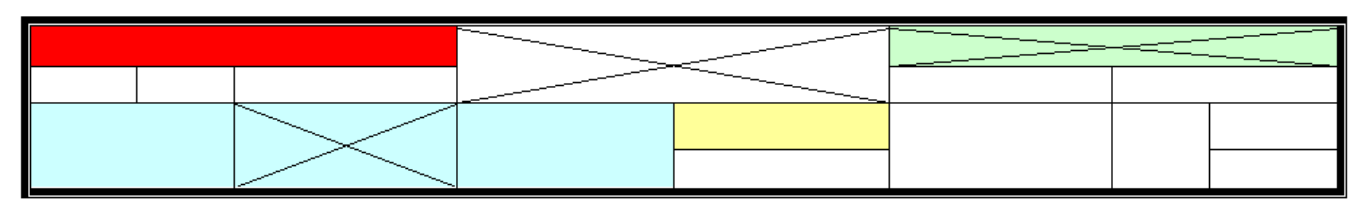

*Задание 5*

Создайте рекламное объявление

*Ключ к выполнению задания:* 1. Создайте таблицу;

- 2. Сделайте видимой только внешнюю границу таблицы, внутренние невидимыми ((*Формат – Границы и заливка*);
- 3. В 1 строку вставьте объект WordArt (панель инструментов «Рисование»);
- 4. Во второй строке, в 1 ячейку вставьте картинку (*Вставка – Объект – Картинки* Коллекция Microsoft Office или через *панель инструментов «Рисование»*);
- 5. Во второй строке, во 2 ячейке сделайте маркированный список (*Формат – Список*);
- 6. В 3 строке вставьте символ (*Вставка – Символ*);
- 7. В 4 строке, в 1 ячейку введите номер телефона, разверните (*Формат – Направление текста*) и скопируйте в остальные ячейки этой строки.

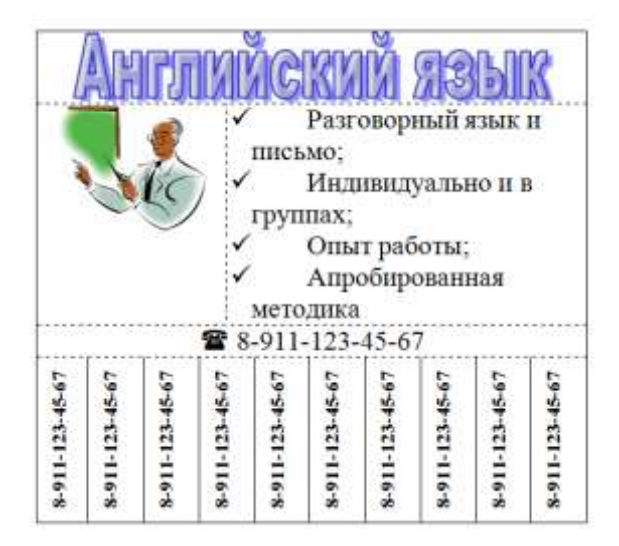

### *Задание 6*

Создайте рекламное объявление по образцу, используя таблицу.

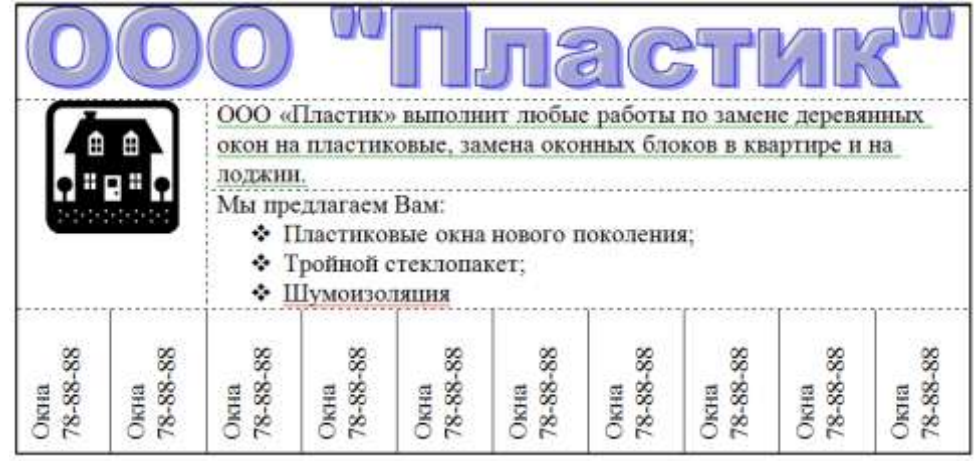

### *Задание 7*

Создайте приведенную ниже таблицу (часть таблицы периодической системы химических элементов Д.И.Менделеева).

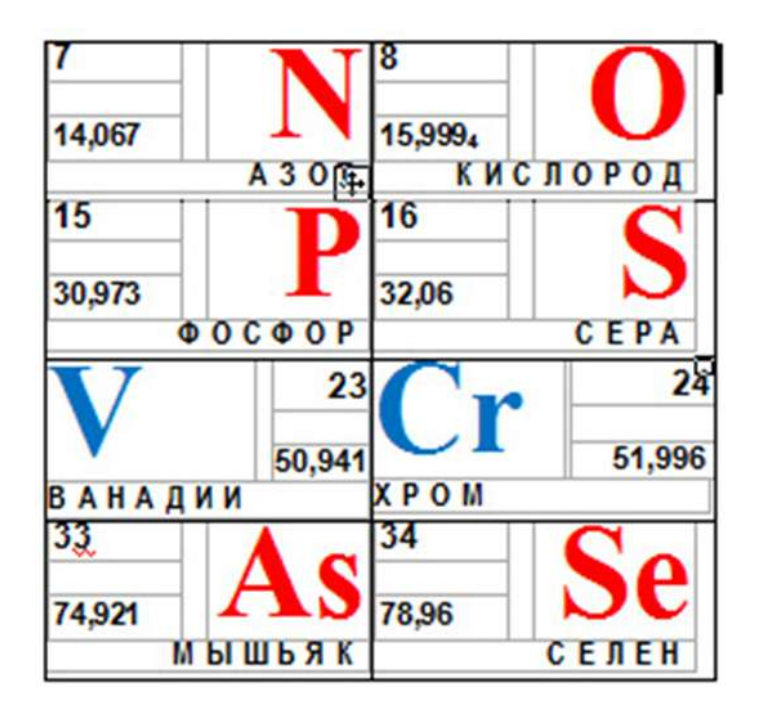

### *Задание 8*

Создайте текстовый документ MsWord, наберите следующий текст, соблюдая все форматы.

1. Заголовок текста : шрифт «Times New Roman»; размер символов 14 пт; полужирное начертание; центральное выравнивание. 2. В процессе работы нам понадобятся кнопки «Верхний индекс», «Нижний индекс», вставка формул («Вставка» - «Уравнение» - «Вставить новое уравнение»….) 3. Заметьте, что в таблице некоторые ячейки объединены (две группы ячеек с содержимым «Единицы» и «Десятки»), а некоторые ячейки не имеют границ.

Объединение ячеек после их выделения произведите с помощью пунктов меню «Таблица > Объединить ячейки». Чтобы убрать границы ячеек выполните следующие действия:

#### Сложение и вычитание вместо умножения

До изобретения таблиц логарифмов для облегчения умножения многозначных чисел применялись так называемые простаферетические таблицы (от греческих слов «простезис» - прибавление и «афайрезис» - отнятие), представляющие собой таблицы значений функции  $\begin{bmatrix} z^2 \\ 4 \end{bmatrix}$  при натуральных значениях *z*. Так как при *a* и *b* 

цель $x$   $ab = \frac{(a+b)^2}{4} - \frac{(a-b)^2}{4} = \left[\frac{(a+b)^2}{4}\right] - \left[\frac{(a-b)^2}{4}\right]$  (числа  $a+b$  и  $a-b$  либо оба четные, либо оба нечетные; в последнем случае дробные части у  $\frac{(a+b)^2}{4}$  и

 $\frac{(a-b)^2}{4}$  одинаковы), то умножение *a* на *b* сводится к определению *a*+*b* и *a*-*b* и, на-

конец, разности чисел $\left[\frac{(a+b)^2}{4}\right]$ н  $\left[\frac{(a-b)^2}{4}\right]$ , взятых из таблицы.

Для перемножения трех чисел можно воспользоваться тождеством:

$$
abc = \frac{1}{24} \cdot \left( (a+b+c)^2 - (a+b-c)^2 - (a+c-b)^2 - (b+c-a)^2 \right) \quad (*)
$$

из которого следует, что при наличии таблицы значений функции  $\frac{z^3}{24}$  вычисле-

ние произведения *abc* можно свести к определению чисел:  $a+b+c$ ,  $a+b-c$ ,  $a+c-b$ ,  $b + c - a$  и поним – при помощи таблицы – правой части равенства (\*).

Приведем в качестве примера такую таблицу для  $1 \le z < 30$ . В таблице даны:

крупными цифрами - значения

а мелкими – значения  $k$ , где при  $0 \le k \le 23$ 

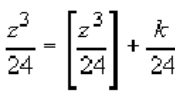

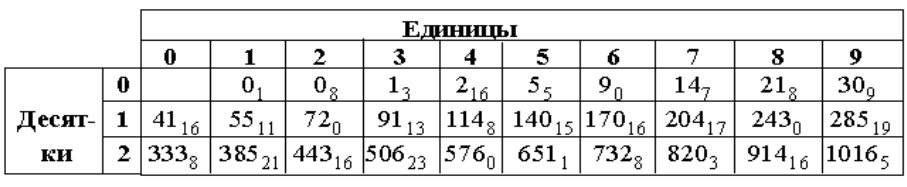

Нетрудно, пользуясь формулой (\*) и таблицей, получить:  $9.9.9 = 820_3 - 30_9 - 30_9 - 30_9 = 729$ ,

 $17.8.4 = 1016_5 - 385_{21} - 91_{13} + 5_5 = 544$  (проверьте!).

выделите нужные ячейки, нажмите кнопку на панели инструментов «Границы», выберите нужный формат границ.

4. Некоторые слова текста и таблиц имеют отличное от других начертание (курсив или полужирное).

5. Сделать верхний колонтитул БПОУ ВО «Вологодский строительный колледж», нижний - со своим именем и фамилией

### **Практическое занятие №5**

Сканирование и распознавание документа в программе FineReader

**Цель:** Научиться выполнять проверку правописания в программе FinеReader, сохранять результаты, выполнять экспорт документа в другие приложения, а так же повторить предыдущую тему «сканирование и распознавание документов».

#### **Теоретические данные**

Системы оптического распознавания текста (Optical Character Recognition — OCR-системы) предназначены для автоматического ввода печатных документов в компьютер.

Современные программы распознавания текста не только ошибаются реже, чем живой человек, но и обеспечивают проверку орфографии, автоматическое форматирование текста и массу других дополнительных удобств.

Одной из популярных программ оптического распознавания текстов является программа FineReader, созданная компанией ABBYY Software House.

FineReader — омнифонтовая система оптического распознавания текстов. Это означает, что она позволяет распознавать тексты, набранные практически любыми шрифтами. Особенностью программы FineReader является высокая точность распознавания и малая чувствительность к дефектам печати, что достигается благодаря применению технологии «целостного целенаправленного адаптивного распознавания».

Программа позволяет распознавать с высокой точностью тексты более чем на 175 языках, выводить на печать исходное изображение и распознанный текст, сохранять отсканированное изображение в различных форматах, настраивать панели инструментов программы, а также отвечает требованиям совместимости **с**новыми операционными системами Microsoft и Macintosh. Версия программы FineReader 6.0 Professional совместима с Windows-2000, -ХР, a FineReader 5.0 Pro for Mac предназначена для владельцев компьютеров Apple Macintosh.

Кроме того, отсканированный файл можно сразу же отправить электронным письмом или загрузить в браузер в виде Web-странички.

### **Это интересно!!!**

*FineReader работает с более чем 30 моделями TWAIN-совместимых сканеров таких компаний, как Hewlett-Packard, Canon, Epson, Microtek.*

Мастер установки FineReader предельно прост — пользователю предлагается выбрать язык интерфейса, вариант установки и каталог для файлов программы. Для инсталляции на диске должно быть свободно 90 Мбайт. Для удаления программы из компьютера имеются средства деинсталляции.

### **ТЕХНОЛОГИЯ РАСПОЗНАВАНИЯ**

Сложность машинного распознавания текстов заключается в том, что его невозможно построить по жесткому алгоритму хотя бы потому, что для написания одной и той же буквы существует множество вариантов написания. Значит, чтобы компьютер корректно прочитал символы, он должен их «осмыслить».

Иными словами, для распознавания текста требуется моделирование рассуждений человека в подобной ситуации, а это принято обозначать термином «искусственный интеллект».

#### **Это интересно!!!**

*Технология распознавания, используемая FineReader, базируется на принципах целостности, целенаправленности и адаптивности.*

*Впервые они были сформулированы и применены на практике в конце 80-х гг. XX в. А.Шамисом в системе распознавания «Графит».*

Каким образом строится распознавание символов?

Для выдвижения гипотез о том, что может представлять собой изображение, применяются так называемые признаковые классификаторы. Они используют ряд признаков, на основе которых программа вычисляет степень близости распознаваемого изображения и известных ей классов изображений, после чего выдает список подходящих классов, т. е. гипотезу о принадлежности объекта к тому или иному классу. Кроме того, признаковые классификаторы применяются также и для повышения точности распознавания изображений с дефектами.

Полученный набор классов последовательно проверяется структурным классификатором, анализирующим каждый символ. Скажем, если FineReader полагает, что на странице изображена буква «Ф», он специально проверяет те признаки, которые должны быть именно у буквы «Ф», а не у какойлибо другой, сравнивая этот символ со структурным эталоном. Структурный эталон описывает символ как комбинацию структурных элементог (отрезок, дуга, кольцо, точка), находящихся в определенных отношениях между собой. Процесс распознавания делится на этапы выделения структурных элементов в изображении и сопоставлении их с эталоном.

Если в окончательный список попало более одной гипотезы, они попарно сравниваются с помощью дифференциальных классификаторов. Если структурный классификатор при распознавании символов не может однозначно выбрать одну из двух букв с похожим написанием, то между этими конкурирующими гипотезами делается дифференциальный выбор. Например, есть две гипотезы: распознаваемый символ представляет собой строчную букву «твердый знак» или «мягкий знак». Чтобы сделать выбор, FineReader целенаправленно проанализирует левый верхний угол буквы, где имеется единственная отличительная деталь между этими буквами.

### *Интерфейс*

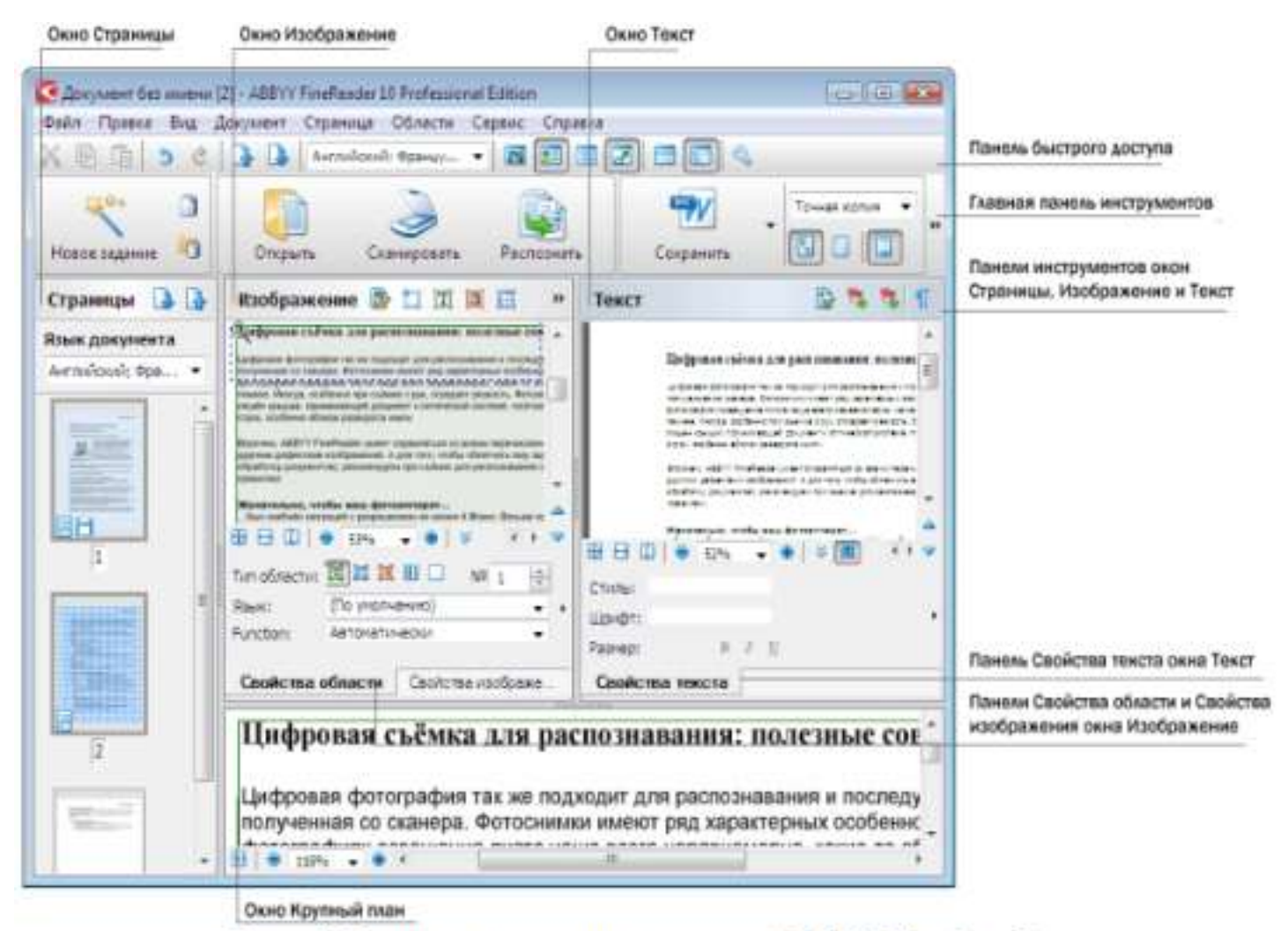

Рис. 1. Главное окно программы ABBYY FineReader

Задание Nel «Сканирование и распознавание двух страниц любой книги средствами программы ABBYY Finereader»

Ход работы:

Перед началом работы убедитесь, что Ваш сканер включен и в него вложен нужный Вам документ.

1. Запустите программу ABBYY FineReader

(Пуск-Программы/ABBYY FineReader 6.0 Sprint).

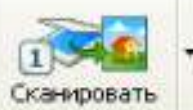

2. Нажмите кнопку чтобы начать сканирование.

После того, как программа отсканирует документ. Вы сможете увидеть его в окне Изображение.

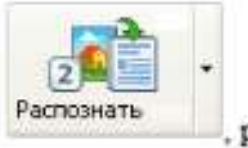

распознанный текст появится в окне Текст.

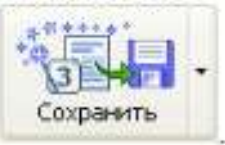

4. Чтобы сохранить результаты распознавания, нажмите кнопку

Выберите формат документа Microsoft Word, имя файла CKAHEP.

5. Выполните редактирование и форматирование полученного текстового документа.

Задание №2 «Распознавание уже имеющихся файлов или изображений в текстовый документ Word»

Ход работы:

3. Нажмите кнопку

1. Запустите программу ABBYY FineReader (Пуск/Программы/ABBYY FineReader 6.0 Sprint).

2. Для распознавания текста из графического файла

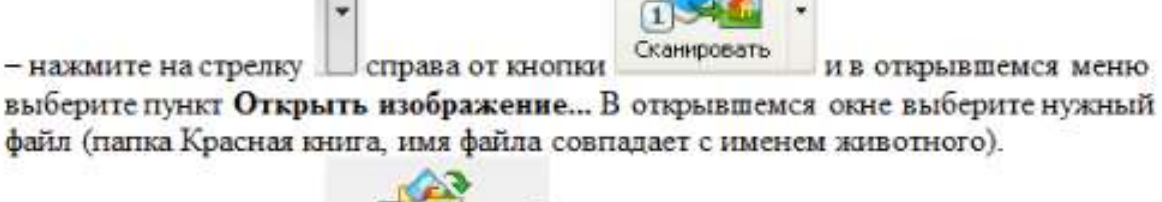

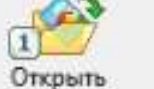

- или нажмите кнопку и укажите путь к нужному изображению. (папка Красная книга, имя файла совпадает с именем животного).

Вы сможете увидеть открытый файл в окне Изображение.

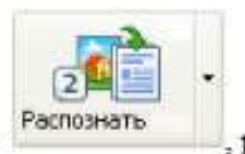

распознанный текст появится в окне Текст.

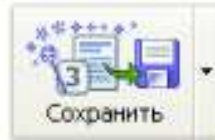

4. Чтобы сохранить результаты распознавания, нажмите кнопку

Мастер сохранения поможет Вам сохранить результаты распознавания в удобной для Вас форме. ИМЯ ФАЙЛА СОВПАДАЕТ С ИМЕНЕМ ЖИВОТНОГО.

5. Выполнить редактирование и форматирование полученного текстового документа.

6. Подготовить небольшое сообщение о животном - наиболее интересные факты.

7. Файл своей работы передать по сети через папку обмена рабочего стола.

### **Проверка правописания, сохранение результатов, экспорт документа в другие приложения**

### *Ход работы*

3. Нажмите кнопку

1. Запустить программу Fine Reader. (открывается окно программы). Вставить в сканер страницу, которую необходимо распознать, нажать на стрелку справа от кнопки Scan&Read.в открывшемся меню выбрать пункт Мастер Scan&Read (рисунок 1).

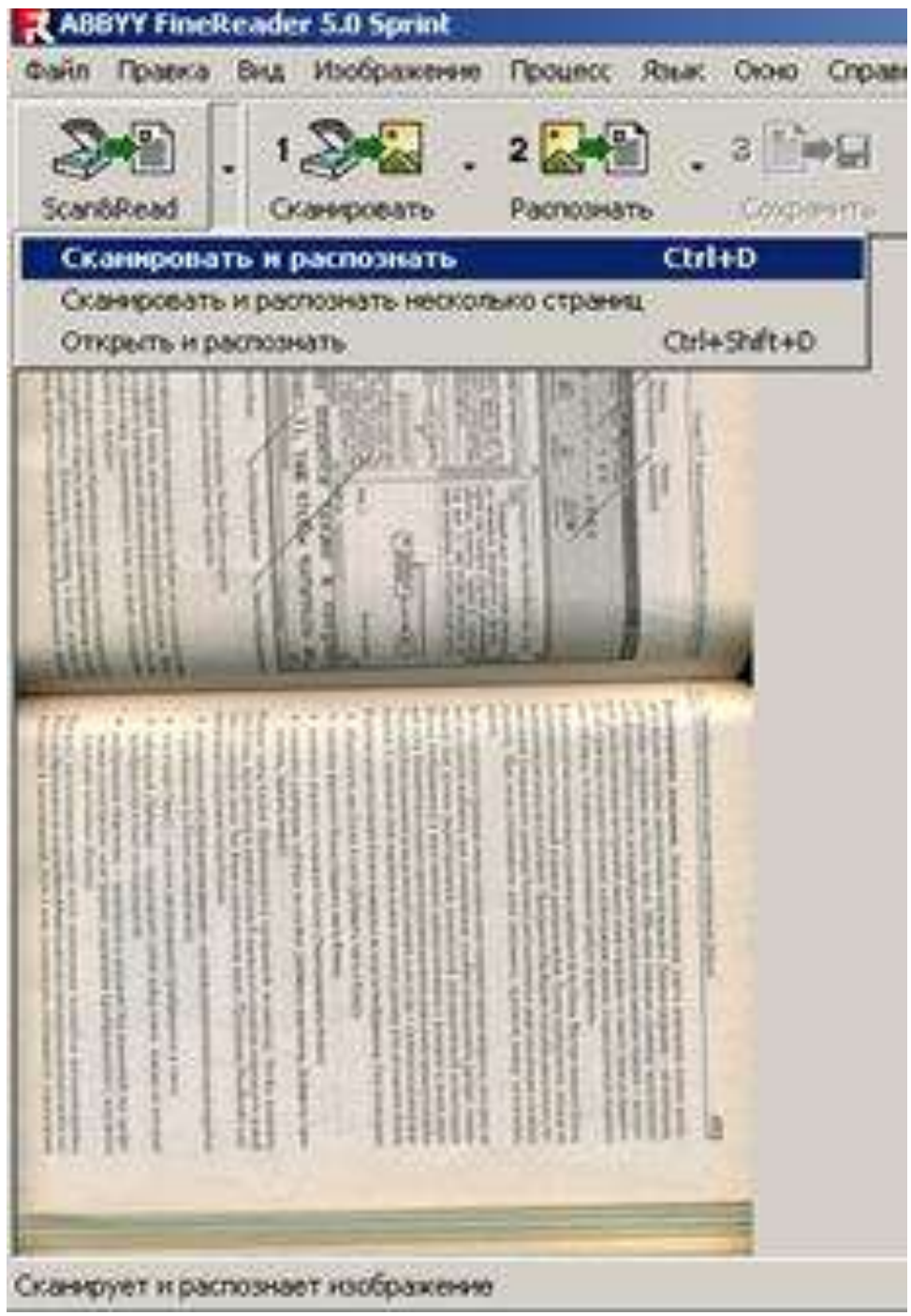

Рисунок 1. Мастер Scan&Read

На первом этапе сканер играет роль «глаза» компьютера, при этом полученное изображение является ни чем иным, как набором черных, белых или цветных точек, картинкой, которую невозможно отредактировать ни в одном текстовом редакторе.

После завершения сканирования изображение окажется включенным в конец пакета, если не активна опция *Запрашивать номер страницы* перед добавлением в пакет, а его пиктограмма отобразится на панели пакета (вертикальная панель слева на экране). Если щелкнуть мышью по этой пиктограмме, можно увидеть все окна Fine Reader , при этом основное место на экране будет занимать окно изображения и текста, в левой части которого расположено изображение страницы, а в правой будет находиться распознанный текст. Каждая из этих двух частей главного окна программы снабжена стандартными инструментами управления масштабом, а слева от окна изображения имеется еще и небольшая панель инструментов работы с изображением.
На изображении страницы можно увидеть небольшую пунктирную рамку с лупой. Та часть изображения, которая попадет в эту рамку, отображается в окне крупного плана. Щелчок мыши по определенной части изображения переместит центр увеличиваемой области в указанное место.

2. Перед распознаванием текста, необходимо указать, какие именно области подлежат распознаванию, как расположены строки.

Определение ориентации текста при установке соответствующей опции производится автоматически,

Далее нажать кнопку *Распознать*, при этом различные части изображения, содержащие текст, таблицы или рисунки, окажутся обведенными рамками разных цветов и обозначены цифрами в углу каждой рамки. Цвет служит для обозначения типа блока - в стандартных настройках зеленый цвет для текста, красный для рисунков и синий для таблиц. Цветовое кодирование можно при желании изменить (рисунок 2).

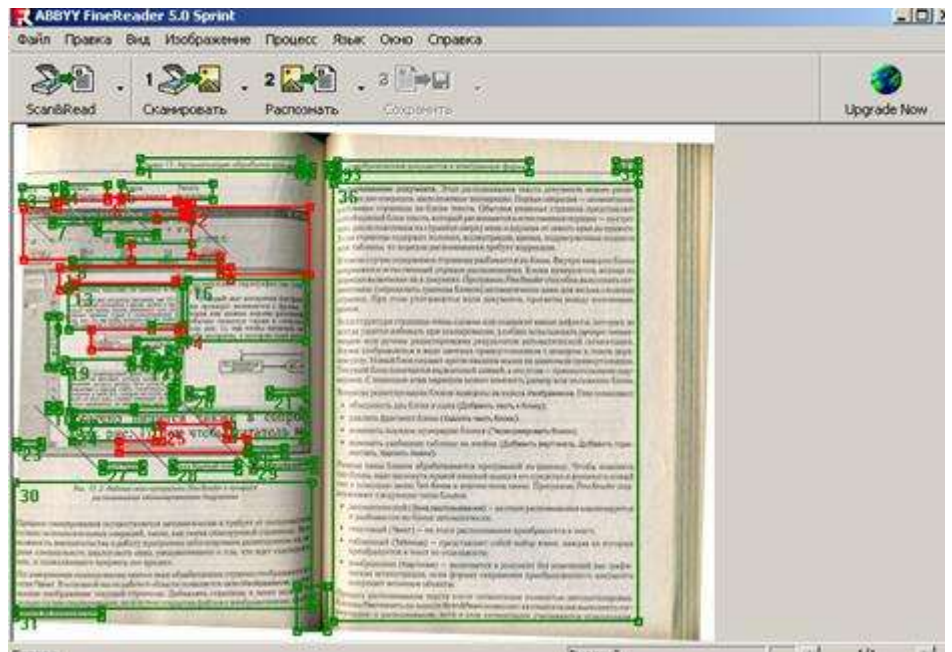

Рисунок 2 - Окно анализа макета страниц

Блоки - это заключенные в рамки участки изображения. Блоки выделяют для того, чтобы указать программе, какие участки отсканированной страницы надо распознавать и в каком порядке. Также по ним воспроизводится исходное оформление страницы.

При обработке изображений выделяются блоки следующих типов: зона распознавания, текст, таблица, картинка и штрих-код (только в версии Office).

Изменять размеры или форму существующих блоков можно, потянув мышью за их границы. Изменить тип блока позволяет «всплывающее» меню, появляющееся после щелчка мышью по пиктограмме в углу блока, обозначающего его тип.

Для более сложного редактирования макета используются панели инструментов, расположенные слева от окна изображения. Они позволяют нарисовать новые блоки заданного типа, добавить или удалить часть блока, хотя удалить блок можно также с клавиатуры нажатием на клавишу [Dе1] после его выделения.

При автоматическом анализе макета страниц оригинальные изображения достаточно корректно разбиваются на блоки. Неточности, которые программа все-таки допускает, можно легко отредактировать с помощью панели инструментов.

**Проверка правописания и сохранение результатов работы.** Модуль распознавания анализирует не только отдельные символы, но и целые слова, используя при этом встроенный словарь. Кроме того, этот модуль особым образом помечает «неуверенно распознанные» символы.

Работа со словами, неизвестными системе, и с неуверенно распознанными символами осуществляется в модуле проверки правописания. Он вызывается кнопкой *Проверить правописание*. На рисунок 3.5 изображен спеллер Fine Reader, который предлагает варианты слов, один из которых надо выбрать и нажать кнопку *Заменить.* Можно поправить ошибку прямо в окне спеллера, а можно оставить слово, как оно есть, если это правильное, но не известное спеллеру слово, тогда используется кнопка *Пропустить.*

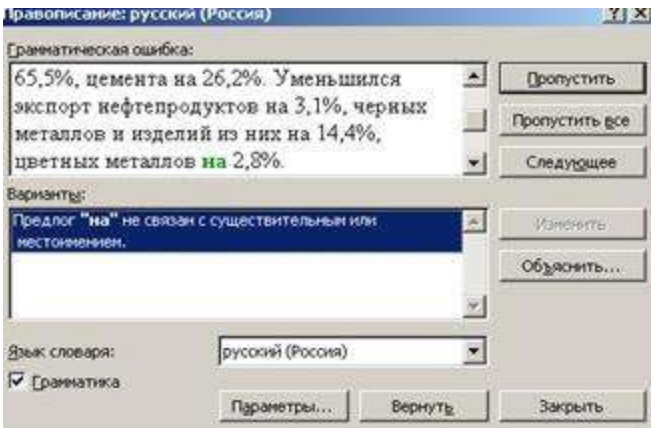

Рисунок 3.5 - Диалоговое окно проверки правописания

Весь распознанный текст виден в окне текста главного окна программы. Оно представляет собой несложный текстовый редактор, позволяющий свободно изменять и гарнитуру шрифта, и его начертание. К тому же в этом окне цветом будут отмечены неуверенно распознанные символы.

После окончания проверки правописания следует определить, в каком формате сохранять полученные результаты (кнопка *Сохранить*), например RTF, DОС, PDF, НТМL, DBF, ХLS.

Как видно из приведенного списка, Fine Reader позволяет передавать результаты распознавания практически во все широко используемые приложения, такие как MS Word, Мs Ехсе1, а также использовать автоматический ввод для публикации в Wеb и для заполнения баз данных.

#### Практическое занятие №6

Электронные презентации: интерфейс и настройки. Алгоритм создания презентации Цель: научиться создавать презентацию в онлайн-сервисе ргеzi (условно-бесплатный).

Задание. Используя сервис prezi, создать презентационный ролик "Интернет-безопасность".

Ргеzi - сетевой сервис создания презентаций нового качества. Это холст, на который можно как угодно наносить текст, картинки, видео и другие объекты в разнообразных местах, потом соединить маршрутом просмотра и получить готовую презентацию. Всю презентацию можно свернуть в одну картинку, и напротив, каждый элемент презентации может быть увеличен (акцентирован) для более детального изучения и привлечения внимания.

Ргеzi - англоязычный сервис. Для работы с ним необходимо воспользоваться переводчиком, например. Google. Prezi — это социальный сервис, а значит, создаваться презентации могут коллективно, и это качество можно использовать при работе над совместными проектами. Готовая презентация может быть успешно загружена локально на компьютер, ее дальнейшее использование не требует при этом установки какого- либо программного обеспечения и сети Интернет. Как и любой социальный сервис Prezi.com требует регистрации на нем участников. Зарегистрированный пользователь получает 100 Мбайт сетевого пространства для реализации своих идей. Все, что есть в офисных приложениях - настройка параметров текста, автофигуры, анимация - здесь не работает. Линейный принцип представления информации – тоже. Prezi - простой по возможностям, но сложный в плане мышления инструмент. Prezi - инструмент развития критического мышления, интегрируется со многими приемами критического мышления. Prezi (Прези, Prezi.com) - программное обеспечение в сети, т.е. сетевой сервис Веб 2.0, а продукт, созданный в этой программе, будем называть Prezi-проект.

Для работы с Prezi-проектом осуществляется переход управляющими кнопками внизу экрана. Эта работа создана на основе имеющейся презентации PowerPoint, особой смысловой нагрузки нет. Маршрут проекта сформирован последовательно по слайдам с приближением содержащихся на них объектов. Для начала знакомства с сервисом такой проект имеет место быть. Целостную картину проекта дает последний экран:

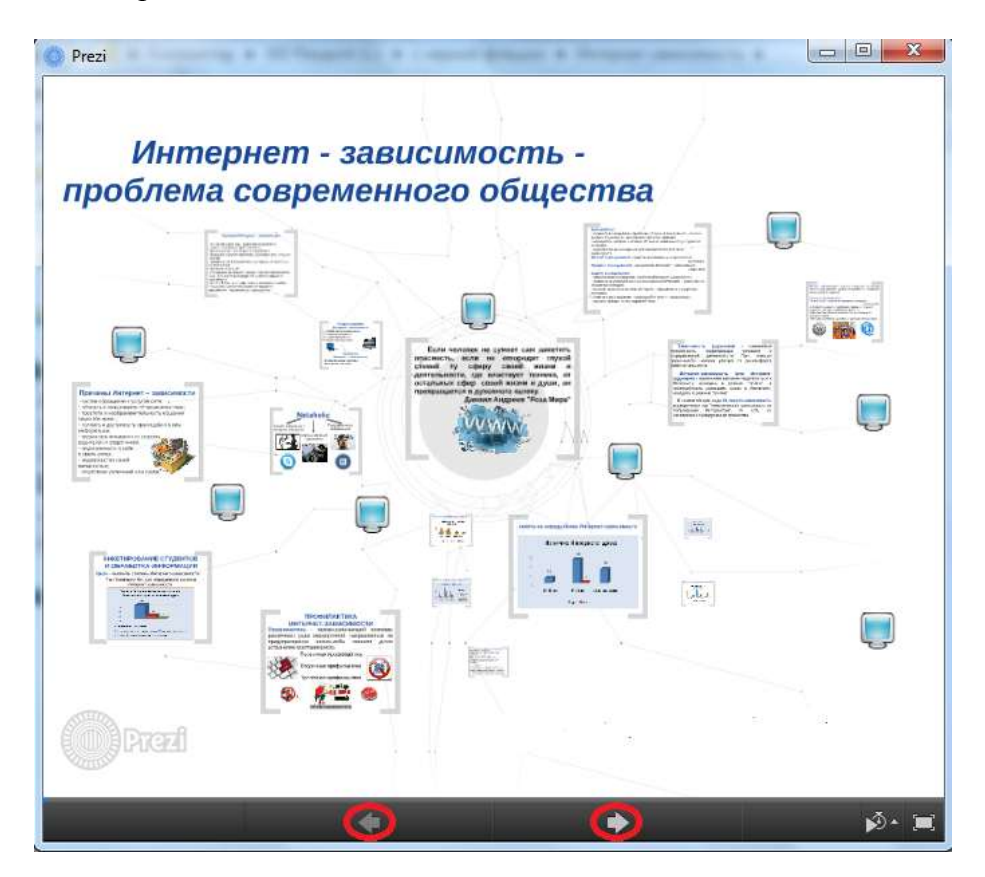

Для того, чтобы создать Prezi-проект, имеющий смысловые задачи, необходимо разораться, как работает программа, какие инструменты необходимо использовать.

### **Регистрация в Prezi**

Адрес сервиса - http://prezi.com: ресурс англоязычный, поэтому рекомендуется воспользоваться переводчиком (браузер GoogleChrome предлагает осуществить перевод автоматически, также можно воспользоваться Интернет- переводчиком [http://www.translate.ru/\)](http://www.translate.ru/)

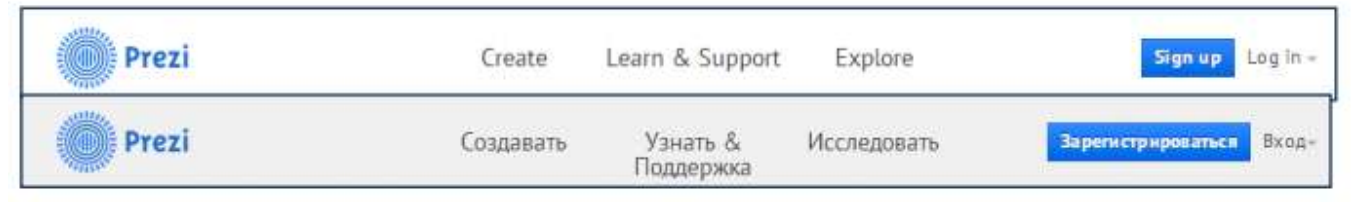

После входа на главную страницу, можно познакомиться с примером в центре экрана, далее выйти на регистрацию. Кнопка «Signup» для регистрации, «Login» для входа уже зарегистрированных пользователей.

Появляется окно регистрации, в котором необходимо заполнить поля: Фамилия, Имя, адрес электронной почты, пароль и повтор пароля (рис. 11), отметить строку «Я согласен с условиями использования» и зарегистрироваться. Поля «Фамилия» и «Имя» заполняются латинскими символами.

После регистрации каждый пользователь получает доступ к личному кабинету http://рrezi.com/your.

### **Знакомство с интерфейсом Prezi.com**

После регистрации можно приступать к созданию презентации. В окне выбора шаблонов определиться с шаблоном проекта:

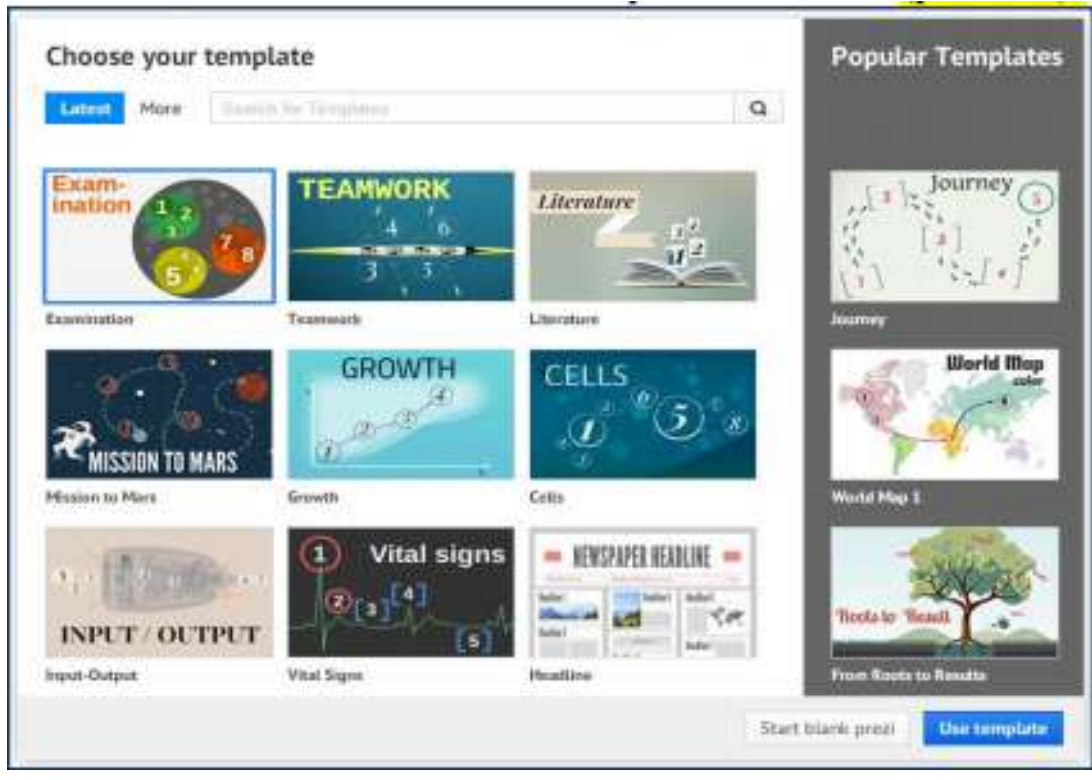

Интерфейс редактора Prezi выглядит следующим образом:

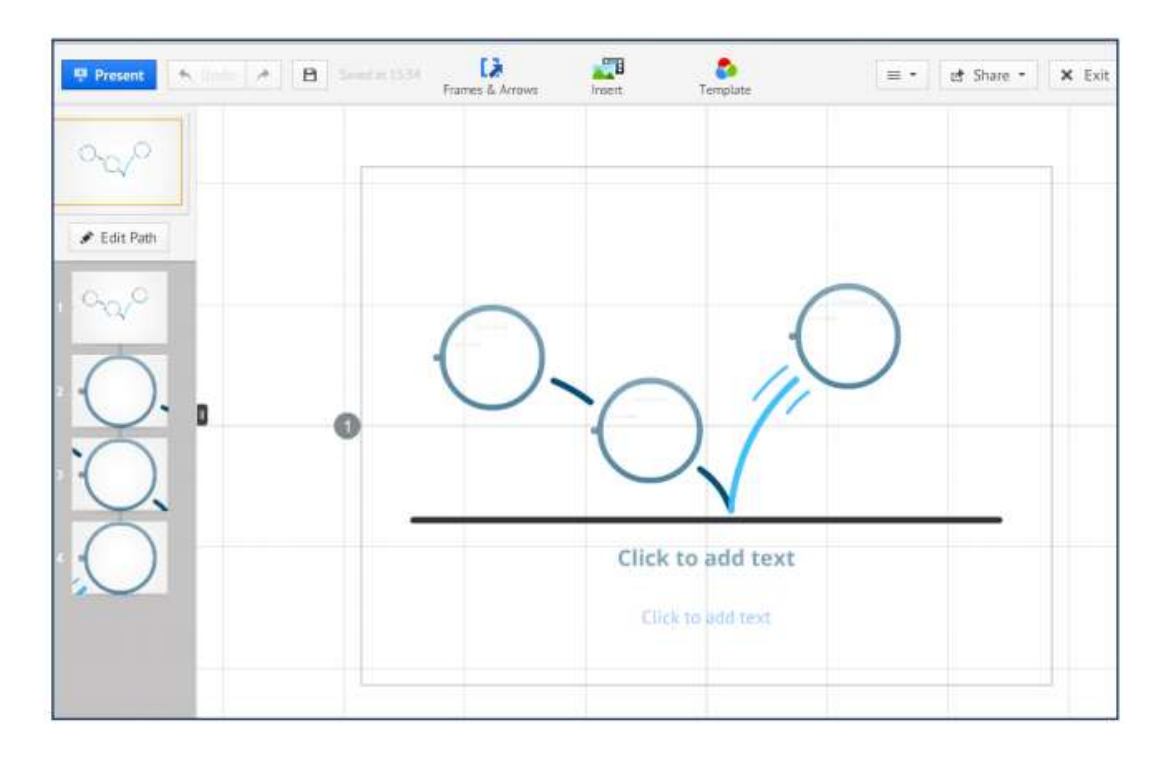

*Рабочая область*. Здесь размещаются тексты, изображения, видео, настраивается переход между ними. Каждый элемент может быть увеличен или уменьшен.

*Верхнее меню.* Здесь отображается время последнего сохранения презентации (в том числе автоматического). Здесь же размещены команды Откатки (Undo) и Накатки (Redo), Помощь (Help), *Выход* (Exit, возвратит вас на страницу Prezi.com/my).

*Редактор текста.* Поле для ввода и форматирования текста.

*Кнопки масштаба изображения*. Увеличение или уменьшение масштаба изображения.

Кнопки немного изменились по дизайну, но знаки «+» и «–» остались в обозначениях.

#### *Вставка текста*

Активируйте окно ввода – введите любую латинскую букву. Выберите стиль оформления и цвет (черный/синий):

#### *Вставка изображения*

Для загрузки изображения необходимо щелкнуть Меню Insert, далее Image. Загрузка изображения осуществляется стандартными методами. Разрешенные форматы JPG, PNG и GIF. Максимальный размер изображения 2880 Х 2880 пикселей, максимальный размер файла 50 Мбайт. Изображение может также редактироваться (изменять размер, положение и т.д.) с помощью инструмента Зебры. По значку «карандаш» можно выполнить обрезку изображения. *Вставка файлов мультимедиа*

Для загрузки файлов мультимедиа необходимо щелкнуть Меню Insert, далее FromFile. Доступны для загрузки следующие типы файлов: -флеш-анимации в формате SWF; - видео файлы в формате FLV и F4V (для конвертации других форматов в доступные можно использовать онлайн сервис Zamzar); файлы PDF, а также конвертированные в этот формат файлы, подготовленные в форматах PPT и XLS (для конвертации можно использовать онлайн сервис CutePDFprinter, либо возможности работы с документами гугл); файлы PDF вставляются при этом отдельными объектами, которые можно редактировать; видео файлы, размещенные на YouTube (код), вставляются по команде Insert, далее YouTube, но при этом следует помнить, что видео будет отображаться только при показе презентации онлайн.

#### *Вставка ссылок*

Ссылки (URL-адреса) вставляются в презентацию в виде текста, например, http://prezi.com. После окончания редактирования и текущего сохранения презентации текст автоматически преобразуется в ссылку [http://prezi.com.](http://prezi.com/)

Фреймы Прези предоставляет возможность объединять несколько объектов в один фрейм, который используется для обозначения места в рабочей области, которое в дальнейшем будет отображаться как один кадр. При этом каждый объект фрейма может редактироваться отдельно, а редактирование фрейма приводит к тому, чтобы все входящие в него объекты изменяются одновременно. В том случае, когда необходимо отредактировать сам фрейм без входящих в него объектов, то необходимо выполнить щелчок по нему при нажатой клавише Alt.

Вызов инструмента осуществляется щелчком по меню Frame, на выбор предлагается четыре вида фрейма:

квадратные скобки,

окружность,

прямоугольник,

скрытый фрейм (Hidden) без внешнего контура при просмотре презентации.

#### *Порядок показа объектов презентации*

Объекты презентации могут располагаться в рабочей области в любом порядке, иметь различные размеры и ориентировку. Настройка порядка показа объектов создается по выбору команды Path, далее Add. Выбирая щелчком объекты, мы задаем порядок их появления при демонстрации, при этом разворот и масштабирование объекта осуществляется сервисом прези автоматически. Команда DeleteAll очищает все созданные переходы. К одному и тому же объекту можно обратиться многократно. Можно отображать группу объектов, объединенных во фрейм (при этом выбирать необходимо именно фрейм), либо отдельные элементы, входящие во фрейм. Если необходимо вставить еще один объект внутрь созданной последовательности, то необходимо перетащить соответствующую маркерную точку (желтая точка посередине каждой соединительной линии) на объект.

#### Управление презентациями

В личном кабинете http://prezi.com/your/ у вас есть возможность выполнить ряд действий с готовыми презентациями. При выборе любой созданной презентации открывается окно, в котором эти действия можно выбирать.

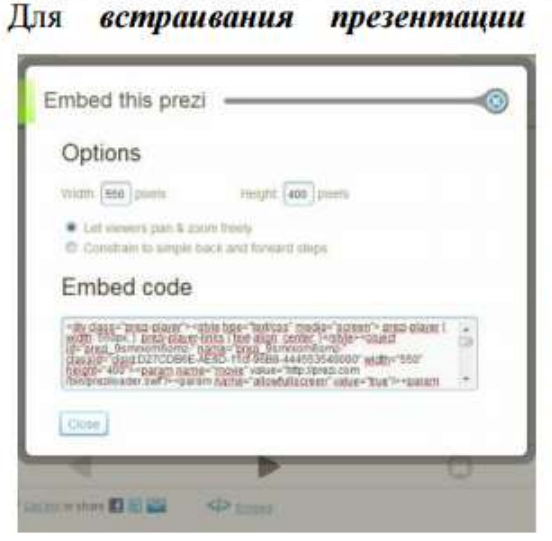

в другие ресурсы (с проигрывателем презентации) после нажатия ссылки Embed открывается окно, в котором находится код. Его необходимо скопировать и вставить в нужное место другого ресурса.

В случае установки этого кода в контент ОК необходимо в режиме редактирования выбрать кнопку Источник и вставить код. После сохранения контента вы увидите проигрыватель презентации и сможете ее просмотреть.

Если планируете **pa**bomy вы над презентацией нескольких участников, то нажатия **Invite** editors после ссылки

откроется окно со ссылкой, которую необходимо скопировать и переслать учащимся, которые будут вашими соавторами. Перейдя по этой ссылке они

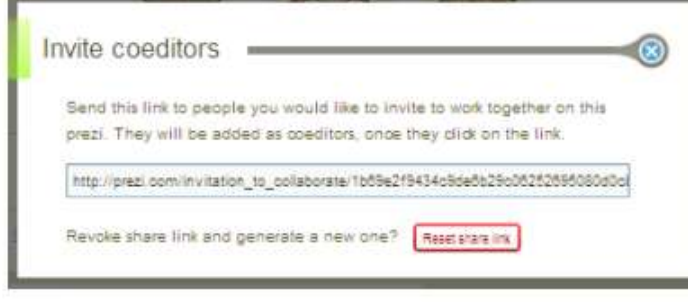

**CMOFVT** редактировать презентацию вместе с вами.

Презентацию можно показывать в автоматическом режиме. Для запуска автоматического режима нужно удерживать кнопку Далее, при этом появится дополнительное

меню, где можно задать время смены объектов на экране (2, 10, 20 секунд).

#### **Практическое занятие №11**

Использование деловой графики и мультимедиа – информации при создании презентаций.

**Цель:** получить навыки работы при создании презентации в онлайн-сервисе prezi (условно-бесплатный) **Создать презентацию по образцу:**

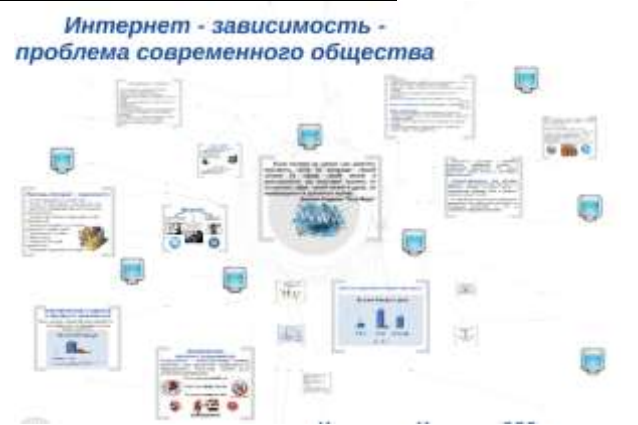

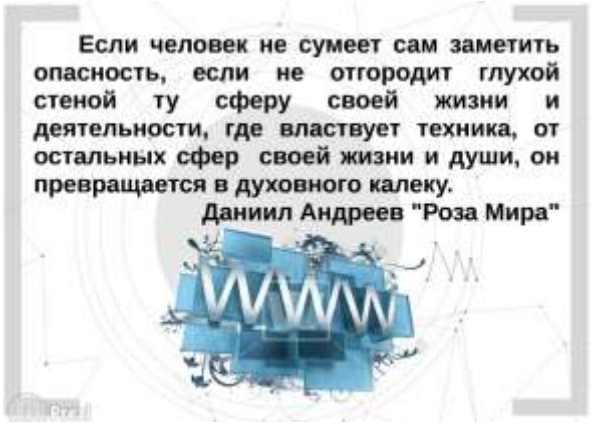

#### Цели работы:

провести исследование проблемы Интернет-зависимости, степени паспространенности и особенностей этого явления.

определить наличие и степень Интернет-зависимости у студентов коллевка: разработать рекомендации для профилактики Интернет

- тависимости
- Объект исследования: студенты вологодского строительного

колледжа Предмет исследования: определение Интернет - зависимости студентов

#### Задачи исследования

- теоретически исследовать проблему Интернет-зависимости;<br>- провести экспериментальное исследование Интернет зависимости
- студентов колледжа;
- выявить наличие и степень Интернет зависимости у студентов sonnenxa:
- наметить пути решения проблемы Интернет зависимости; сделать выводы по исследуемой теме

#### millionshi

Зависимость (аддикция) навязчивая потребность, подвигающая человека определенной деятельности. При помощи зависимости человек убегает от дискомфорта действительности.

Интернет-зависимость (или Интернетаддикция) - навязчивое желание подключиться к Интернету, находясь в режиме "off-line", и неспособность завершить сеанс в Интернете, находясь в режиме "on-line"

В самом общем виде Интернет-зависимость определяется как "нехимическая зависимость от пользования Интернетом". TO есть не приводящая к разрушению организма

#### Стадии развития Интернет-зависимости

- 1. Стадия легкой увлеченности
- 2. Стадия увлеченности
- 3. Стадия зависимости
- 4. Стадия привязанности

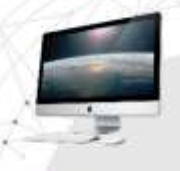

#### Симптомы Интернет - зависимости

- Психологические симптомы
- Физические симптомы

#### Причины Интернет - зависимости

- частое обращение к услугам сети;
- лёгкость в пользовании её возможностями;
- простота и необременительность общения
- через Интернет;
- полнота и доступность хранящейся в нём информации;
- недостаток внимания со сторонь
- родителей и сверстников;
- неуверенность в себе,
- в своих силах;
- недовольство своей
- внешностью:
- отсутствие увлечений или хобби
- 

Методы исследования: анализ литературы по данной теме и статистических данных, полученных в результате анкетирования студентов

#### Гипотезы исследования:

- большинство студентов подвержены Интернет -

- зависимости: - в среднем каждый опрошенный проводит в "онлайн"
- значительную часть свободного времени:

Интернет негативно сказывается на услеваемости молодьох людей;

- Интернет во многом заменяет студентам личную жизнь

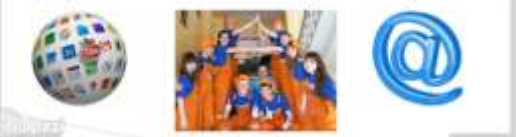

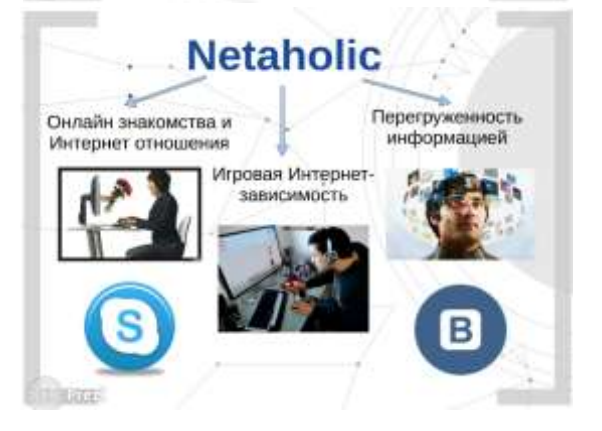

#### Признаки Интернет - зависимости

потеря контроля над предметом зависимости;

«доза» постепенно увеличивается:

- преобладание «тоннельного» мышления;
- отрицание наличия проблемы, категорический отказ от
- помощи: - недовольство реальной жизнью, ощущение пустоты в
- реальном мире:
- проблемы с учебой;
- игнорирование близких, друзей, лиц противоположного пола, интерес концентрируется только на предмете зависимости:
- расстройства сна, кардинальное изменение режима;
- агрессия в случае недоступности предмета
- зависимости, невозможности «употребить»

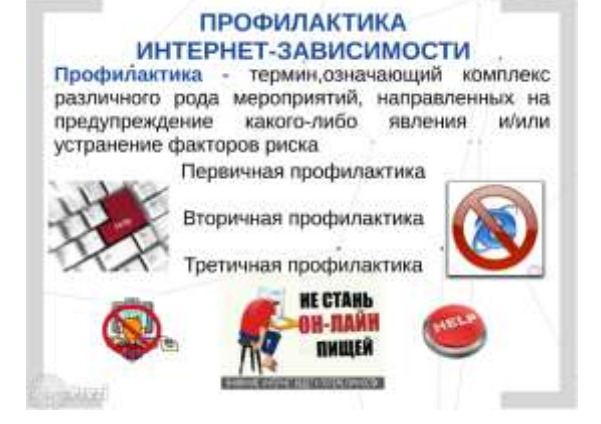

#### **Практическое занятие №7**

MS Excel. Организация расчетов, использование функций. Построение диаграмм.

**Цель:** сформировать навыки работы в электронной таблице: ввод данных, форматирования ячеек. Научиться использовать формулы для расчетов в MS Excel. Сформировать навыки работы с иллюстрациями деловой графики (диаграммами), навыки построения диаграмм, редактирования диаграмм;

Создайте новый файл. Присвойте первому листу имя *земля* и составьте таблицу по образцу (шрифт Arial, размер 14):

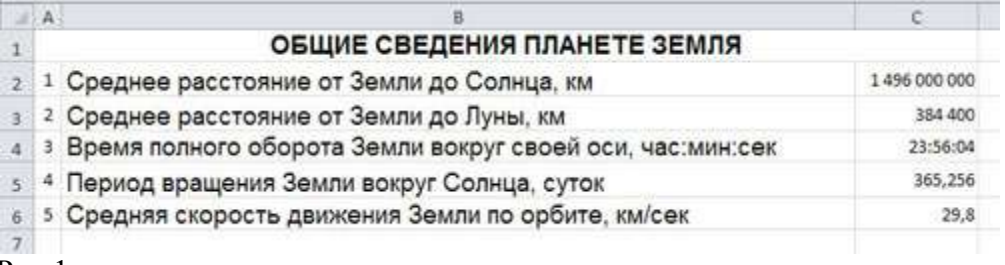

Рис.1

**2. Установите формат данных.** Выделите ячейку С2 (установите в ней курсор) правой кнопкой мыши и в контекстом меню выберите *Формат ячеек….* Во вкладке *Число* выберите формат *Числовой*, число десятичных знаков – 0. Нажмите ОК. В ячейке С2 напечатайте 149600000.

Аналогично выделите ячейку С3 и установите формат *Числовой*, число десятичных знаков – 0. В ячейке С3 напечатайте 384400.

Выделите ячейку С4 и установите формат *Время*. В ячейке С4 напечатайте 23:56:04.

Выделите ячейку С5 и установите формат *Числовой*, число десятичных знаков – 3. В ячейке С5 напечатайте 365,256.

Выделите ячейку С6 и установите формат *Числовой*, число десятичных знаков – 1. В ячейке С6 напечатайте 29 8

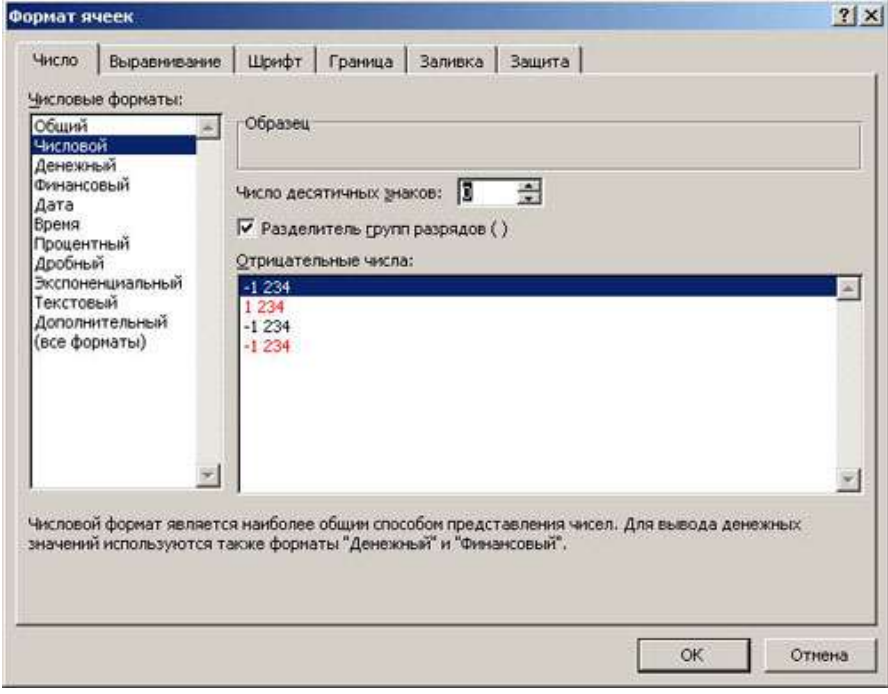

 $\overline{P_{MC}}$  2

**3. Выполните форматирование таблицы.** 

**Объединение ячеек.** Объедините диапазон ячеек A1:С1 (ячейки A1, В1, С1). Для этого левой кнопкой мыши выделите указанные ячейки и в контекстном меню выберите *Формат ячеек…* вкладка *Выравнивание*. Установите флажок в строке *объединение ячеек*.

**Выравнивание в ячейке.** Выберите в строке *по горизонтали* в раскрывающемся списке – *по горизонтали* значение *по центру*.

В строке *по вертикали* в раскрывающемся списке – *по центру*.

Измените ширину и высоту ячейки А1 с помощью левой кнопки мыши.

**Запись в несколько строк.** Выделите ячейки В2:В6 левой кнопкой мыши, в контекстном меню выберите *Формат ячеек….* вкладка *Выравнивание*. Установите флажок в строке *переносить по словам*. В таблице ничего не изменилось, т.к. вся информация умещается по ширине ячейки. Уменьшите ширину столбца В, так, чтобы текст располагался как на образце, расположенном ниже. (Если текст в ячейке виден не весь, значит, он находится за границей ячейки – надо увеличить высоту ячейки с помощью левой кнопки мыши.)

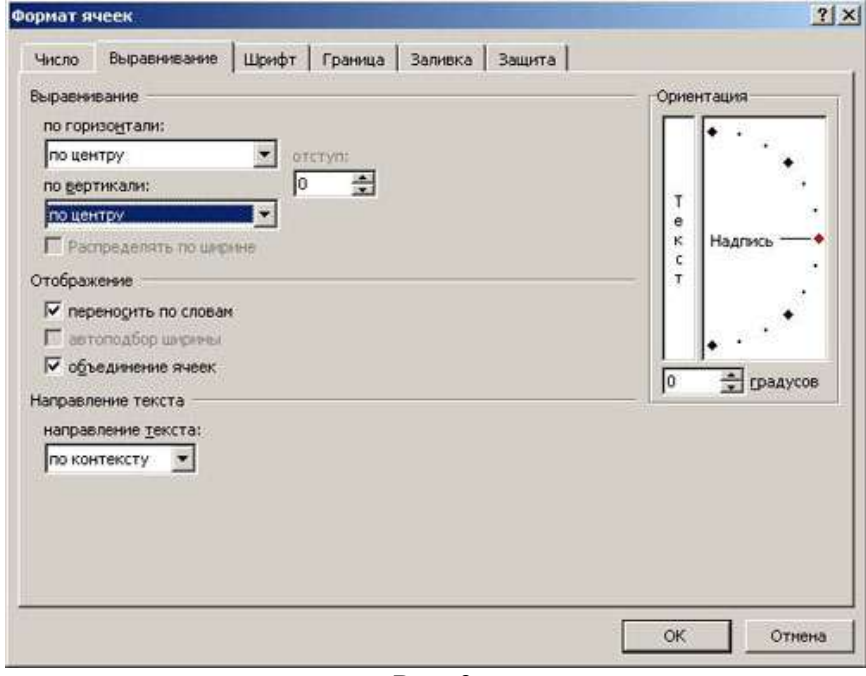

Рис. 3 Таблица примет вид

|                                            | А | в                                                            | c            | Ð |
|--------------------------------------------|---|--------------------------------------------------------------|--------------|---|
| 1                                          |   | ОБЩИЕ СВЕДЕНИЯ ПЛАНЕТЕ ЗЕМЛЯ                                 |              |   |
| $\overline{2}$                             |   | Среднее расстояние от Земли до Солнца, км                    | 1496 000 000 |   |
| š                                          |   | Среднее расстояние от Земли до Луны, км                      | 384 400      |   |
| ä,                                         | з | Время полного оборота Земли вокруг своей оси,<br>час:мин:сек | 23:56:04     |   |
| 5                                          |   | 4 Период вращения Земли вокруг Солнца, суток                 | 365,256      |   |
|                                            |   | Средняя скорость движения Земли по орбите,<br>км/сек         | 29.8         |   |
| $\begin{array}{c} 6 \\ 7 \\ 8 \end{array}$ |   |                                                              |              |   |
|                                            |   |                                                              |              |   |

Рис.4

**Установка границ ячейки**. Выделите ячейки А2:С6. В контекстном меню выберите *Формат ячеек* вкладка *Границы*. Установите внешние и внутренние границы.

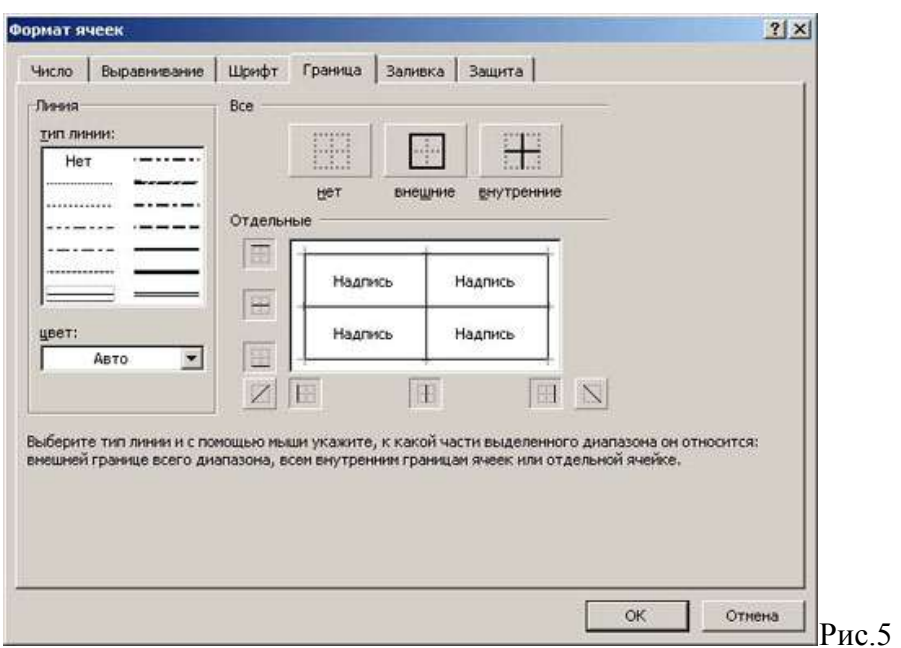

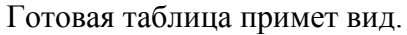

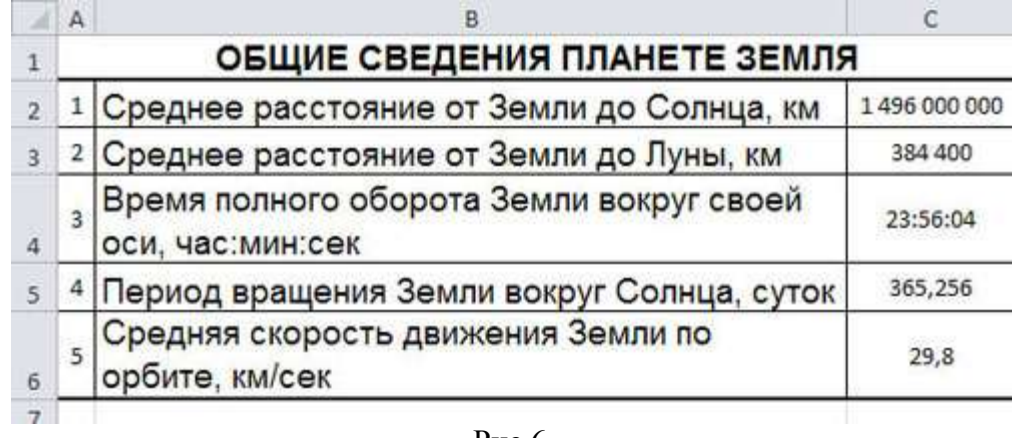

Рис.6 4. Аналогично создать таблицы, как на рис.7 и рис.8

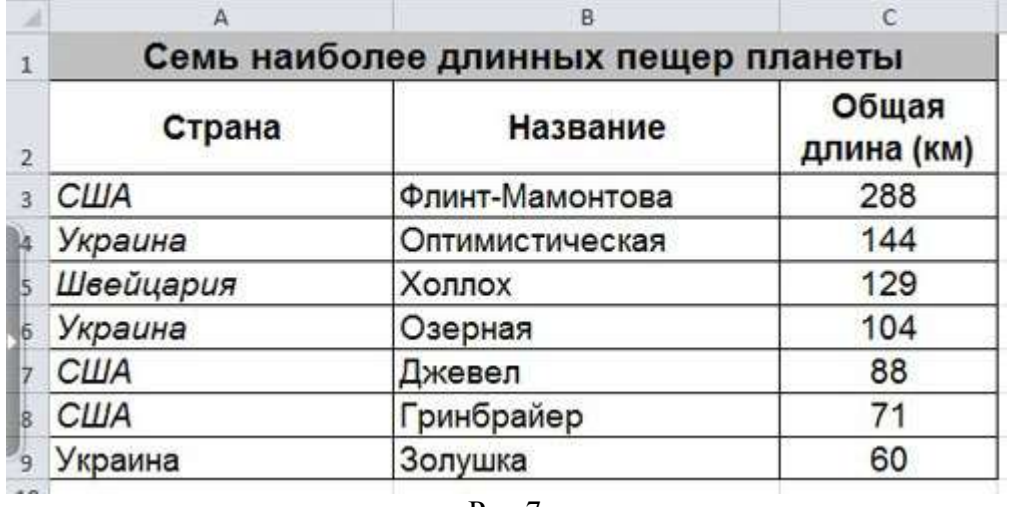

Рис.7

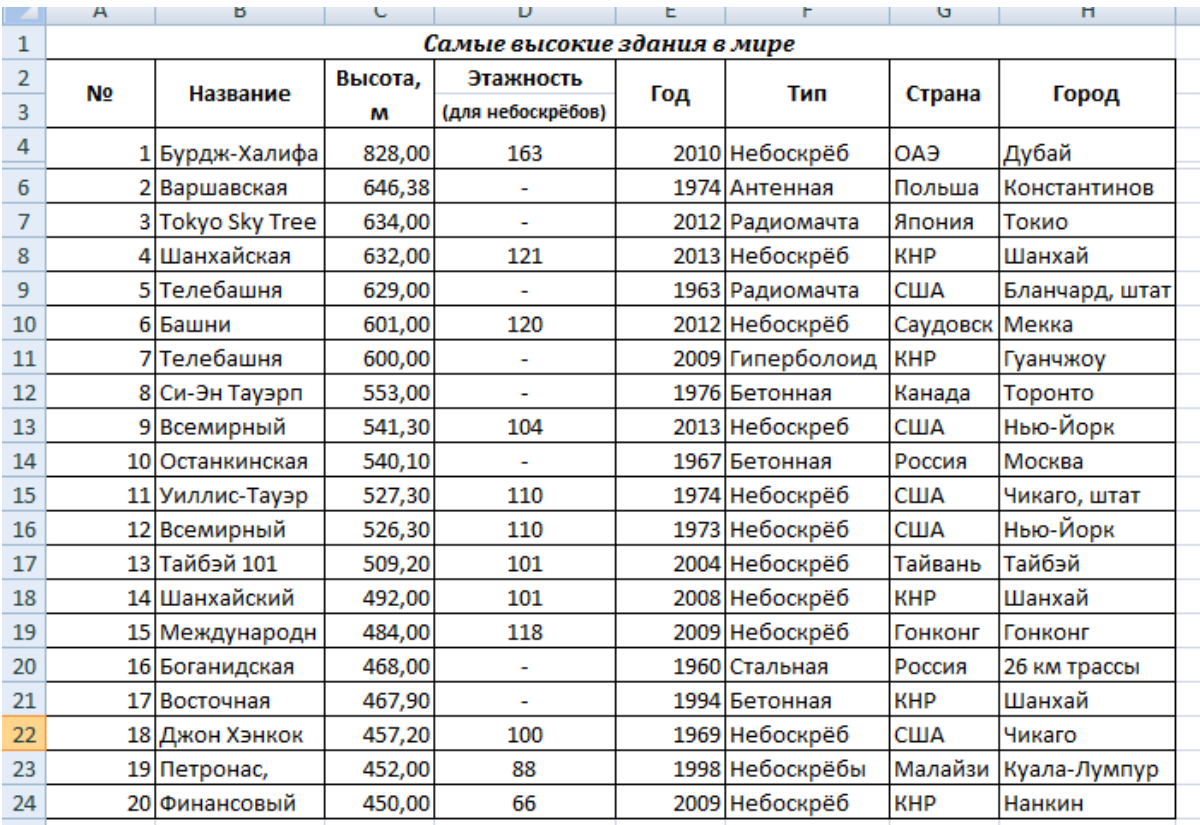

 $P_{\text{MC}}$  8

5. Сохраните таблицу в своей папке под именем таблицы.

#### Логические функции

ЕСЛИ(лог выражение;значение если истина;значение если ложь) - проверяет выполняется ли условие (логическое выражение), и возвращает одно значение, если оно выполняется, и другое значение, если нет

ИЛИ(логическое значение1;логическое значение2;...) - проверяет имеет ли хотя бы один из аргументов значение ИСТИНА

И(логическое значение1; логическое значение2; ...) - проверяет все ли аргументы имеют значение ИСТИНА

#### Задание 1 (Лист 1)

Создайте таблицу, выполните вычисления для решения задачи:

Проверить прочность стальной балки при изгибе под нормальным напряжениям, если  $R_v=240$  $M\Pi a/$ 

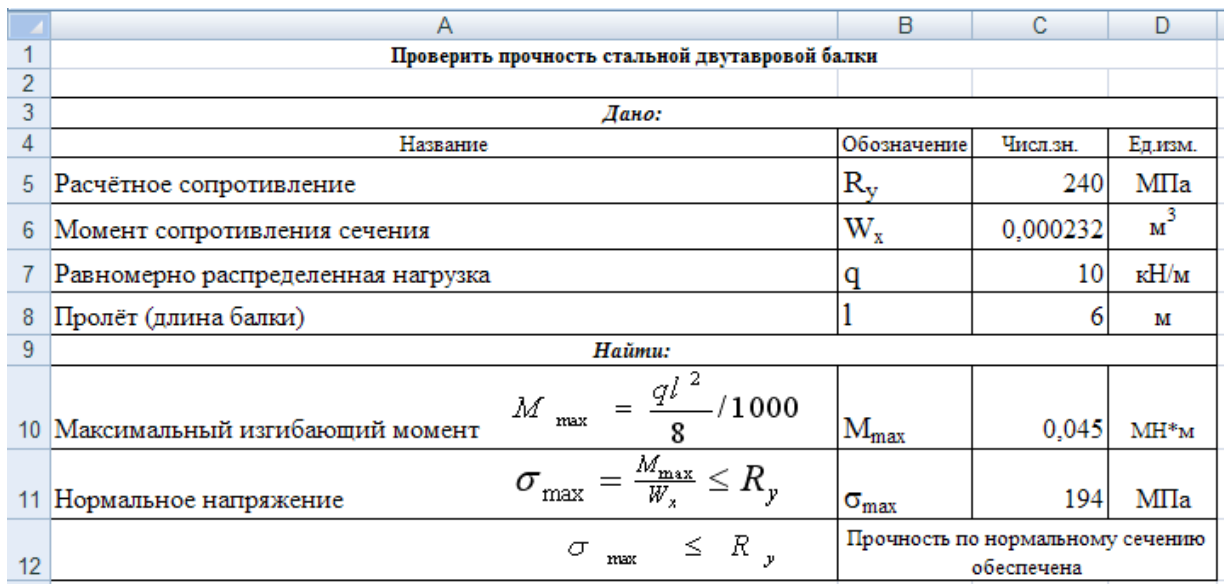

#### Порядок выполнения:

1. Оформить таблицу (границы, заливка, выравнивание, объединение ячеек, перенос по словам и т. д.);

2. В ячейки C10 и С11 ввести формулы;

3. В ячейку C12 ввести формулу с функцией ЕСЛИ:

*=ЕСЛИ(C11<=C5;"Прочность по нормальному сечению обеспечена"; "Прочность по нормальному сечению не обеспечена")*

## *Задание 2 (Лист 2)*

Создайте таблицу и рассчитайте скидку.

Величина каждой скидки зависит от следующих условий:

а) если заказчик уплатил сумму большую или равную 1000, то скидка будет равна 10%;

б) если заказчик уплатил сумму меньшую, чем 1000, то скидка будет равна 5%.

Дана таблица сумм, уплаченных заказчиком. Необходимо определить величину скидки, предложенной заказчику.

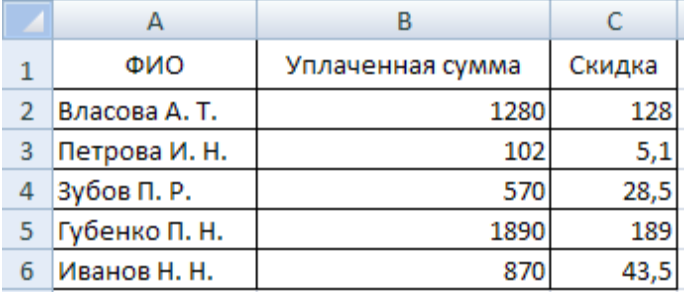

Порядок выполнения:

- 1. Оформить таблицу (границы, заливка, выравнивание, объединение ячеек, перенос по словам и т. д.);
- 

```
2. В ячейку C2 ввести формулу: =ЕСЛИ(B2>=1000;B2*0,1;B2*0,05);
```
3. Скопировать формулу в ячейки C3:C6/

*Усложним задание*: если заказчик уплатил сумму большую или равную 10000, то скидка будет равна 15%, если заказчик уплатил сумму от 10000 до 5000, то скидка будет равна 10%, если менее 5000, то скидка 5%.

*Пуcть срок хранения – X, тогда:*  $X \leq 5000$  5% k=0.05  $5000 \le X \le 10000$  10% k=0.1

При записи формулы с функциями в столбец С, будут использоваться вложенные функции и функция И, для записи сложного условия (5000<=X<10000) **И***(В2>=5000;B2<10000)* Порядок выполнения:

1) Скопировать лист (*лист2(2)*), изменить формулы в столбце С;

2) В ячейку C2 ввести формулу:

*=ЕСЛИ(В2>=10000;В2\*0,15;ЕСЛИ(И(В2>=5000;В2<10000);В2\*0,1;В2\*0,05))*;

3) Скопировать формулу в ячейки C3:C6.

## *Задание 3 (Лист3)*

Составить электронную таблицу «Начисление премии», содержащую поля: *ФИО, Должность, Стаж, Оклад, Премия, Итого*. Ввести данные и начислить премию с учётом стажа: если стаж менее 5 лет, то премия 20% от оклада, если стаж от 5 до 10 лет – 50% от оклада, больше 10 лет – 100%.

## *Задание 4 (Лист 4)*

Составить электронную таблицу начисления премии, содержащую поля: *ФИО, Оклад, Количество отработанных дней, Премия, Итого к оплат*е. Внести данные и вычислить премию: если менее 10 дней, то премия будет равна 10%; если от 10 до 15 дней – 20%; если более 15 дней –30 %. Вычислить, сколько к оплате с учётом премии. Построить гистограмму, отображающую премии сотрудников.

### *Задание 5 (Лист 5)*

Составить электронную таблицу «*Расчёт стоимости товаров*», содержащую поля: *Приходный номер, Срок хранения (мес.), Стоимость, Уценка*. Внести данные и вычислить уценку товара: если товар хранится на складе больше 6 месяцев, то коэффициент уценки – 0,2; если от 1 до 6 мес. – 0,15; если менее 1 месяца – 0,05. Вычислить уценку товара для 5 наименований товара.

#### *Задание6 (Лист 6)*

Составить электронную таблицу «*Сведения о студентах*», содержащую поля: *№ зачетной книжки, ФИО, Математика, Электротехника, Информатика, Средний балл, Стипендия*. Внести данные и вычислить размер стипендии: если средний балл =5, то коэффициент k=1,5; если средний балл больше 4,5, но меньше 5 – k=1,15; если от 4 до 4,5 средний балл, то k=1; если средний балл менее 4 баллов, то k=0, т. е. стипендии нет (базовая стипендия – 500 р.).

### *Справочные данные:*

*Функции «Дата и время»*

*Вычисление возраста или стажа. Справочные материалы::*

**Дата и время:**

- 1. **СЕГОДНЯ()** возвращает текущую дату в формате даты (без аргументов);
- 2. **ТДАТА()** возвращает текущую дату и время в формате даты и времени (без аргументов);
- 3. **РАЗНДАТ(начальная\_дата;конечная\_дата; способ\_измерения**

Вы не найдете эту функцию в списке Мастера функций, нажав кнопку*f<sup>x</sup>* - она является недокументированной возможностью Excel (точнее говоря, найти описание этой функции и ее аргументов можно только в полной версии англоязычной справки)

### *Синтаксис функции:*

**РАЗНДАТ(начальная\_дата; конечная\_дата; способ\_измерения)**

Последний аргумент определяет, каким образом и в каких единицах будет измеряться интервал между начальной и конечной датами. Этот параметр может принимать следующие значения:

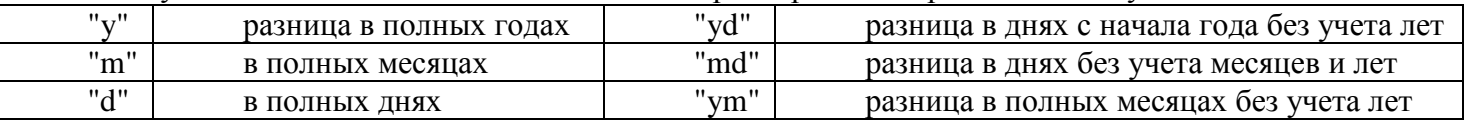

Т.е. чтобы подсчитать и вывести, например, стаж в виде "3 г. 4 мес. 12 дн.", необходимо ввести в ячейку следующую формулу:

= $P$ A3HДAT(A1;A2;"y") & "r. " & PA3HДAT(A1;A2;"ym") & " мес. " & PA3HДAT(A1;A2;"md") & " дн."

где А1 - ячейка с датой поступления на работу, А2 - с датой увольнения.

#### Задание 7(Лист 7)

Создайте и заполните таблицу. Рассчитайте с помощью функции РАЗНДАТ, свой возраст, используя различные параметры

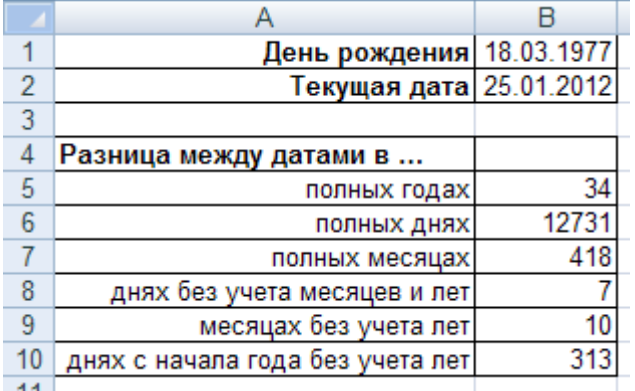

## Пояснения (формулы столбца В):

В2: = СЕГОДНЯ()

В5: = РАЗНДАТ(\$В\$1;\$В\$2;"у")

В6: = РАЗНДАТ(\$В\$1;\$В\$2;"d")

## В7: = PA3HДAT(\$B\$1;\$B\$2;"m")

#### Задание 8 (Лист 8)

Создайте и заполните таблицу для 5 наименований товаров. Рассчитайте с помощью функции РАЗНДАТ, срок хранения товаров в днях. Вычислите процент уценки товаров, если товар хранится на складе более 181 дня – 20%, от 121 до 180 – 15%, от 61 до 120 – 10%, менее 60 дней –  $0\%$ .

Образец:

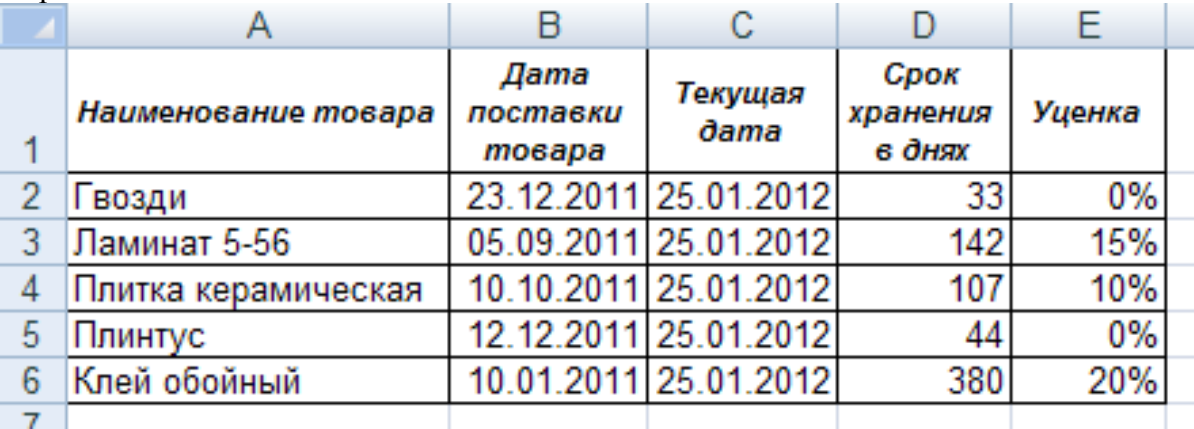

 $\frac{1}{\prod_{VOTU}$  aport vine  $\frac{1}{\prod_{VOTU} V}$ 

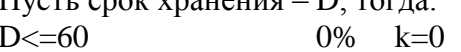

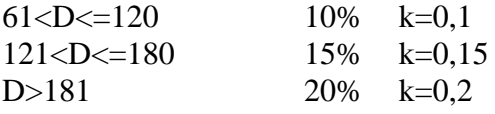

Текущая дата: =СЕГОДНЯ()

Срок хранения:  $=PA3HJAT(B2;C2;''d'')$ 

Уценка:=ЕСЛИ(D2>181;0,2;ЕСЛИ(И(D2>121;D2<=180);0,15;ЕСЛИ(И(D2>61;D2<=120);0,1;0))) В столбце Е установите Формат ячеек...- Процентный

### Задание 9 (Лист 9)

Создайте и заполните таблицу. Рассчитайте с помощью функции РАЗНДАТ стаж сотрудника на текущий момент и определите % премии, зависящей от стажа.

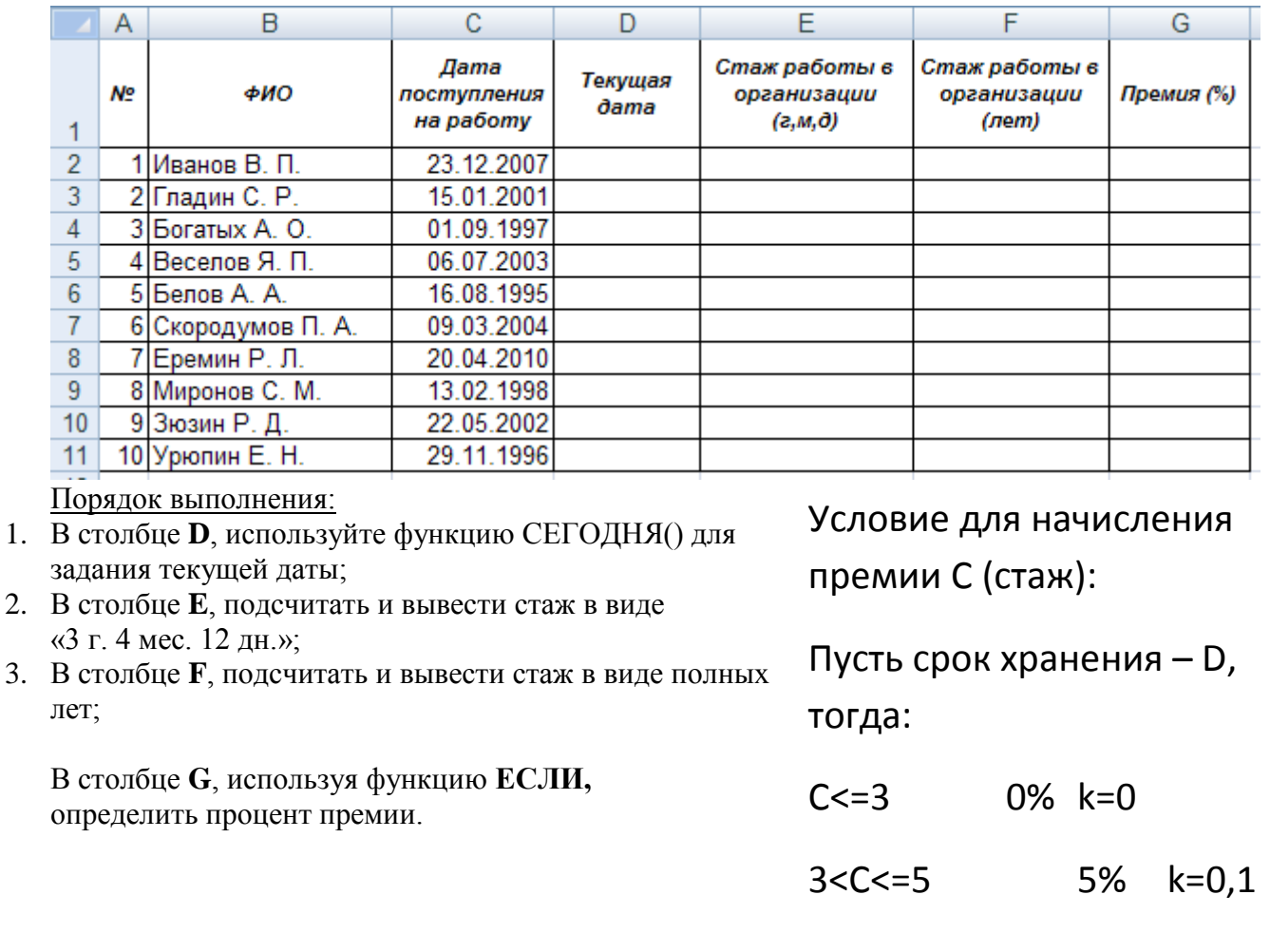

Визуальное отображение числовых данных средствами деловой графики (диаграммы)

Цель: сформировать навыки работы с иллюстрациями деловой графики (диаграммами), навыки построения диаграмм, редактирования диаграмм; Теоретические сведения:

#### Диаграммы

Диаграмма - это способ графического представления числовых данных, находящихся в таблице.

Основное достоинство визуального представления данных - наглядность. На диаграммах легко просматриваются тенденции к изменению, различные приросты, соотношения. При создании диаграммы необходимо использовать только те элементы, которые наилучшим образом проиллюстрируют отображаемые на ней данные.

Элементы диаграммы:

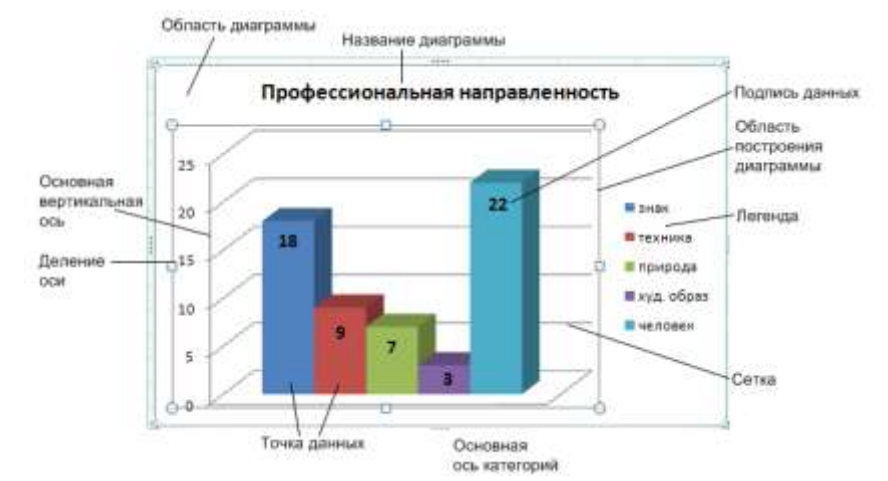

**Область построения диаграммы.** Область на диаграмме, ограниченная осями, в которой находятся ряды данных.

**Область диаграммы.** В этой области находятся все элементы диаграммы.

**Легенда.** Набор ключей и текста, описывающих ряды данных диаграммы.

**Точка данных**. Значение, связанное с меткой категории (графически: 1 из столбцов на диаграмме).

**Линии сетки**. Эти линии наносятся на диаграмму и облегчают чтение значение точек данных.

**Ряд данных**. Группа значений (связанных с категорией), отображаемых на диаграмме. Каждому ряду данных на диаграмме соответствует отдельный цвет или способ обозначения, указанный на легенде диаграммы.

**Вывод рядов данных на диаграмме (строка/столбец)**. Изменяет вывод рядов данных в диаграмме либо из строк, либо из столбцов [Конструктор →Строка/столбец]. Взаимная замена данных по осям. Одна и та же диаграмма может принимать разный вид, в зависимости замены данных по осям.

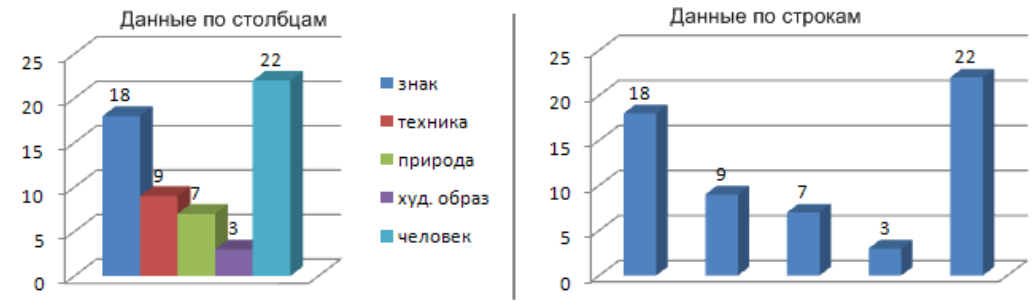

В диаграммах обновление данных происходит автоматически при изменении данных в исходной таблице.

Для редактирования уже имеющейся диаграммы, необходимо активизировать её, щелкнув мышью по области диаграммы.

При активизации диаграммы в MS Word 2013, на ленте появляются 3 новые вкладки для работы с диаграммами.

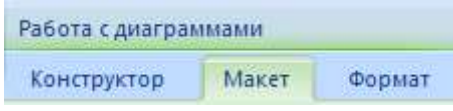

*Конструктор:* Тип, данные, макеты диаграмм, стили диаграмм, перемещение диаграммы.

*Макет:* Название диаграммы, название осей, легенда, подписи данных, таблица данных, настройки области построения диаграммы.

*Формат:* форматирование элементов диаграммы

*Построение диаграммы:*

- 1. Проанализировать: какие данные таблицы должны отражаться на диаграмме;
- 2. Выделить таблицу или области (диапазоны) ячеек по которым будет строиться диаграмма. Несмежные ячейки выделяются с нажатой клавишей **Ctrl**.
- 3. На вкладке Вставка выбираем нужный вид диаграммы
- 4. Предпочтительнее пользоваться значком мастера диаграмм  $\mathbb{E}$ , т. к. мастер диаграмм позволяет выполнять построение диаграмм по шагам.
- 5. Отобразить на диаграмме подписи данных, название, легенду.

*Каждое задание в Excel выполняется на отдельном листе*

#### *Задание1 (Лист 1)*

Создайте таблицу, постройте диаграмму на этом же листе.

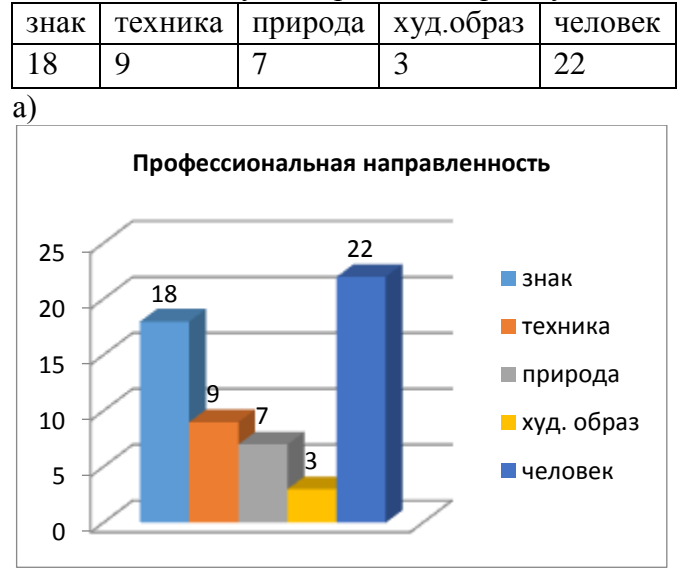

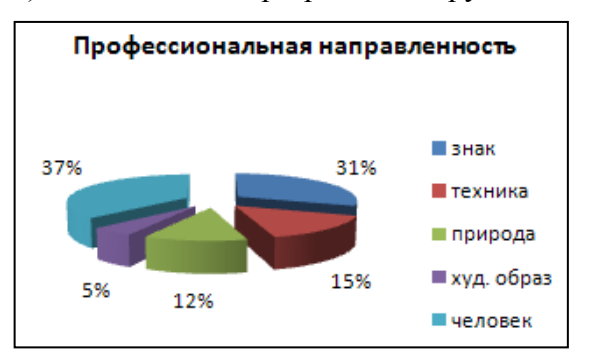

Порядок выполнения:

- 1. Выделить диапазон A1:E1;
- 2. Вставка→Гистограмма→Объемная гистограмма (а);
- 3. Конструктор→Строка/столбец (поменять ряды местами);
- 4. Макет→Название диаграммы → Над диаграммой;
- 5. Макет → Подписи данных → Показать (Дополнительные параметры подписей данных);
- 6. Скопировать диаграмму 2 раза;
- 7. Диаграмма б) Макет  $\rightarrow$  Подписи данных  $\rightarrow$ Дополнительные параметры подписей данных)  $\rightarrow$ Параметры подписи  $\rightarrow$  Доли;
- 8. Диаграмма в) изменить тип диаграммы
- б) Тип: Объемная разрезанная круговая в) Тип: Линейчатая, Горизонтальная цилиндр.

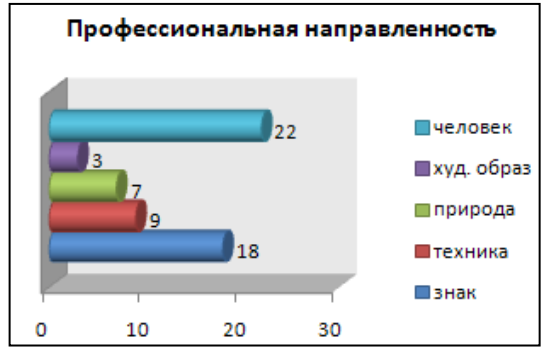

#### *Задание 2 (Лист 2)*

Создайте таблицу, заполните данными, постройте график, отображающий динамику изменения стоимости квадратного метра жилья.

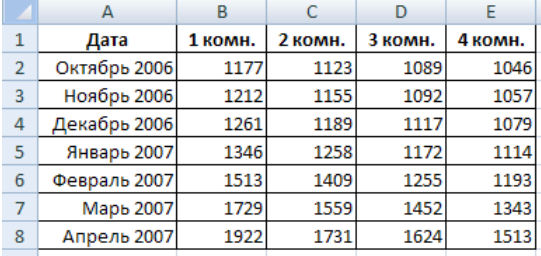

1. Выделить все ячейки, включая заголовки;

2. Вставка →Диаграммы →График→ График с маркерами

По шкале Х будет отложена дата, по шкале Y — денежные единицы.

3. У получившегося графика есть один существенный недостаток — слишком большой диапазон значений по вертикальной оси, вследствие чего изгиб кривой виден нечетко, а графики оказались прижаты друг к другу. Чтобы улучшить вид графика, необходимо изменить промежуток значений,

отображаемых на вертикальной шкале. Поскольку даже самая низкая цена в начале полугодового интервала превышала 1000, а самая высокая не превысила отметку 2000, имеет смысл ограничить вертикальную ось этими значениями. Выполните правый щелчок на области оси Y и задействуйте команду Формат оси

- 4. Далее оформим диаграмму
	- а) Конструктор  $\rightarrow$  Стили диаграмм  $\rightarrow$  Стиль 4;
	- b) Легенда → Добавить легенду снизу:
	- с) Выделить область построения диаграммы  $\rightarrow$ Формат  $\rightarrow$  Заливка фигуры  $\rightarrow$ Градиентная  $\rightarrow$ Выбрать цвет;
	- d) Макет  $\rightarrow$  Название диаграммы

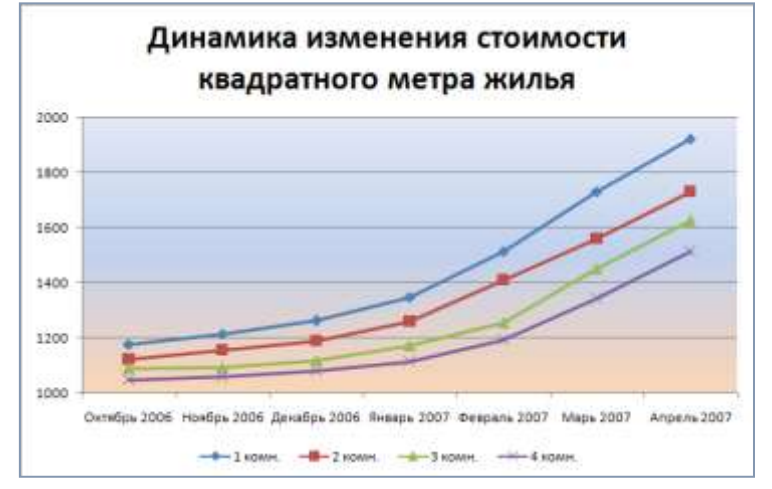

### Задание3 (Лист 3)

В электронной таблице Microsoft Excel создайте таблицу, заполните данными и вычислите с помощью автосуммирования  $\Sigma$  – сумму по столбцам, с помощью функции *СУММ* – сумму по строкам. Постройте диаграмму по диапазонам: В1:Е1 и В9:Е9; для выделения не смежных диапазонов, используйте клавишу Ctrl

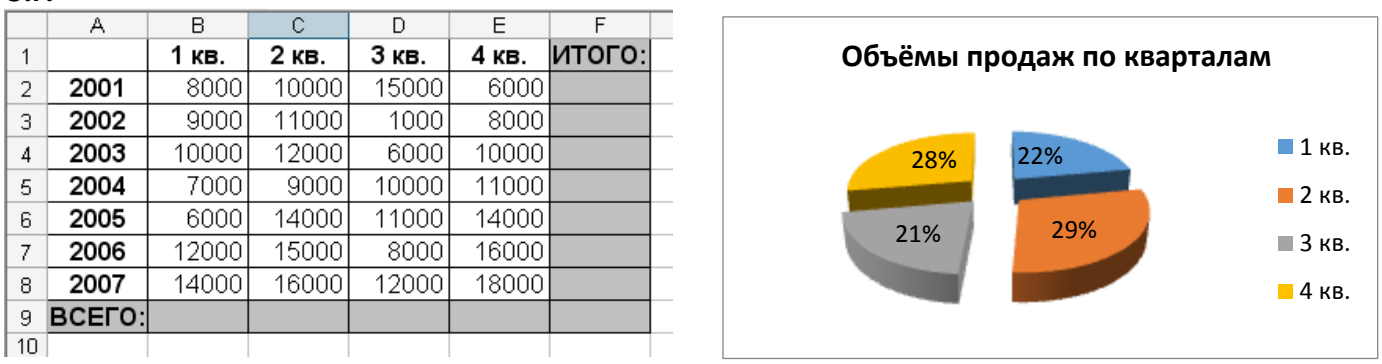

### Задание4 (Лист 4)

 $\bar A$ обавить лист(правой клавишей мыши $\rightarrow$ в контекстном меню выбрать Добавить лист)

Создайте таблицу, выполните вычисления.

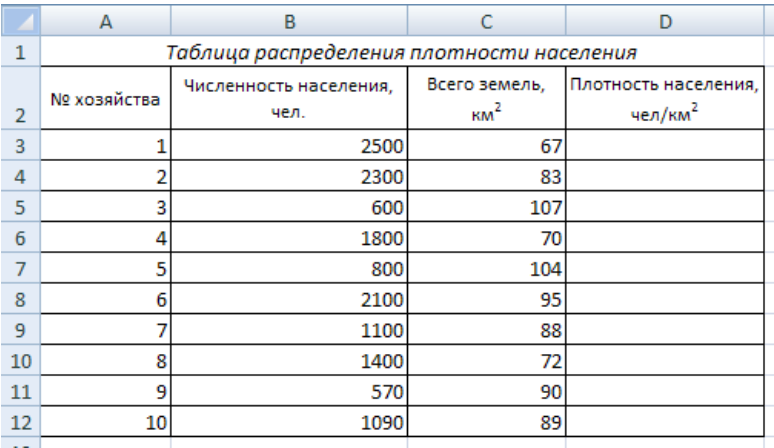

При оформлении таблицы установить:

- 1. Выравнивание данных по центру столбца;
- 2. В столбце «Плотность населения» записать формулы для вычислений, задать формат числа с одним знаком после запятой;
- 3. По данным таблицы построить диаграммы:
- a) Круговую по столбцу

«Всего земель»

b) Цилиндрическую – по столбцу «Плотность населения»;

При оформлении диаграмм убрать линии сетки, записать заголовок диаграммы, установить подписи данных и легенду.

#### *Задание 5 (Лист 5)*

В электронной таблице Microsoft Excel создайте таблицу, заполните данными, постройте по 2 и 3 столбцам диаграмму

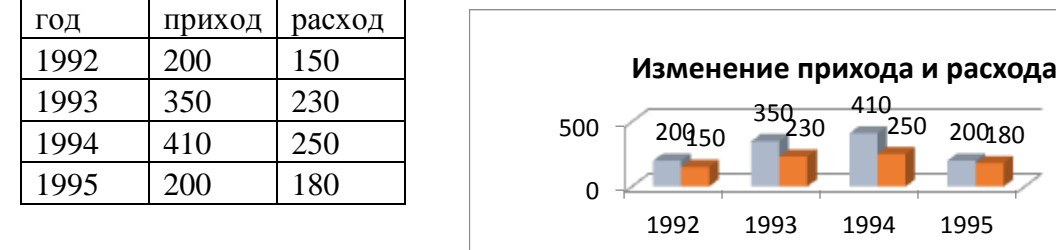

#### *Задание 6 (Лист 6)*

Составить электронную таблицу *«Справочник расценок»*, содержащую поля: *Код работы, Наименование работы, Расценка (руб./час), Объем работы (час), Стоимость заказа*. Стоимость заказа должна рассчитываться. Построить гистограмму распределения стоимости заказа по кодам работ.

 $\blacksquare$ приход  $\blacksquare$  расход

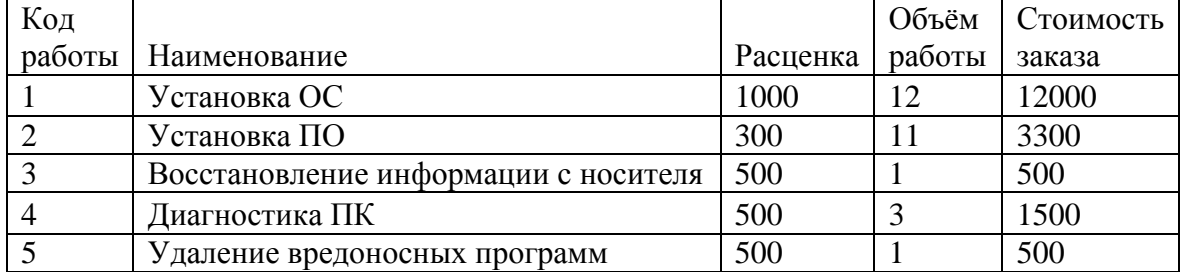

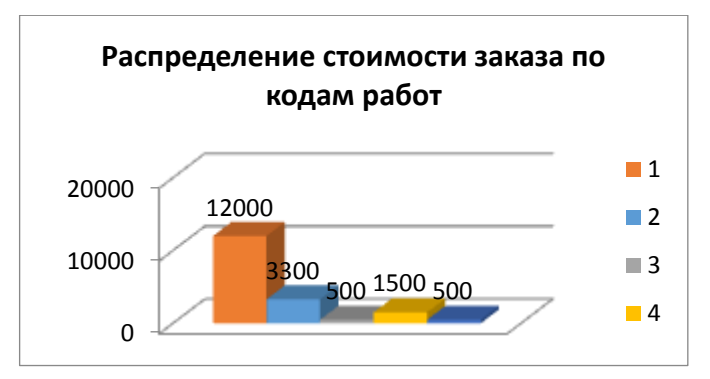

### *Задание 7 (Лист 7)*

Постройте график функции  $f(x) = \sqrt[3]{x^2(x+3)}$ , для построения графика заполните таблицу.

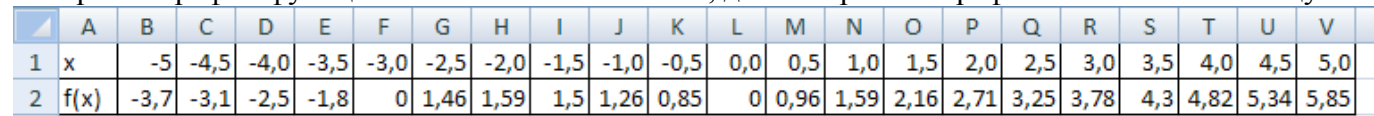

1. В ячейку B1 ввести начальное значение -5, в ячейку B2 ввести формулу: *=B1+0,5*. Скопировать формулу в остальные ячейки строки.

- 2. В ячейку B2 ввести формулу*:. =СТЕПЕНЬ(СТЕПЕНЬ(B1;2)\*(B1+3);1/3)* Скопировать формулу в остальные ячейки строки.
- 3. Установить границы таблицы.
- 4. Выделить всю таблицу (диапазон A1:V2);
- 5. Вставка →Диаграммы →Точечная → Точечная с гладкими кривыми;
- 6. Макет → Название диаграммы, Измените название, вставив объект формулу;

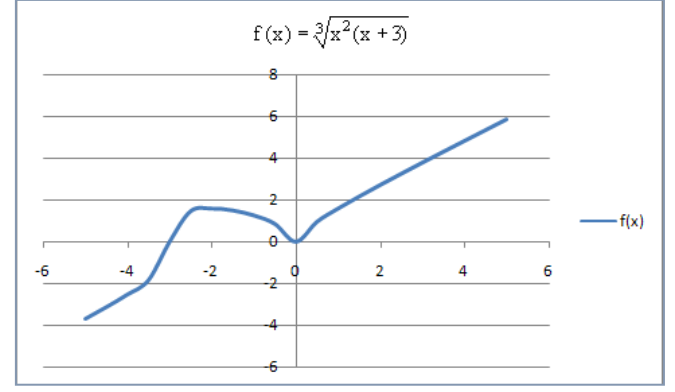

#### *Задание 8 (Лист 8)*

*Добавить лист(правой клавишей мыши→в контекстном меню выбрать Добавить лист)* Создайте и заполните таблицу. Рассчитайте с помощью функций:

- СУММ, столбец «Итого»;
- СРЗНАЧ, среднее значение премии по месяцам;
- МИН, МАКС, минимальную и максимальную премии

Постройте диаграммы.

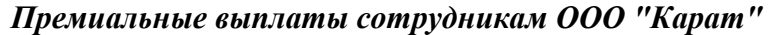

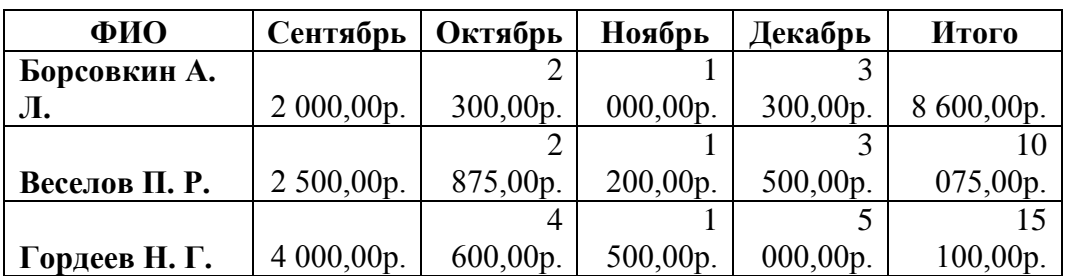

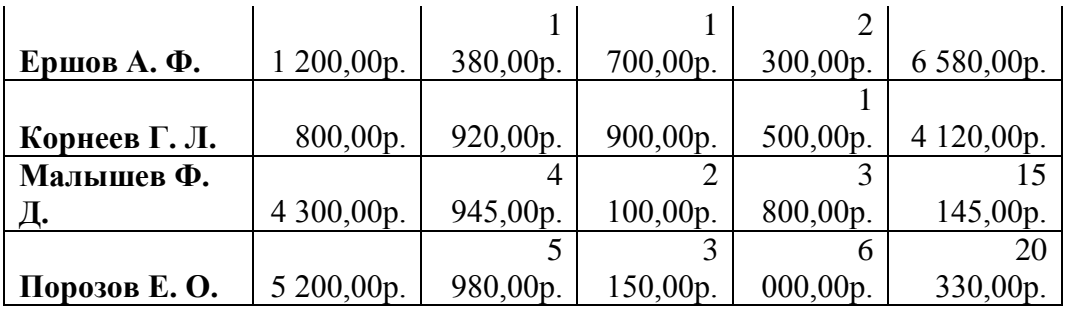

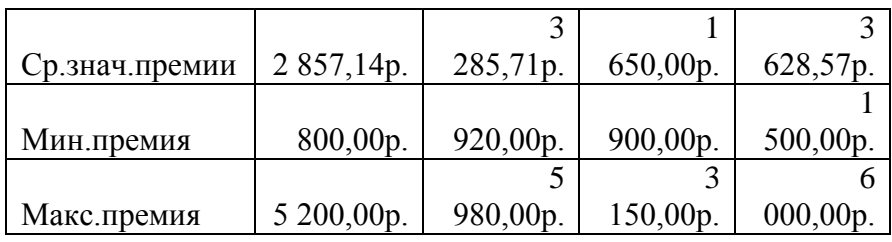

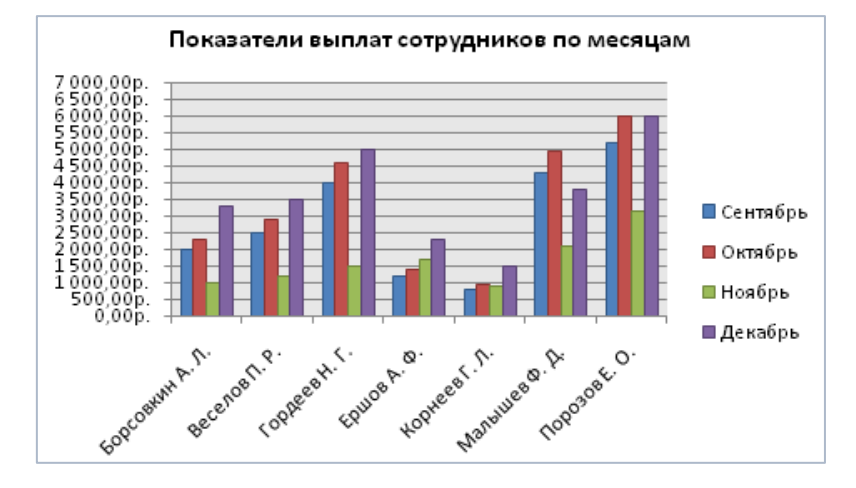

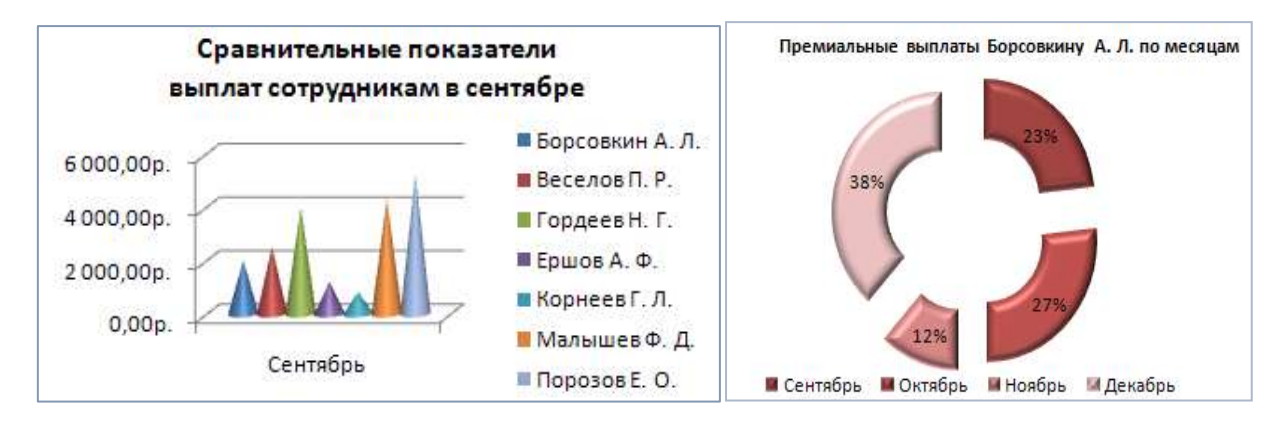

#### **Практическое занятие №8.**

#### Решение задач профессиональной направленности.

**Цель:** научиться применять навыки работы в электронной таблице при решении задач профессиональной направленности

*Задание Составить таблицы следующего вида на разных листах:*

#### **Справочник автомашин (лист 1)**

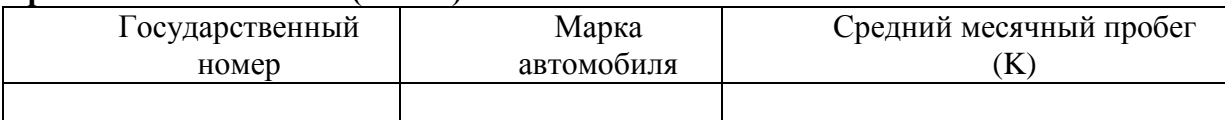

#### **Справочник стоимости (лист 2)**

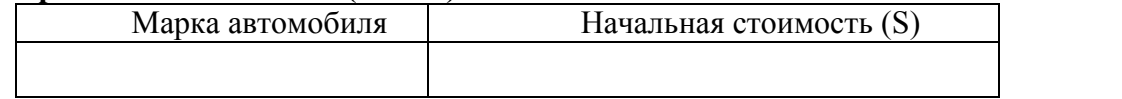

Заполнить первые две таблицы (марка автомобиля может повторяться). С помощью справочных таблиц должна автоматически заполняться результирующая таблица.

#### **Расчет стоимости автомобиля с учетом амортизации (лист 3)**

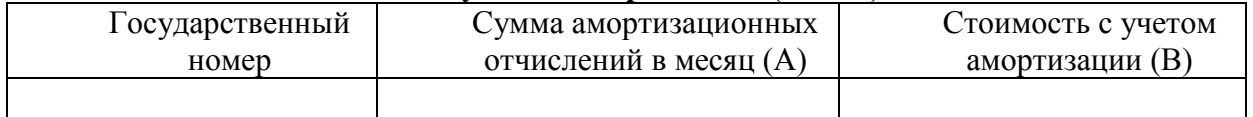

Сумма амортизационных отчислений за месяц рассчитывается по формуле:

#### $A = S*K / 10000*10/100$

Стоимость с учетом амортизации рассчитывается по формуле:

 $B = S - A$ 

Построить диаграмму распределения стоимости с учетом амортизации по маркам автомобилей, автоматически корректируемую при изменении данных в исходной таблице.

Вывести государственный номер машины, имеющий максимальную стоимость, минимальную стоимость.

Порядок выполнения:

- 1. Для автоматизации заполнения необходимо при заполнении 2 таблицы делать ссылку на лист1: *А2:=Лист1!В2*, далее скопировать формулу в остальные ячейки столбца;
- 2. При заполнении 3 таблицы делать ссылку на лист 1 для заполнения столбца «Государственный номер»:
- *А2:=Лист1!А2* и ссылки на листы 1 и 2 для использования исходных данных в вычислениях;
- 3. Переименовать листы: ПЩ по ярлыку листа→Переименовать→Ввести новое название листа
- Лист 1 → «Справочник автомашин»
- Лист 2 → «Справочник стоимости»

 $\pi$ ист 3  $\rightarrow$  «Расчет стоимости автомобиля»

- 4. В ячейку В2 (Лист 3) ввести формулу: = 'Справочник стоимости'!B2\*'Справочник автомашин'!D2/10000\*10/100. Скопировать формулу в остальные ячейки (В3:В6);
- 5. В ячейку С2 (Лист 3) ввести формулу: = 'Справочник стоимости'!B2-'Расчет стоимости автомобиля'!B2. Скопировать формулу в остальные ячейки (С3:С6);
- 6. В ячейку С8 ввести формулу для определения максимальной стоимости а/м;

7. В ячейку С9 ввести формулу для определения номера а/м с максимальной стоимостью*:*

#### *=ИНДЕКС(A2:C6;ПОИСКПОЗ(МАКС(C2:C6);C2:C6;0);1);*

8. Диаграмма:

- 1) Выделить диапазон С1:С6 (столбец);
- 2) Вставка  $\rightarrow$ Диаграмма  $\rightarrow$  Все типы диаграмм  $\rightarrow$  Линейчатая  $\rightarrow$  Горизонтальная цилиндрическая с группировкой;
- 3) Удалить легенду (выделить  $\rightarrow$  Delete);
- 4) Редактировать название: выделить название, редактировать;
- 5) Изменить подписи оси: Конструктор  $\rightarrow$  Выбрать данные  $\rightarrow$  Подписи горизонтальной оси (категории) → Изменить → Выделить данные столбца без заголовка «Марка а/м» на листе2  $(A2:AG);$
- 6) Изменить стиль диаграммы: Конструктор → Стиль 35
- 7) Подписать точки данных: Макет → Подписи данных → Показать

#### **Образец выполнения:**

Лист 1 «Справочник автомашин»

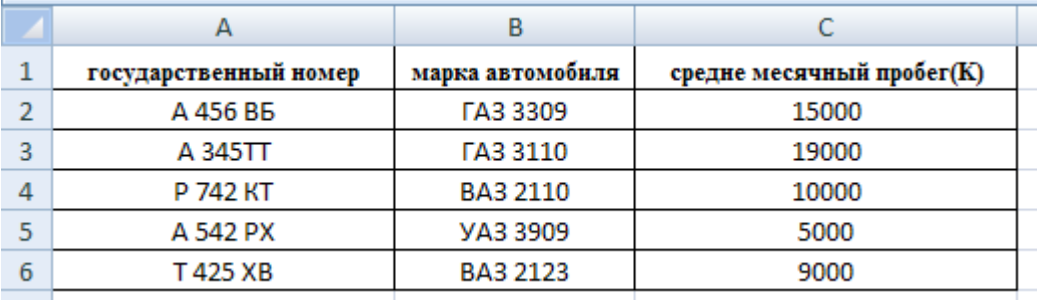

Лист 2 «Справочник стоимости»

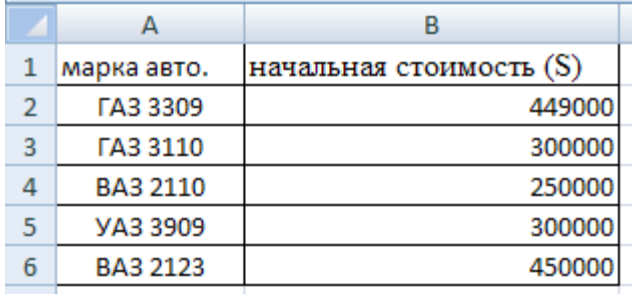

Лист 3 «Расчет стоимости автомобиля»

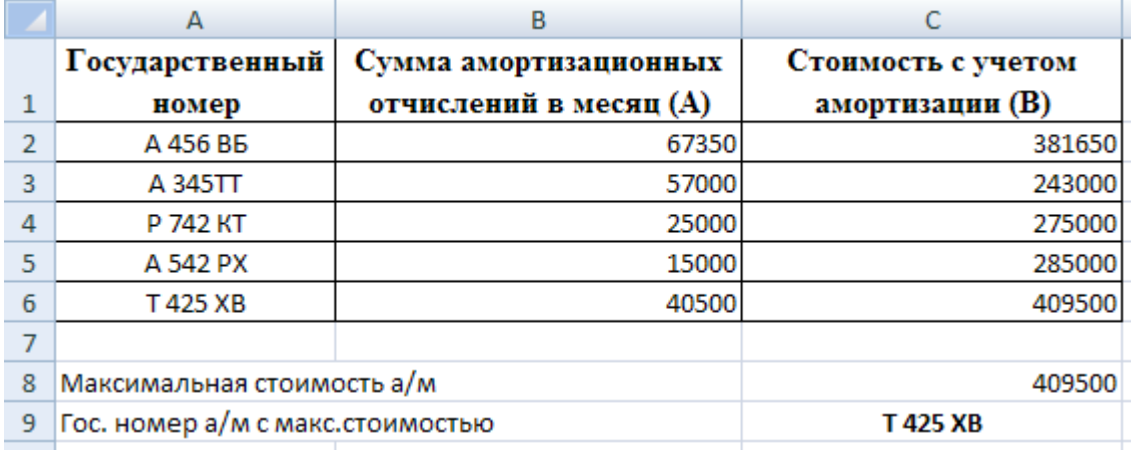

Диаграмма

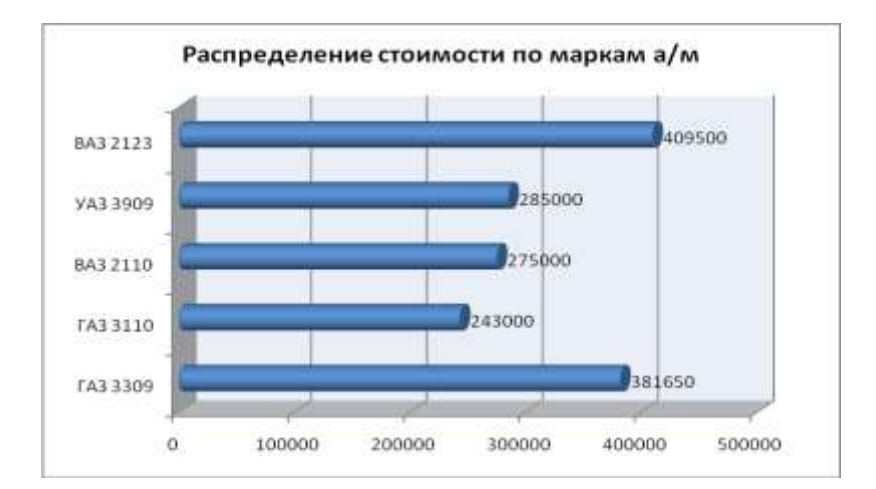

#### *Задание*

*Составить таблицы следующего вида для 5 а/м:*

#### **Справочник грузоперевозки**

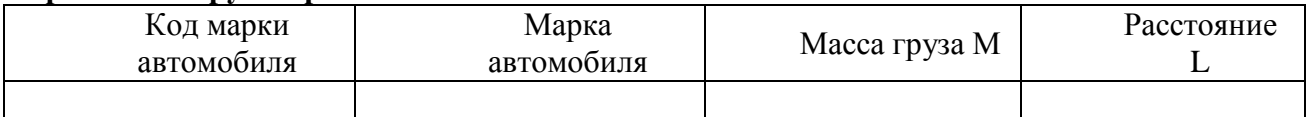

#### **Справочник автомашин**

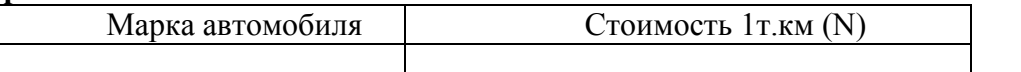

Заполнить первые две таблицы (марка автомобиля может повторяться). С помощью справочных таблиц должна автоматически заполняться результирующая таблица.

#### **Стоимость перевозок**

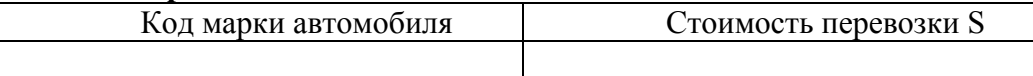

Стоимость перевозки рассчитывается по формуле:  $S=N^* M^* L$ 

Вывести марку автомобиля, имеющую максимальную стоимость перевозки, минимальную стоимость перевозки.

#### *Задание*

*Составить таблицы следующего вида для 5 наименований:*

#### **Сроки проведения работ**

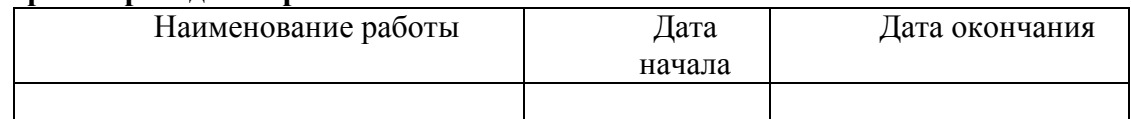

#### **Справочник характеристик работ**

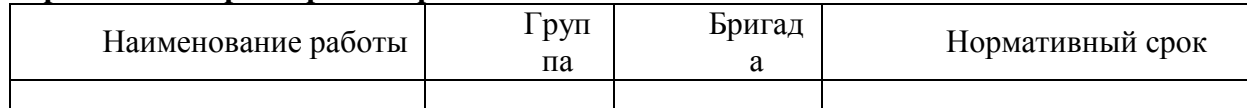

Заполнить первые две таблицы. При заполнении второй таблицы следует учесть, что группа товара и бригада могут повторяться. С помощью справочных таблиц должна автоматически заполняться результирующая таблица.

#### **Расчетные данные по опережению и отставанию в проведении работ**

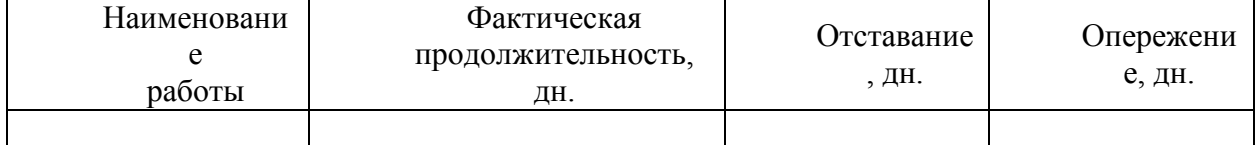

Построить объемную столбиковую диаграмму отставания или опережения по бригадам, которая должна автоматически корректироваться при изменении данных в исходной таблице. Вывести наименования групп работ (столярные, сантехнические и т.п.) с максимальным отставанием.

#### *Задание*

*Составить таблицы следующего вида:*

#### **Справочник расценок**

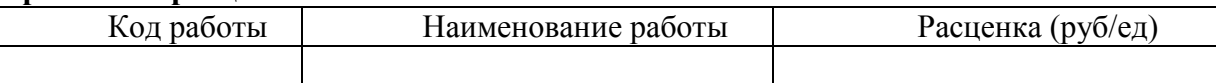

#### **Справочник бригад**

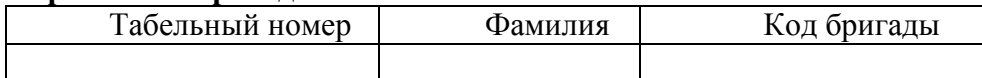

#### **Справочник, выполнения работ**

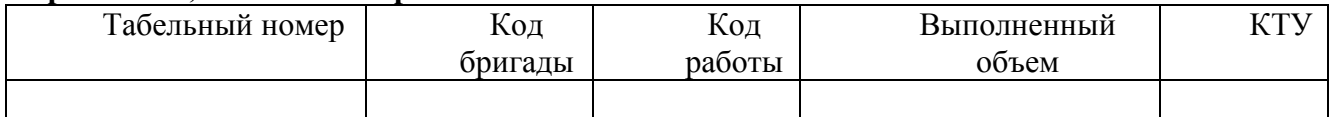

Заполнить первые три таблицы (код бригады и код работ могут повторяться). КТУ (коэффициент трудового участия) может иметь значения от 0 до 1. С помощью справочных таблиц должна автоматически заполняться результирующая таблица.

#### **Ведомость начислений**

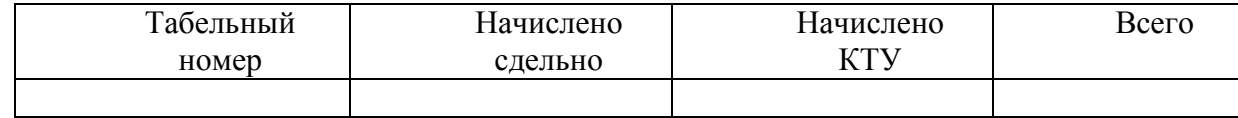

Расчет «Начислено КТУ» выполнить по формуле:

Начислено КТУ= Премия на бригаду \* КТУ рабочего/ $\Sigma$  КТУ бригады Вывести фамилии рабочих, имеющих минимальный КТУ.

#### **Ответить на вопросы:**

1.Назначение электронной таблицы.

2.Как называется документ в программе Excel? Из чего он состоит?

3.Особенности типового интерфейса табличных процессоров.

4.Какие типы данных могут содержать электронные таблицы?

5.Какие данные называют зависимыми, а каких независимыми?

6.По какому признаку программа определяет, что введенные данные являются не значением, а формулой?

7.Что такое формула в электронной таблице и ее типы? Приведите примеры.

8.Что такое функция в электронной таблице и ее типы? Приведите примеры.

9.Что такое автозаполнение?

10. Как можно "размножить" содержимое ячеек?

11.Как посмотреть и отредактировать формулу, содержащуюся в ячейке?

12.Что такое диапазон и как его выделить?

13.Укажите, какие типы диаграмм вы знаете, используемых для интерпретации данных

электронной таблицы. Поясните, когда следует или не следует использовать каждый из них.

14.Какие способы объединения ячеек вы знаете в электронной таблице?

15.Какие вы знаете команды для работы с базами данных?

16.Что такое Мастер функции?

17.Что такое Мастер диаграмм?

18.Как осуществляется сортировка списков?

19.Как осуществляется фильтрация списков?

20.Какие вы знаете форматы данных?

#### Практическое занятие №9

СУБД MS Access. Создание таблиц, форм, отчётов, запросов. Межтабличные связи.

Цель: изучить информационную технологию создания базы данных в системе управления базами данных (СУБД) MS ACCESS. Приобрести навыки и умения при работе с таблицами в СУБД MS Access: создавать таблицы с помощью конструктора, задавать тип данных, задавать маску ввода для поля, использовать свойства поля, создавать ключи и индексы для полей таблицы, заполнять таблицы данными. Сформировать навыки создания форм, запросов и отчетов.

Развитие информационных технологий привело к созданию компью терных баз данных. Создание баз данных, а также операции поиска и сортировки данных выполняются специальными программами — системами управления базами данных (СУБД).

Система управления базами данных (СУБД) - это программа, позволяющая создавать базы дан ных, а также обеспечивающая обработку (сорти ровку) и поиск данных.

СУБД обеспечивает программные средства для создания, загрузки, запроса и обновления данных, контролирует действия, связанные с вводом-выводом данных, решает вопросы совместного их использования и защиты

СУБД служит для поддержания базы данных в актуальном состоянии и обеспечивает эффективный доступ пользователей к содержащимся в ней данным в рамках предоставленных пользователям полномочий.

По степени универсальности различают два класса СУБД:

1) системы общего назначения;

2) специализированные системы.

СУБД общего назначения не ориентированы на какую-либо предметную область или на информационные потребности какой-либо группы пользова телей. Каждая система такого рода реализуется как программный продукт, способный функционировать на некоторой модели ЭВМ в определенной операционной системе, и поставляется многим пользователям как коммерческое изделие.

Такие СУБД обладают средствами настройки на работу с конкретной базой данных.

Использование СУБД общего назначения в качестве инструментального средства для создания автоматизированных информацион ных систем, основанных на технологии баз ланных, позволяет существенно сокрашать сроки разработки, экономить трудовые ресурсы. Этим СУБД присуши развитые функциональные возможности и даже определенная функциональная избыточность.

Специализированные СУБД создаются в редких случаях при невозможности или нецелесообразности использования СУБД общего назначения.

СУБД общего назначения - это сложные программные комплексы, предназначенные для выполнения всей совокупности функций, связанных с созданием и эксплуатацией базы данных информационной системы.

Они позволяют определять структуру создаваемой базы, инициализировать ее и производить начальную загрузку данных.

- Они управляют полномочиями пользователей на доступ к БД, организуют параллельный доступ к ней нескольких пользователей.

- Они обеспечивают зашиту логической и физической целостности ланных - зашиту от разрушений.

СУБД поддерживают один из возможных типов моделей данных - сетевую, иерархическую или реляционную, которые являются одним из

важнейших признаков классификации СУБД.

СУБД обеспечивают многоцелевой характер использования базы данных, защиту и восстановление данных. Наличие развитых диалоговых средств и языка запросов высокого уровня делает СУБД удобным средством для конечного пользователя.

Единовременно может быть от крыта только одна база данных, содержащая обязательное окно базы данных и окна для работы с объектами базы данных. В каждый момент времени одно из окон является актив ным и в нем курсором отмечается активный объект.

*Окно базы данных* — один из главных элементов интерфейса СУБД. Здесь систематизированы все объекты БД: таблицы, запросы, формы, отчеты, макросы и модули.

#### Обобщенная технология работы с БД

Каждая конкретная СУБД имеет свои особенности, которые необходимо учитывать. Имея представления о функциональных возможностях СУБД можно представить обобщённую технологию работы пользователя в этой среде.

В качестве основных этапов обобщенной технологии работы СУБД можно выделить следующие:

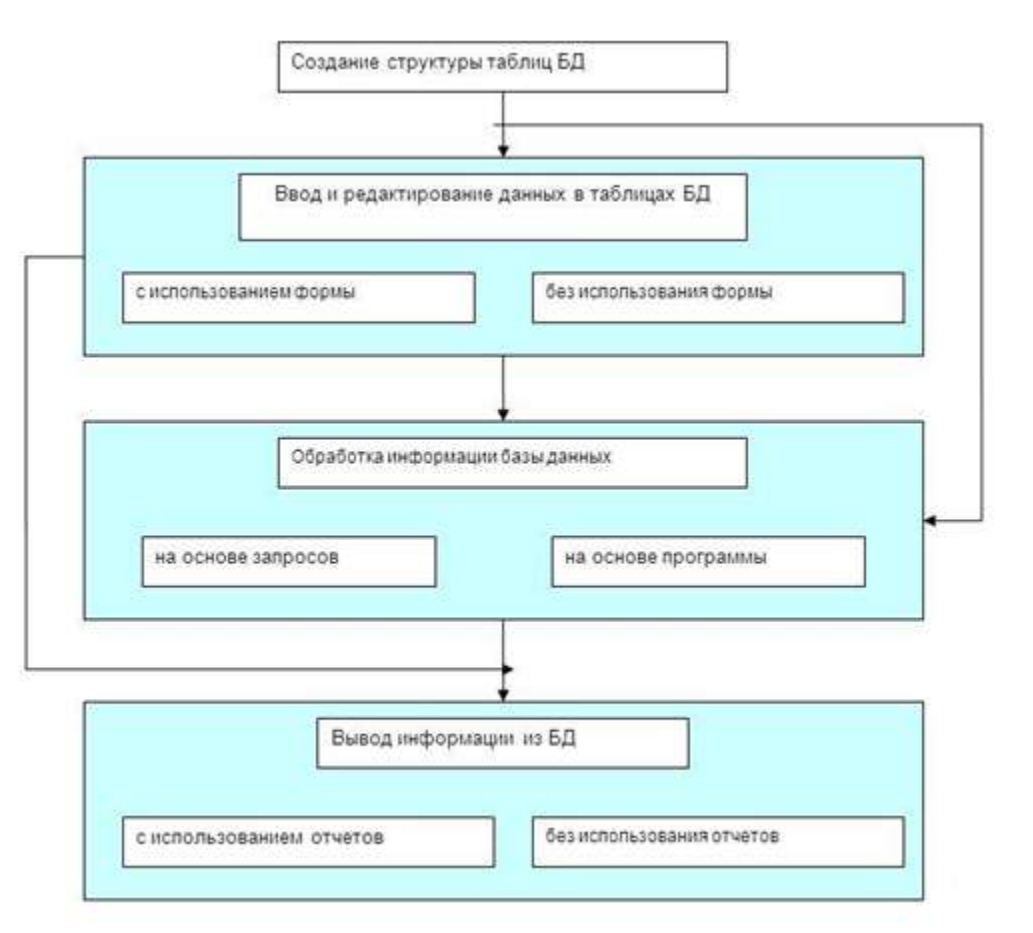

- 1. Создание структуры таблиц баз данных;
- 2. Ввод и редактирование данных в таблицах;
- 3. Обработка данных содержащихся в таблицах;
- 4. Вывод информации из базы данных.

#### Создание структуры таблиц БД.

При формировании новой таблицы БД работа с СУБД начинается с создания таблиц. Этот процесс включает определение перечня полей, из которых состоит каждая заданная таблица, типов и размеров файла.

Все используемые СУБД хранят данные следующих типов: текстовый (символьный), числовой, календарный, логический и примечания. Некоторые СУБД формируют поля специального типа содержащие уникальные номера записей, используемые для определения ключа.

Если обрабатываемая БД включает несколько взаимосвязанных таблиц, то необходимо определение ключевого поля в каждой таблице, а также полей, с помошью которых будет организована связь между таблицами.

#### Ввод и редактирование данных.

Заполнение таблиц данными возможно как непосредственным вводом данных, так в результате выполнения программ и задач. Все СУБД позволяют вводить и редактировать данные в таблицах двумя способами<sup>-</sup>

1) с помощью предоставляемой по умолчанию стандартной формы в виде таблиц;

2) с помощью экранных форм специально созданных для этого пользователя.

#### Обработка данных содержащихся в таблицах.

Обрабатывать информацию, содержащуюся в таблицах можно путём использования запросов или в процессе выполнения специально разработанной программы.

Конечный пользователь получает при работе с СУБД удобное средство обработки информации запрос. Запрос представляет собой инструкцию на отбор записей.

СУБД разрешает использовать запросы следующих типов:

- запрос-выборка, предназначенный для отбора данных хранящихся в таблицах и не изменяющий эти ланные:

- запрос-изменение предназначен для изменения и перемещения данных. К этому типу запросов относятся: запросы на добавление записей; запросы на удаление записей, запрос на создание таблицы, запрос на обновление.

- запрос с параметром позволяет определить одно или несколько условий отбора во время выполнения запроса.

Результатом выполнения запроса являются таблицы с временным набором данных. Записи набора могут включать поля из одной или нескольких таблиц БД.

#### Вывод информации из БД.

Вывести на экран или принтер информацию, содержащуюся в БД можно с помощью отчёта. Используя специальные средства создания отчета, пользователь получает следующие дополнительные возможности вывода данных:

включать в отчёт выборочную информацию из таблиц БД:

добавлять информацию, не содержащуюся в базе данных;

располагать выводимую в отчёте информацию в любом удобном для пользователя виде.

включать в отчёт информацию из разных связанных таблиц БД

при необходимости выводить итоговые данные на основе информации БД.

#### Контрольные вопросы

- 1. Что такое база данных?
- 2. Чем отличается база данных от СУБД.
- 3. Основные объекты СУБД.
- 4. Два режима создания таблиц.
- 5. Назначение и виды запросов.
- 6. Вывод информации.

#### СУБД MS Access. Создание таблиц. Межтабличные связи

#### Основные объекты базы ланных Access:

Таблица - объект, который определяется и используется для хранения данных.

Запрос - объект, который позволяет пользователю получить нужные данные из одной или нескольких таблиц. Для создания запроса можно использовать ОВЕ (запрос по образцу) или инструкции SOL.

Форма - объект, предназначенный для ввода, отображения данных или управления работой приложения. С помощью формы можно в ответ на некоторое событие запустить макрос или процедуру.

Отчет - объект, предназначенный для создания документа, который впоследствии м.б. распечатан или включен в документ другого приложения.

Макрос - объект, представляющий собой структурированное описание одного или нескольких действий, которые должен выполнять Access в ответ на определенное событие. Например, можно определить макрос, который в ответ на выбор некоторого элемента в основной форме открывает другую форму. В макрос можно включить доп. условия для выполнения или невыполнения тех или иных включенных в него лействий.

Модуль - объект, содержащий программы на Visual Basic.

Создание таблиц в режиме конструктора предоставляет вам наиболее широкие возможности по определению параметров создаваемой таблицы. Для того чтобы перейти в конструктор таблиц, выберите из списка возможных вариантов в окне диалога «Новая таблица» опцию **Конструктор**  и нажмите кнопку **ОК.** В результате выполнения этих действий откроется окно конструктора таблицы (рис. )

*В конструктор таблиц можно также попасть из мастера по созданию таблицы.*

В верхней части окна диалога находится таблица, которая содержит следующие атрибуты создаваемой таблицы: наименование поля, тип данных и описание. Кроме этих основных атрибутов, каждое поле таблицы обладает дополнительными свойствами, отображаемыми в нижней части конструктора и определяющими условия ввода данных. Наименование каждого из полей таблицы, как правило, выбирается произвольно, но таким образом, чтобы отразить характер информации, которая будет храниться в данном поле. Тип поля определяется типом данных, хранящихся в этом поле.

#### *Задание 1.*

Для создания новой базы данных: загрузите MS Access, в появившемся окне выберите пункт Новая база данных;

Задайте имя вашей базы **Приёмная комиссия**. По умолчанию MS Access предлагает вам имя базы db1(Access 2007 – Database1.accdb), а тип файла - Базы данных Access. Имя задайте **Факультеты**.

1.2. Для создания таблицы базы данных: в окне базы данных выберите вкладку Создание, а затем щелкните по кнопке <Конструктор таблиц> (рис. 1).

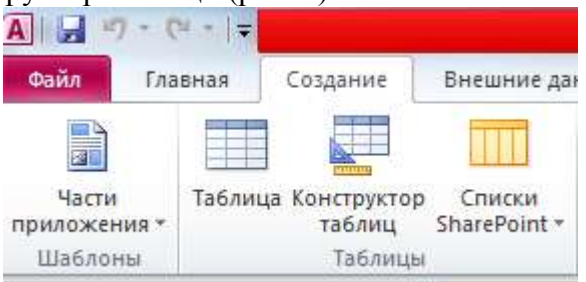

#### *Рис. 1. Создание таблиц в режиме Конструктора*

1.3. Для определения полей таблицы: введите в строку столбца Имя поля имя первого поля – **Код\_факультета** .В строке столбца «Тип данных» щелкните по кнопке списка и выберите тип данных Числовой. Поля вкладки Общие оставьте такими, как предлагает Access (см.рис. 2).

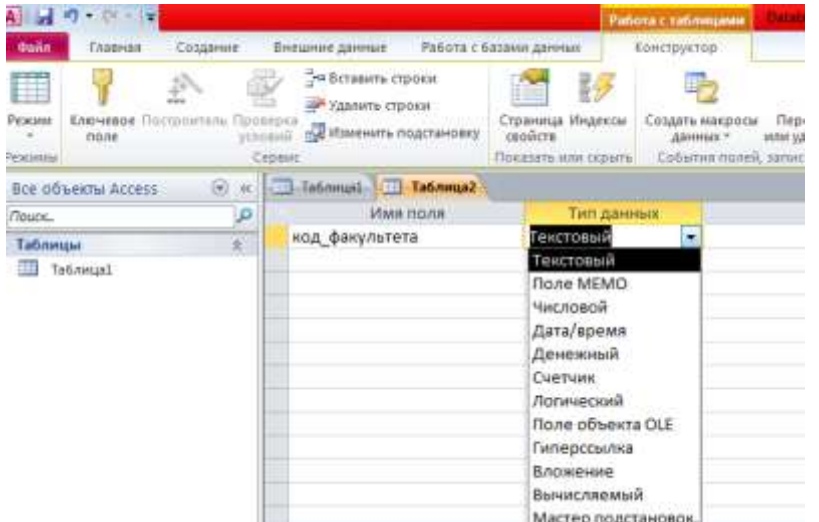

#### *Рис. 2. Выбор типа данных*

Для определения всех остальных полей таблицы базы данных **Факультеты** выполните действия, аналогичные указанным выше в соответствии с табл. 1.

|                              | Таблица2              |      |                       |   |
|------------------------------|-----------------------|------|-----------------------|---|
|                              | RRON RMN              |      | Тип данных            |   |
| код факультета               |                       |      | Текстовый             |   |
| факультет                    |                       |      | Текстовый             |   |
| экзамен 1<br>экзамен 2       |                       |      | Текстовый             |   |
|                              |                       |      | Текстовый             |   |
| экзамен 3                    |                       |      | <b>Текстовый</b><br>٠ |   |
|                              |                       |      |                       |   |
|                              |                       |      |                       |   |
|                              |                       |      |                       |   |
|                              |                       |      |                       |   |
|                              |                       |      |                       |   |
|                              |                       |      |                       |   |
|                              |                       |      |                       |   |
|                              |                       |      |                       |   |
|                              |                       |      |                       |   |
|                              |                       |      | Свойства поля         |   |
|                              |                       |      |                       |   |
|                              |                       |      |                       |   |
| Общие                        | Подстановка           |      |                       |   |
| Размер поля                  |                       | 30   |                       |   |
| Формат поля                  |                       |      |                       |   |
| Маска ввода                  |                       |      |                       |   |
| Подпись                      |                       |      |                       |   |
|                              | Значение по умолчанию |      |                       |   |
| Условие на значение          |                       |      |                       |   |
| Сообщение об ошибке          |                       |      |                       |   |
| Обязательное поле            |                       | Her  |                       |   |
| Пустые строки                |                       | Да   |                       |   |
| Индексированное поле         |                       | Her- |                       | ٠ |
| Сжатие Юникод<br>Peacasa IME |                       | Да   |                       |   |

Таблица 1. Описание свойств полей таблицы **Факультеты**.

| Имя поля       | Tun поля  | Длина (формат) |
|----------------|-----------|----------------|
| Код факультета | Гекстовый |                |
| Факультет      | Гекстовый | 30             |
| Экзамен        | Гекстовый | 30             |
| Экзамен 2      | Гекстовый | 30             |
| Экзамен 3      | Гекстовый | 30             |

*Рис.3.Использование для поля дополнительных параметров с помощью вкладки «Общие»*

#### 1.4. Создание ключевых полей.

Первичный ключ - это поле (или ряд полей), которое однозначно идентифицирует каждую запись в таблице. Access не допускает повторных значений в поле первичного ключа. Сделайте поле **Код\_факультета** ключевым. Для этого откройте таблицу **Факультеты** в режиме

Конструктора и, поместив курсор на имя этого поля, щелкните по кнопке **ключевое** - Ключевое поле (рис. 4):

| T<br>Chevesse (Increasters floorees)<br>Режим<br><b>TIORE</b><br>Режимы | - Вставить строки<br>- Удалить строки<br>- Изменть подгоновку<br><b>FORESTER</b><br>Century | Создать 4<br>Страница Индексы<br>свойств<br>Altres<br>Cistilate<br>Показать неи серыть |
|-------------------------------------------------------------------------|---------------------------------------------------------------------------------------------|----------------------------------------------------------------------------------------|
| Bre officially Access<br>$\circ$                                        | ТаблицаЗ<br>m                                                                               |                                                                                        |
| Р<br><b><i>Route.</i></b>                                               | <b><i>VIMA DO/SK</i></b>                                                                    | Тип данных                                                                             |
|                                                                         | код факультета                                                                              | Текстовый                                                                              |
|                                                                         | факультет                                                                                   | Текстовый                                                                              |
|                                                                         | зкзамен 1                                                                                   | Текстовый                                                                              |
|                                                                         | экзамен 2                                                                                   | Текстовый                                                                              |
|                                                                         | экзамен 3                                                                                   | Текстовый                                                                              |
|                                                                         |                                                                                             |                                                                                        |
|                                                                         |                                                                                             |                                                                                        |
|                                                                         |                                                                                             |                                                                                        |

*Рис. 4. Назначение поля ключевым*

1.5. Закройте таблицу. MS Access предложит сохранить таблицу (по умолчанию Таблица1»). Задайте имя таблицы «**Факультеты**».

Аналогично в режиме Конструктора создать таблицу «Специальности».

*Таблица 2. Описание свойств полей таблицы Специальности.*

| Имя поля                    | Tun поля  | Длина (формат) |
|-----------------------------|-----------|----------------|
| Код специальности(ключевое) | Гекстовый |                |
| Спениальность               | Гекстовый |                |
| Код факультета              | Гекстовый |                |
| Ілан                        | Числовой  | ∐елый          |

1.6. Заполнение таблиц данными.

Для заполнения таблиц данными необходимо перейти из режима Конструктора в режим Таблицы или открыть таблицу двойным щелчком.

**Внимание! (данные в таблицу можно ввести только в режиме Таблицы)** 

| 噩 | факультеты   |                    |                          |                               |                    |  |
|---|--------------|--------------------|--------------------------|-------------------------------|--------------------|--|
|   | код факуль - | факультет -        | экзамен 1 -              | экзамен 2 -                   | экзамен 3 -        |  |
|   | 01           | ЭКОНОМИ-<br>ческий | математика               | география                     | русский язык       |  |
|   | 02           | историчес-<br>кий  | история                  | иностранный сочинение<br>язык |                    |  |
| ø | 03           |                    | юридический русский язык | иностранный<br>ЯЗЫК           | обществозна<br>ние |  |
| ⋇ |              |                    |                          |                               |                    |  |

*Рис. 5.Таблица «Факультеты».*

| 噩 | 罾<br>факультеты<br>специальности |                       |                |      |    |  |
|---|----------------------------------|-----------------------|----------------|------|----|--|
|   | код специа -                     | специальность         | - код_факуль - | план | ÷  |  |
|   | 101                              | финансы и кредит      | 01             |      | 25 |  |
|   | 102                              | бухгалтерский учёт 01 |                |      | 40 |  |
|   | 201                              | история               | 02             |      | 50 |  |
|   | 203                              | политология           | 02             |      | 25 |  |
|   | 310                              | юриспруденция         | 03             |      | 60 |  |
| ₽ | 311                              | социальная работа     | 03             |      | 25 |  |
|   |                                  |                       |                |      |    |  |

*Рис. 6.Таблица «Специальности».*

## *ЗАДАНИЕ 2***. СОЗДАНИЕ СХЕМЫ ДАННЫХ.**

1. Для создания схемы данных выполните действия: вкладка «Работа с базами данных» «Схема данных».

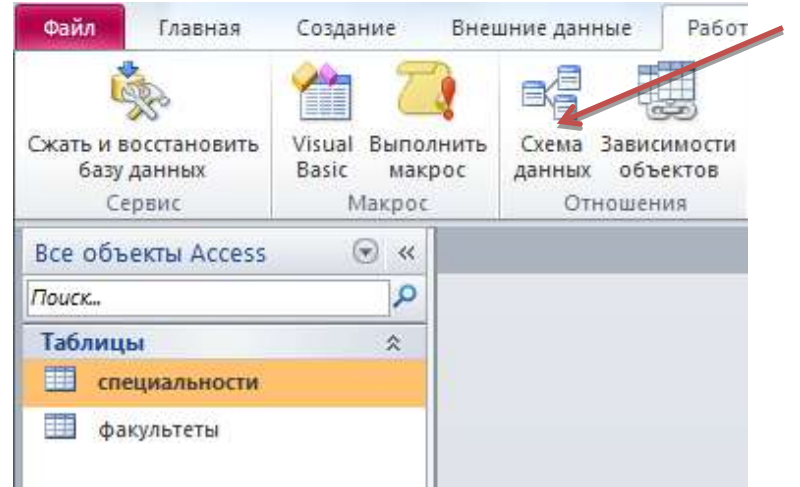

*Рис. 7. Вкладка «Работа с базами данных».*

Появится окно Добавление таблицы. Выберите вкладку Таблицы, выделите таблицы: «Факультеты», «Специальности и разместите их с помощью кнопки <Добавить>. В окне Схема данных появится условный вид этих таблиц (см. рис. 8). Закройте окно.

**Примечание : Ключиком в схеме будут выделены поля, имеющие ключевое значение.**

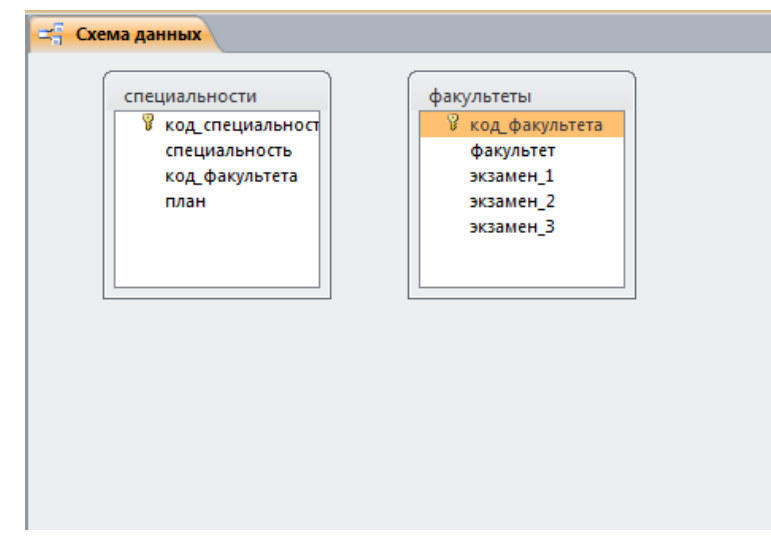

#### *Рис. 8. Схема данных.*

Установите связь между таблицами **Факультеты** и **Специальности**. Для этого установите курсор на имя поля «**Код\_факультета**» - в этой таблице это поле - ключевое (таблица Специальности) и, не отпуская кнопку мышки, перетащите ее на поле «**Код\_факультета**» подчиненной таблицы **Факультеты**. Отпустите мышку. Появится диалоговое окно **Изменение связей**. Для автоматической поддержки целостности базы данных установите флажок: *Обеспечение целостности данных*. Кроме этого значка в этом окне представлены другие: Каскадное обновление связанных полей. При включении данного режима изменения, сделанные в связанном поле первой таблицы, автоматически вносятся в поля связанной таблицы, содержащей те же данные. Каскадное удаление связанных записей. При включении данного режима удаление записей в первой таблице приводит к удалению соответствующих записей связанной таблицы.

**Примечание. Это возможно сделать только в том случае, если типы и размер полей заданы одинаково.**

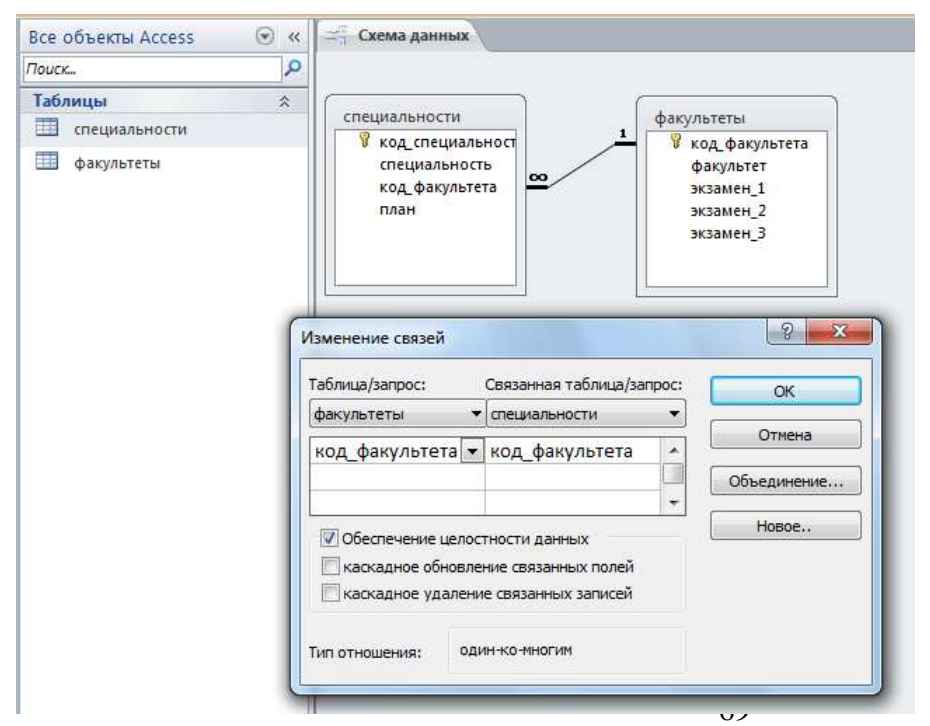

Щелкните по кнопке<Создать>. Появится связь один-ко-многим:

*Рис. 9. Создание схемы данных.* **Внимание!** Изменить связь и параметры объединения можно, щелкнув правой кнопкой мыши по линии связи, как показано на рис. 10. Откроется окно Изменение связей. Выбрав кнопку объедин-ение, можно выбрать другой способ, что позволяет перейти к созданию связи между любыми двумя таблицами базы данных.

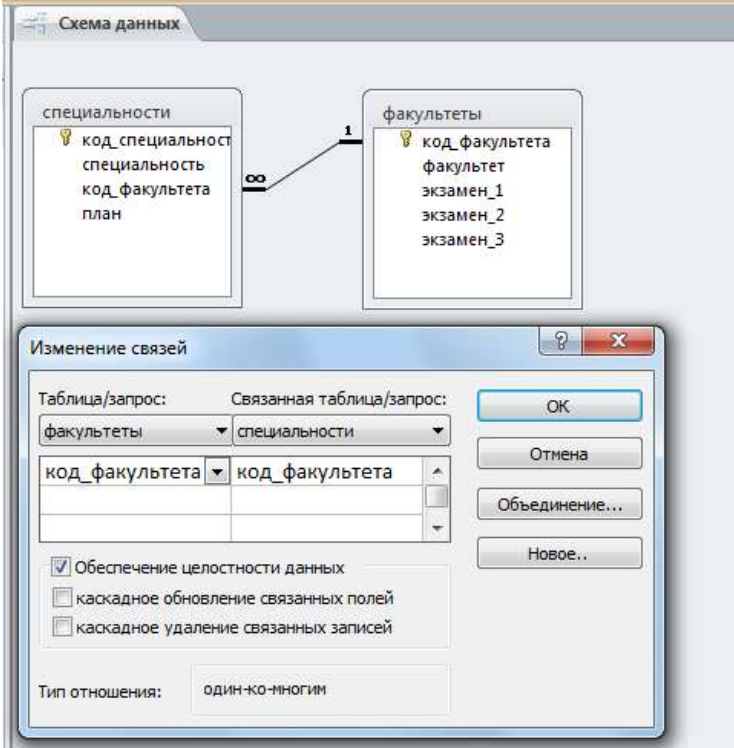

#### *Рис. 10. Изменение или удаление связи. ЗАДАНИЕ 3***. СОЗДАНИЕ НОВЫХ ТАБЛИЦ. 3.1. Создайте таблицу «Анкета», которая содержит следующие поля:**

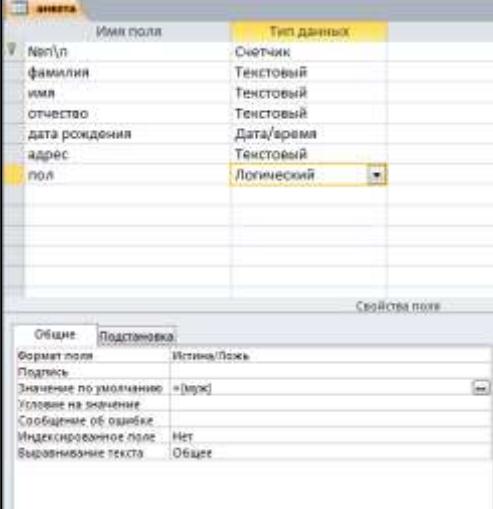

*Рис.11. Поля таблицы «Анкета».* 1) Для поля «Дата рождения» создайте маску ввода по образцу:

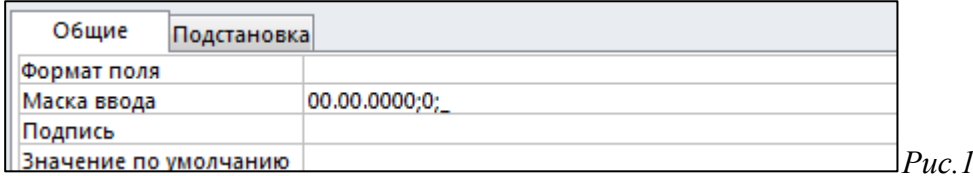

4) Заполните таблицу данными (не менее 5 записей).

### КОНРОЛЬНЫЕ ЗАДАНИЯ:

1. Что называется "Маской ввода"?

*Рис.12.Создание маски ввода.*

- 2. Как изменить "Маску ввода"?
- 3. Что содержит схема данных?
- 4. Какие режимы существуют для создания таблицы?
- 5. Чем отличаются режимы создания таблицы?
- 6. В каких режимах создается таблица?
- 7. Какие типы данных допустимы в MS Access?
- 8. Объясните понятия "структура таблицы"?
- 9. Примеры понятий "тип поля" и "размер поля"?
- 10. Что означает понятие "несвязанные таблицы"?
- 11. Какое количество символов составляет максимальная ширина поля?
- 12. Для чего предназначены поля типа «Счетчик»?
- 13. Специальный логический формат может содержать от одного до трех компонентов Каким знаком они разделяются?
- 14. Дайте определение «Типу данных»?

#### Создание форм, отчётов, запросов

Форма это структура базы данных, позволяющая удобно вводить и обрабатывать заданную информацию. Очень часто, для компактного хранения информации, требуется заносить в таблицу код объекта, а не его имя. Таким примеров может служить таблица Продажа товара по дате из предыдущей лабораторной работы. Заполнение таких таблиц, особенно для рядовых операторов, было бы связано с большими проблемами. К счастью, формы позволяют, выбирая из списка имена объектов, вставлять в таблицы их коды. Возможности форм необъятны для данного практикума. В нем мы познакомимся лишь с некоторыми из них. Кроме того, в этой работе мы познакомимся с некоторыми элементами визуального программирования. Когда берутся готовые элементы управления (поля, поля со списками, кнопки и т.п.) и затем им задаются определенные свойства, а также связи с данными, находящимися в таблицах и запросах. Данная тема будет продолжена и в следующих работах.

Пользователь имеет возможность создать форму самостоятельно или воспользоваться мастером. Мастер форм ускоряет процесс создания формы, так как автоматически выполняет всю основную работу. При использовании мастера Microsoft Access выдает приглашение на ввод данных, на основе которых создается форма. В созданных формах мастер можно использовать для быстрого создания элементов управления в форме. Для настройки формы следует переключиться в режим конструктора. Если форма или отчет создаются с помощью мастера, то по умолчанию задаются стандартные характеристики формы или отчета, определяемые используемым шаблоном.

Шаблон определяет, какие разделы будут содержаться в создаваемом документе, какие размеры будут иметь эти разделы. Кроме того, шаблон определяет стандартные настройки свойств формы или отчета, их разделов и содержащихся в них элементов управления.

Для форм или отчетов по умолчанию используются шаблоны с именем «Обычный». Однако пользователь имеет возможность указать в качестве шаблона имя любой существующей формы или отчета. Допускается также создание специальных форм и отчетов, предназначенных для использования в виле шаблонов.

Общие сведения о формах

Форма - это объект базы данных Microsoft Access, в котором разработчик помещает элементы управления, принимающие действия пользователей и служащая для ввода, отображения и изменения данных в полях. Формы используются для различных целей.

Цель: Изучение технологий создания и изменения простых форм с использованием «Мастера форм», «Конструктора форм» и «Автоформ».

В MS Access существуют два формата отображения содержимого таблицы - в виде таблицы и в виде формы.

В MS Access формат отображения в виде формы называется формой. Формы являются мощным и гибким средством представления информации. Для создания простейшей формы в MS Access достаточно выполнить следующие действия:

- 1. Откройте окно базы данных
- 2. В окне базы данных активизируйте категорию «Таблицы».
- 3. Установите указатель на таблицу, для которой хотите создать экранную форму.

Выполните команду Вставка/Автоформа или нажмите кнопку Новый объект на панели инструментов и из раскрывающего списка выберите опцию Автоформа.

#### ЗАДАНИЕ 1. ВВОД И ПРОСМОТР ДАННЫХ ПОСРЕДСТВОМ ФОРМЫ.

1) Создать формы для ввода данных с последующей их модификацией.

2) Создать главную форму «Заставка».

#### ЭТАПЫ РАБОТЫ

Формы являются основным средством организации интерфейса пользователя в приложениях Access.

#### Для создания формы: выберите таблицу, для которой будет создана форма, зайдите во вкладку

Создание, выберите Форма. Автоматически созданная форма откроется в главном окне. Access предложит сохранить форму по названию таблицы. Создавать и редактировать формы любой степени сложности позволяет только Конструктор форм.

#### Панель элементов и Список полей

Панель элементов появляется в режиме Конструктора форм и используется для размещения объектов в форме.. Ниже приведены наиболее используемые элементы формы и соответствующие им кнопки на Панели элементов.

Аа - Надпись. Размещение в форме произвольного текста.

**ab** - Поле. Размещение в форме данных из соответствующего поля базовой таблицы/запроса, вывод результатов вычислений, а также прием данных, вводимых пользователем.

Выключатель. Создание выключателя, кнопки с фиксацией.

- Переключатель. Создание селекторного переключателя.

Флажок. Создание контрольного переключателя.

Поле со списком. Размещение элемента управления, объединяющего поле и раскрывающийся список.

**ЕФ**. Список. Создание списка, допускающего прокрутку. В режиме формы выбранное из списка значение можно ввести в новую запись или использовать для замены уже существующего значения

xxxx Кнопка. Создание командной кнопки, позволяющей осуществлять разнообразные действия в форме (поиск записей, печать отчета, установка фильтров и т.п.).

# ≣∃ Подчиненная форма/отчет.

- Линия (Прямоугольник) - элементы оформления. Размещение в форме линии для отделения логически связанных данных.
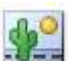

- **Свободная рамка объекта** - любой объект Windows-приложений, редактирование которого будет возможно вызовом соответствующего приложения.

## **Для создания главной кнопочной формы создайте управляющие кнопки**

**Кнопки** используются в форме для выполнения определенного действия или ряда действий. Например, можно создать кнопку, которая будет открывать таблицу, запрос или другую форму. Можно создать набор кнопок для перемещения по записям таблицы.

- На панели инструментов выберите вкладку **Создание →Конструктор форм**. Появится пустая форма. Задайте мышкой размеры формы.
- Откроется вкладка **Конструктор** панель элементов, которая позволяет создавать элементы управления на форме и осуществлять необходимые действия при конструировании (рис. 13):
- Выберите на панели инструментов и активируйте **Кнопку**.

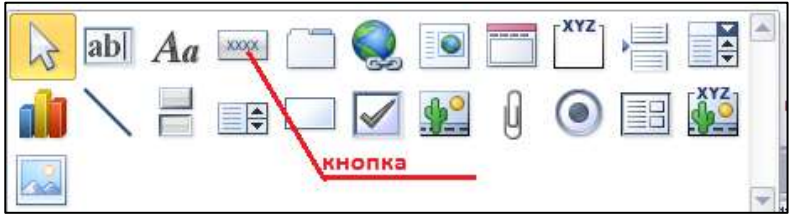

### *Рис. 13 Элементы управления*

Создайте заголовок формы. Для этого выберите кнопку – **Надпись**, щелкнув по ней, расширьте область заголовка формы и введите в поле надпись **База данных «Абитуриенты».** Измените размер и цвет шрифта.Выберите на панели инструментов Кнопку. Щелкните мышкой по тому месту в области данных, где должна быть кнопка. Появится диалоговое окно

Создание кнопок. Выберите категорию Работа с формой, а действие – Открыть формы.

Нажмите кнопку <Далее>. Выберите форму**Абитуриенты**, которая будет

открываться этой кнопкой, нажмите кнопку <Далее>.Далее, оставьте переключатель в положении:

# .*Открыть форму и показать все записи.*

В следующем окне поставьте переключатель в положение Текст, наберите Анкета. <Далее>.Задайте имя кнопки Список и нажмите <Готово>.САМОСТОЯТЕЛЬНО: Добавьте кнопку выхода или закрытия главной формы.Изменить макет элементов управления можно, щелкнув правой кнопкой мыши по элементу и выбрав Свойства в режиме Конструктор формы:При этом открывается диалоговое окно свойств элементов управления (рис.

14):

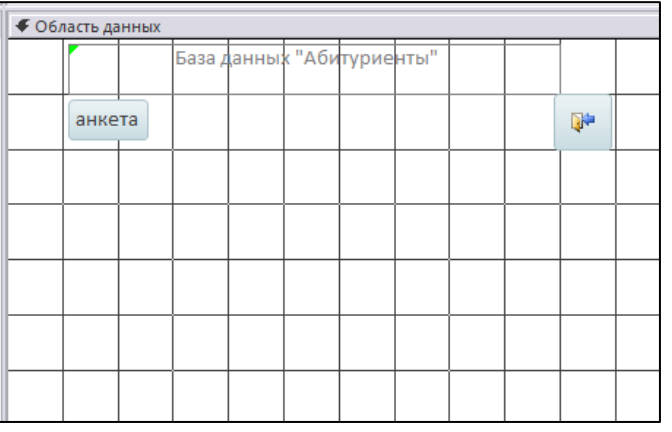

*Рис.14. Окно свойств полей данных*

 Для того, чтобы на форме «Заставка» убрать полосы прокрутки, выполните следующие действия: открыть форму в режиме Конструктор. Щелкните правой кнопкой мыши на форме и выберите

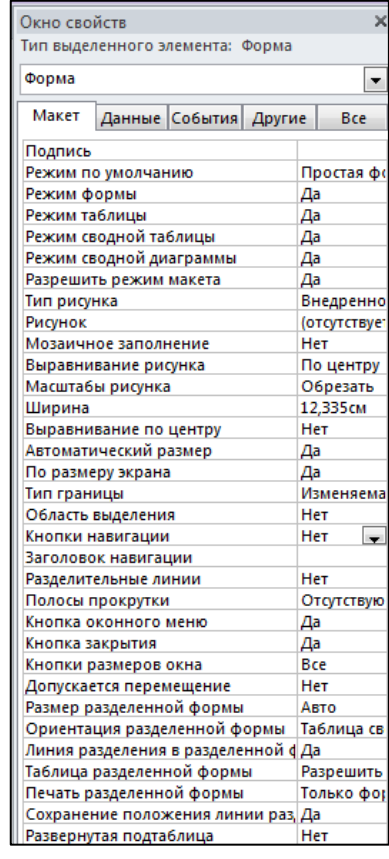

«Свойства формы». В диалоговом окне «Окно свойств», во вкладке Макет:

*Полосы прокрутки* – выбрать **Отсутствуют,**

*Область выделения* – выбрать **Нет**,

*Кнопки перехода (навигации)* – **Нет**,

*Разделительные линии* – **Нет**.

- Добавьте рисунок (логотип) на главную форму. Для этого щелкните на элементе **Рисунок** , щелкните в левой части заголовка и протащите указатель по форме, чтобы начертить прямоугольник. Отпустите кнопку мыши. Появится диалоговое окно **Выбор рисунка**, позволяющее выбрать графический файл, который будет вставлен в элемент управления.
- В режиме **Конструктора**, щелкнув правой кнопкой мыши по созданной кнопке Список, выберите **Свойства**. Открывается диалоговое окно **Кнопка**: **Кнопка0**. Во вкладке Макет добавьте фон или рисунок.

Сохраните изменения и переключитесь в режим формы, чтобы посмотреть на окончательный результат.

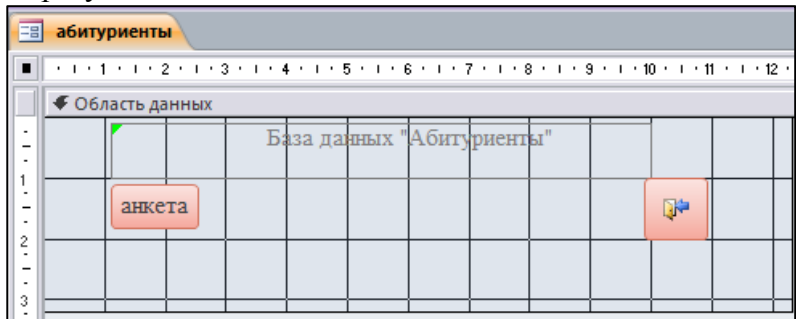

*Рис.15.Форма «Абитуриенты».*

### **ЗАПРОСЫ**

Создание таблиц – не единственная задача БД.

Нам может понадобиться сравнить таблицу за прошлый год с таблицей за этот год, обновить данные, или, например, подсчитать налог с продаж.

Запрос – это программа, которая задает вопрос, подходящий к табличным данным. Они предназначены для поиска в БД информации, отвечающей определенным критериям. В сущности, запрос представляет собой вопрос, сформулированный в терминах Базы данных. Запрос состоит на основе одной или нескольких взаимосвязанных таблиц, позволяя комбинировать содержащую в них информацию. При этом могут использоваться как таблицы БД, так и сохраненные таблицы, полученные в результате выполнения запроса.

В Access можно создавать следующие типы запросов:

- запрос на выборку;
- запрос с параметрами;
- перекрестный запрос;
- запрос на изменение (запрос на удаление, обновление и добавление записей на создание таблицы);
- запросы SQL (запросы на объединение, запросы к серверу, управляющие запросы, подчиненные запросы)

*Запрос на выборку* используется наиболее часто. При его выполнении данные, удовлетворяющие условиям отбора, выбираются из одной или из нескольких таблиц и выводятся в определенном порядке.

**Примечание.** Простые запросы на выборку практически не отличаются от фильтров. Более

того, фильтры можно сохранять как запросы. Можно также использовать запрос на выборку, чтобы сгруппировать записи для вычисления сумм, средних значений, пересчета и других действий.

*Запрос с параметрами* - это запрос, при выполнении которого в диалоговом окне пользователю выдается приглашение ввести данные, на основе которых будет выполняться запрос.

*Перекрестные запросы* — это запросы, в которых происходит статистическая обработка данных, результаты которой выводятся в виде таблицы.

**Окно запроса:**

- Для создания **простых** запросов используется **Мастер запросов** или **Конструктор**. Для этого выбираем вкладку **Запросы\_ Создание запроса в режиме конструктора (или мастера).** Открывается поле *Запрос на выборку( если используете мастер запросов)*.
- Первая строка бланка запроса **Поле** содержит имена полей, включенных в запрос.
- Во второй строке **Имя таблицы** указана таблица, к которой принадлежит каждое поле.
- Третья строка **Групповая операция** (Total) позволяет выполнять вычисления над значениями полей.
- Четвертая строка **Сортировка** указывает принцип сортировки записей.
- Флажок в пятой строке **Вывод на экран** (Show) определяет, будет ли поле отображаться в результате запроса.
- Шестая строка с именем **Условие отбора** (Criteria) позволяет задать критерий отбора записей из таблицы.
- Седьмая строка **Или** задает альтернативный критерий.
- **Добавление таблицы** в схему данных осуществляется с помощью команды: **Запрос→ Отобразить таблицу**, или нажатием правой кнопки мыши на поле схемы данных запроса командой **Добавить таблицу**.
- Для создания нового запроса надо в окне базы данных выбрать вкладку Запросы и щелкнуть по кнопке<Создать>. Откроется окно «Новый запрос».
- В окне можно выбрать один из пяти пунктов: **Конструктор, Простой запрос, Перекрестный запрос, Повторяющиеся записи**. **Записи без подчиненных.**

# *ЗАДАНИЕ 2* **. ФОРМИРОВАНИЕ ЗАПРОСОВ НА ВЫБОРКУ.**

**Запрос 1.** Построим и выполним первый запрос: требуется получить список всех экзаменов на всех факультетах. Список должен быть отсортирован в алфавитном порядке по названиям факультетов.

Для его выполнения достаточно одной таблицы «Факультеты». Команда такого запроса имеет вид:

**.выбрать** ФАКУЛЬТЕТ, ЭКЗАМЕН\_1, ЭКЗАМЕН\_2, ЭКЗАМЕН\_3 **сортировать** ФАКУЛЬТЕТ **по** возрастанию.

# ЭТАПЫ РАБОТЫ

Создайте запрос с помощью Конструктора.

- Во вкладке запроса выполните команду: **Создать→ Конструктор**. В появившемся окне **Запрос1**: Запрос на выборку» выберите таблицу **Факультеты**. Кнопка<Добавить>.Двойным щелчком мыши выберите поля:
- Факультеты
- Экзамен 1
- Экзамен 2
- Экзамен 3

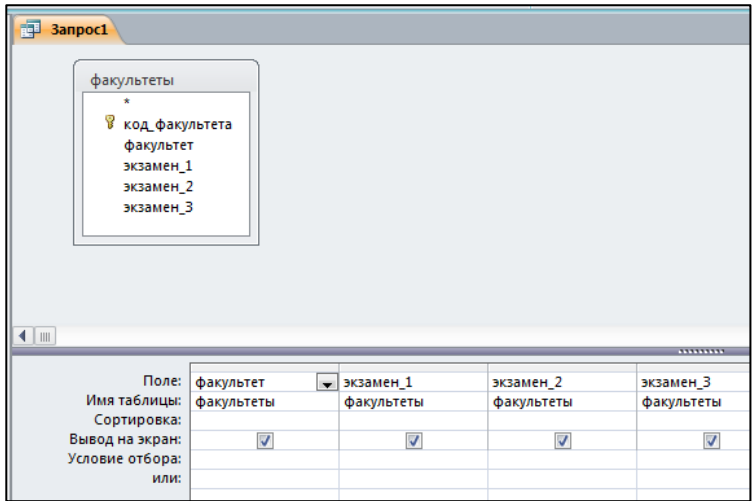

*Рис.16 Конструктор запросов (запрос на выборку из одной таблицы)*

В первой строке таблицы, расположенной в нижней части рис.16, указываются имена полей, участвующих в формировании запроса. Вторая строка содержит имена таблиц, из которых извлекаются нужные поля. В третьей строке находятся признаки сортировки. Флажки в четвёртой строке- признаки вывода значений полей на экран при выполнении запроса.

В третьей строке, в первом столбце установить **сортировка по возрастанию.**

 Заголовками столбцов выведенной таблицы являются имена полей. Имеется возможность заменить их на любые другие надписи, при этом имена полей в БД не изменятся. Для этого в **Конструкторе запроса** установить курсор на имени поля **«ФАКУЛЬТЕТ»,** выполнить команду **Вид→Свойства**. Откроется окно **«Свойства поля»**; в строку **«Подпись»** нужно ввести требуемый текст, например **«Факультеты».** Затем следует перейти к имени поля **«ЭКЗАМЕН\_1»** и вывести подпись **«1-й экзамен»** и так далее. Сохранить запрос с именем **«Список экзаменов».**

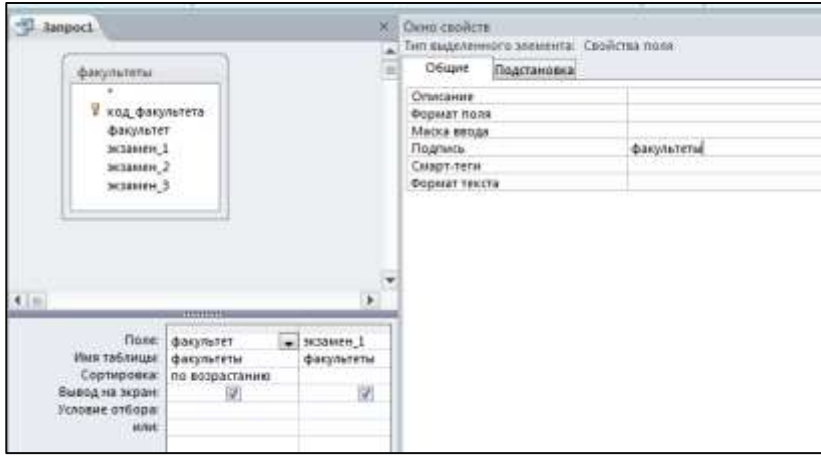

*Рис.17*

Самостоятельно сформируйте запрос 2 в конструкторе.

**Запрос 2.**Необходимо вывести названия всех специальностей с указанием факультета и плана приёма. Сортировать в алфавитном порядке по двум ключам: названию факультета (первичный ключ) и названию специальности (вторичный ключ). Сортировка сначала происходит по первичному ключу и, в случае совпадения у нескольких записей его значения, они упорядочиваются по вторичному ключу.

Команда для данного запроса будет следующей:

**.выбрать** Факультеты. ФАКУЛЬТЕТ, Специальности. СПЕЦИАЛЬНОСТЬ, Специальности. ПЛАН

**Сортировать** Факультеты. ФАКУЛЬТЕТ **по** возрастанию, Специальности. СПЕЦИАЛЬНОСТЬ **по** возрастанию.

Запрос будет выглядеть так, как показано на рис.18

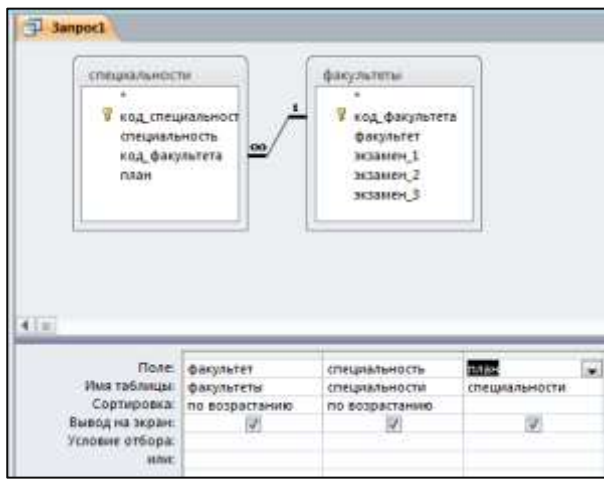

*Рис.18 Конструктор запросов (запрос на выборку из двух таблиц)* Сохранить запрос под именем **«План приёма».**

# КОНТРОЛЬНЫЕ ВОПРОСЫ:

● Объясните разницу понятий "форма" и "таблица"?

- Какие существуют режимы создания форма?
- Назовите виды форм?
- Поясните разницу режимов создания форм?
- Что называется «Формой»?
- Что определяет шаблон?
- Для чего предназначены формы?

### **Практическая работа №10**

### **САПР AutoCad: основные понятия, элементы окна. Способы ввода координат.**

**Цель:** познакомиться с интерфейсом программы. Сформировать навыки настройки рабочей среды САПР AutoCad. Изучить способы ввода координат в CAIIP AutoCAD

## *Задание 1*

Познакомьтесь с элементами пользовательского интерфейса:

- 1 строка меню;
- 2 панели инструментов;
- 3 плавающая панель;
- 4 пиктограмма осей координат;
- 5 кнопки показа набора вкладок;
- 6 вкладка пространства модели;
- 7 вкладки листов;
- 8 строка состояния со счетчиком координат;
- 9 кнопки режимов рисования;
- 10 зона командных строк;
- $11 -$ курсор;
- 12 полосы прокрутки;
- 13 кнопки управления окном документа

# *Задание 2*

При помощи курсора посмотритевсплывающие подсказкис названиями горизонтальных и вертикальных панелей инструментов.

Если подвести курсор к какой-нибудь пиктограмме любой панели, то пиктограмма сразу примет форму прямоугольной кнопки, а под указателем появится всплывающая подсказка с наименованием команды или функции AutoCAD, выполняемой с помощью этой кнопки (рис. 1.2). Одновременно в строку состояния выводится справочная информация к команде (рис. 1.3).

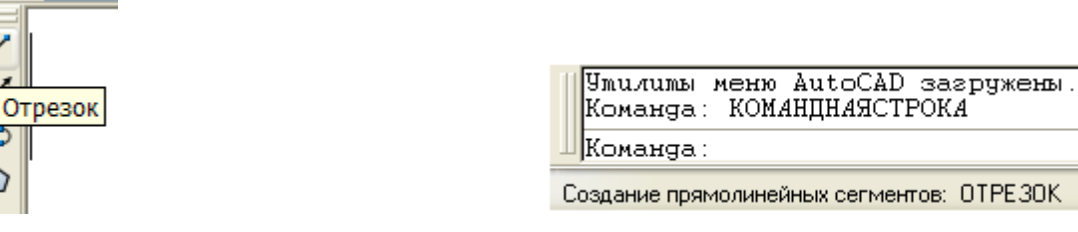

Создание прямолинейных сегментов: ОТРЕЗОК

Рис. 1.2. Всплывающая подсказка Рис. 1.3. Справка о строке состояния

Чтобы переместить панель инструментов, нужно навести указатель мыши на выпуклые полоскив ее начале и, удерживая нажатой кнопку мыши, перетащить панель в нужное место, после чего отпустить кнопку. Следует знать, что горизонтальные панели с наименованиями: **Стандартная**, **Стили**, **Слои**, **Свойства** желательно не трогать, не удалять и не перемещать, поскольку они постоянно нужны для работы.

Для удаления панели инструментов достаточно перевести ее в плавающее положение и закрыть щелчком по соответствующему значку в правом верхнем углу.

Не все панели, входящие в текущую версию системы, находятся на экране. Для вызова скрытых панелейнужно установить в строку панелей инструментов и щелкнуть правой кнопкой мыши. Появится *контекстное меню* работы с панелями ACAD, в данном меню нужно отметить нужную панель.

Проверьте включены ли нужные панели инструментов: **Стандартная**, **Стили**, **Слои**, **Свойства. Если нет, то включите их.**

### *Задание 3*

Поменяйте цвет экранана черный (белый): **Сервис→Настройка→Экран→Цвета→Фон закладки модели** 

### *Задание 4*

Вызовите контекстное меню из графического экрана, зоны командных строк, панелей инструментов и других мест. Закрыть любое вызванное контекстное меню можно нажатием клавиши **[Esc]**.

### **Способы ввода координат**

1. **Абсолютные координаты –** задаются относительно начала координат (х,у)

150,200

## 50,100

1. Панель инструментов «Рисование» - Отрезок

2. В командную строку с помощью клавиатуры ввести координаты:  $50,100 \downarrow 150,200 \downarrow \downarrow 1$ 

*Задание:* Построить на концах отрезка окружности R=50. Центр окружности вводить в командной строке.

2. **Относительные координаты –** отсчитываются от предыдущей точки (@∆х, ∆у)

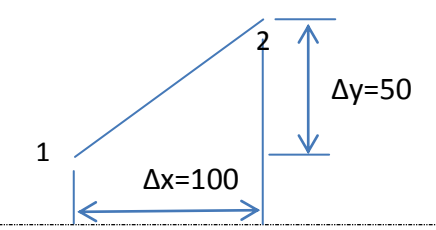

1. Панель инструментов «Рисование» > Отрезок

2. На рабочем поле произвольно отметить первую точку щелчком левой кнопки мыши.

3. Координаты второй точки ввести в командную строку с помощью клавиатуры:  $@100.50$ *Задание 1:* с помощью относительных координат построить ромб по размерам.

- 1-2:  $@70,30 \perp$  $2-3: @ 70,-30 \downarrow$
- $3-4: @ -70, -30 \Box$
- $4-1: @-70.30 \downarrow \downarrow$

*Задание 2:* с помощью относительных координат построить фигуры по размерам:

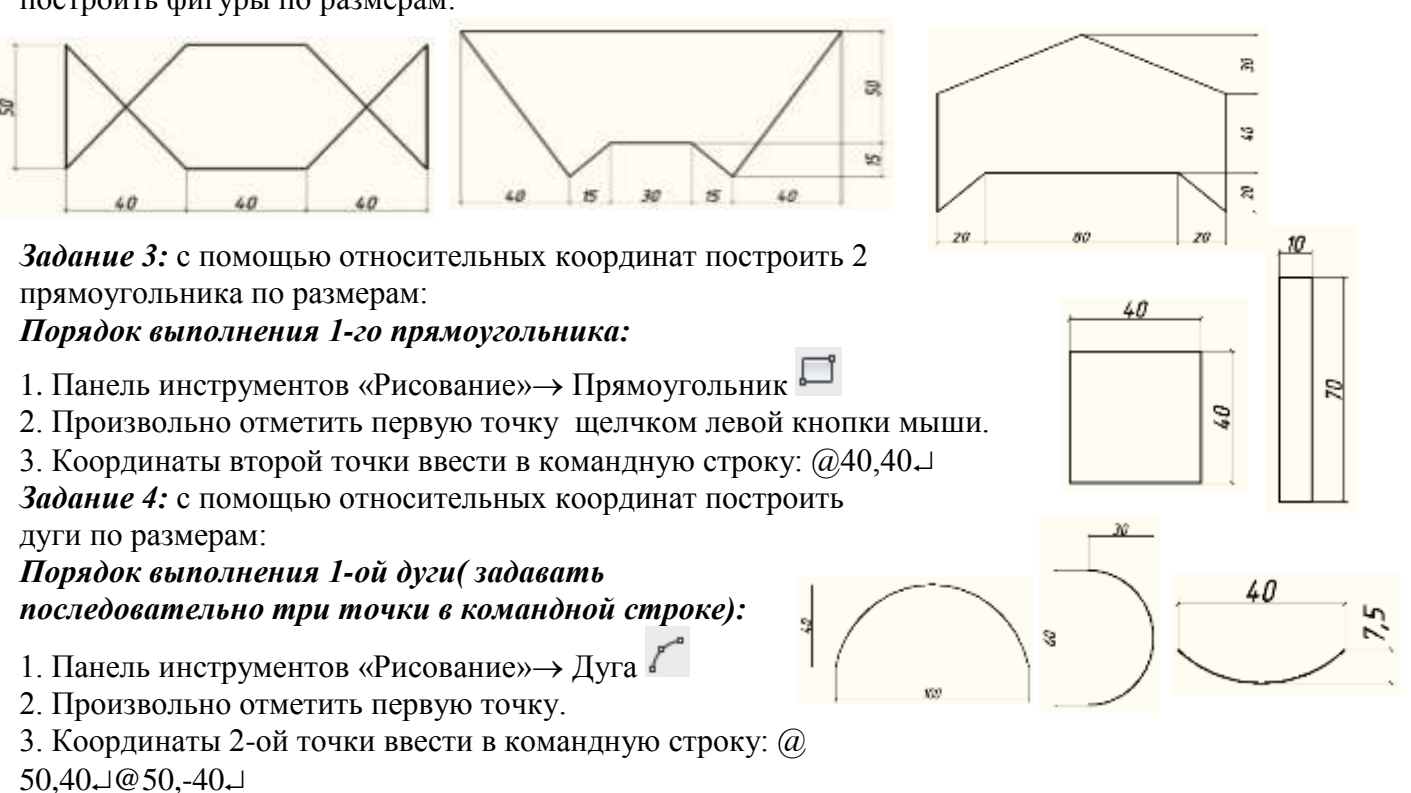

3. **Относительные полярные координаты** - отсчитываются от предыдущей точки, задается длина отрезка и угол  $(a) l < \alpha$ )

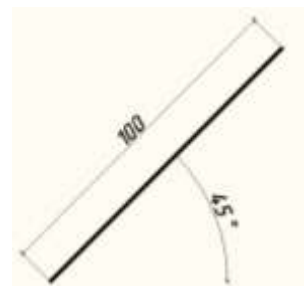

- 1. Панель инструментов «Рисование» > Отрезок
- 2. На рабочем поле произвольно отметить первую точку щелчком левой кнопки мыши.
- 3. Координаты второй точки ввести в командную строку с помощью клавиатуры: @ 100<45

*Задание 1:* с помощью относительных полярных координат построить ромб по размерам.

 $1-2$ : @60<30 $\Box$ 2-3:  $@60<-30\downarrow$  (или  $@60<-30\downarrow$ ) 3-4: @-60<30- (или @60<-150- или @60<210-)  $4-1: @ -60 < 150$ 

*Задание 2:* с помощью относительных полярных координат построить заданные углы, длина отрезка *l=*.50.

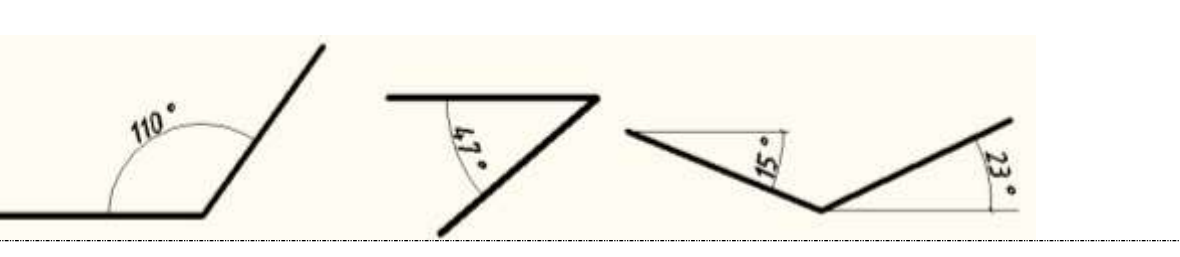

60

# 4. **Полуграфические координаты –** задается направление и расстояние (с помощью ОРТО (F8).

- 1. Включить режим рисования ОРТО
- 2. Рисование/ Отрезок
- 3. Показать направление линии (курсором)
- 4. Ввести число в командной строке

*Задание:* с помощью полуграфических координат построить фигуры по размерам:

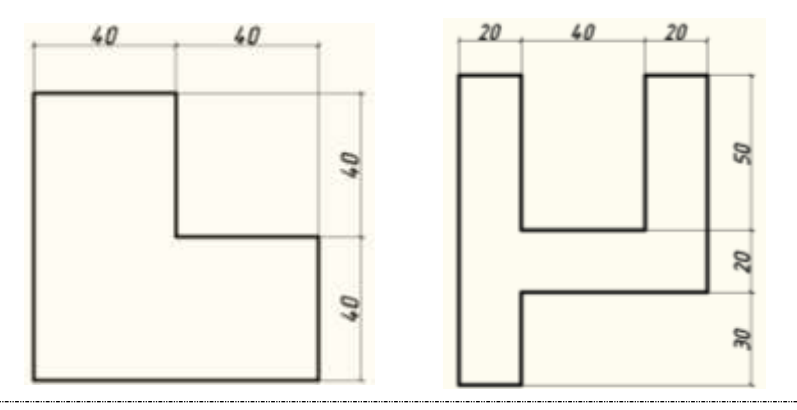

### **Практическая работа №11**

### **Режимы рисования: способы обеспечения точности. Слои. Работа с текстом.**

**Цель:** получить навыки работы с режимами рисования, обеспечивающими точночть построения. Отработать навыки работы с объектами в слоях, навыки работы с текстом.

Создаваемые объекты можно размещать в определенной зависимости относительно других объектов с помощью линий отслеживания.

Средства автоотслеживания (AutoTrack<sup>™</sup>) позволяют располагать объекты под определенными углами или в определенной зависимости относительно других объектов чертежа. При включенных режимах автоотслеживания специальные временные *линии отслеживания* помогают выполнять точные построения. Автоотслеживание включает в себя два варианта отслеживания: полярное отслеживание и отслеживание объектной привязки.

Режимы автоотслеживания можно быстро включать и отключать нажатием кнопок "ОТС-ПОЛЯР" и "ОТС-ОБЪЕКТ" в строке состояния.

Объектное отслеживание облегчает выбор точек, которые лежат на линиях отслеживания, проходящих через характерные точки объектов. Захваченная точка помечается маркером в виде маленького знака "плюс" (+). Одновременно может быть захвачено до семи точек чертежа. После захвата точки по мере передвижения курсора появляются вертикальные, горизонтальные или полярные линии отслеживания, проходящие через данную точку. Таким образом, можно, например, выбрать точку, лежащую на пересечении линий, проходящих через конечные точки или середины объектов.

На следующей иллюстрации приводится пример построения отрезка с использованием режима объектной привязки "Конточка". Сначала задается первая точка отрезка (1), затем курсор перемещается к имеющемуся отрезку для захвата его конечной точки (2), после чего курсор перемещается вдоль горизонтальной линии отслеживания для выбора конечной точки (3) нового отрезка.

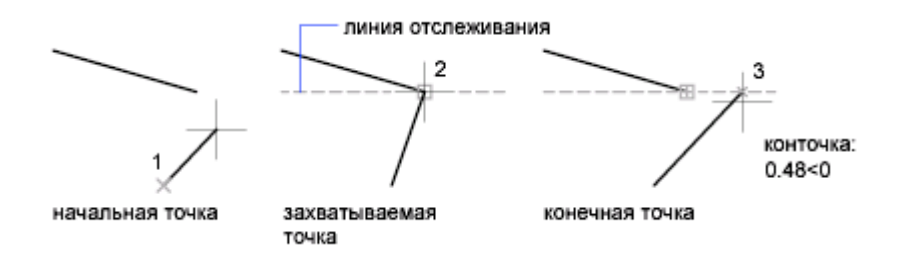

### **Для включения и отключения объектного отслеживания**

Нажмите клавишу F11 или кнопку "ОТС-ОБЪЕКТ" в строке состояния.

Для временного включения и отключения отслеживания объектной привязки удерживайте нажатой клавишу F11 во время работы.

# *Задание 1.*

- 1. Включить Объектное отслеживание (ОТС-ОБЪЕКТ или F11)
- 2. Построить прямоугольник 30х50мм.
- 3. Построить линию такого же размера, как и сторона прямоугольника, на расстоянии 20 мм, параллельно.
	- а. Задать команду Отрезок
	- б. Навести курсор на первую точку (от которой отмеряем)
	- в. Двигать курсор (вправо), будет строиться трасса
	- г. Ввести **20** в командной строке, Enter
	- д. Навести курсор на вторую точку (от которой отмеряем)
	- е. Указать направление курсором (вправо)
	- ж. Ввести **20** в командной строке, Enter
- 4. Вычертить 2-ой и 3-ий прямогольник в проекционной связи с первым (сначала навести курсор на первую точку, затем на вторую, построятся две трассы, на пересечении которых и будет нужная точка)

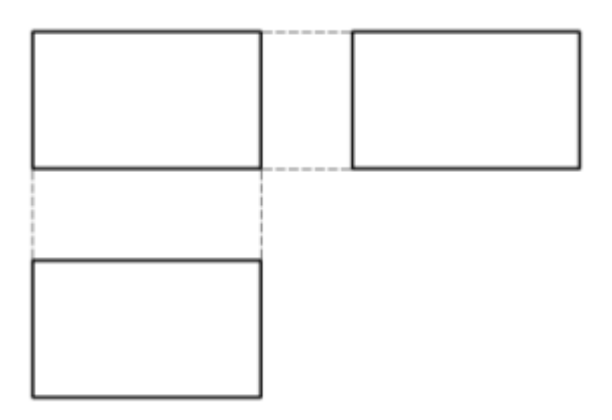

# *Задание 2.*

1. Построить окружности в вершинах прямоугольника и в центре R=5. Для того, чтоб указать центр центральной окружности нужно показать курсором середины сторон прямоугольника ( $\triangle$ -значек середины при включенной ПРИВЯЗКЕ)

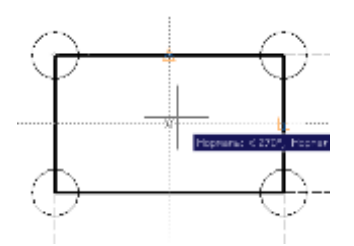

2. Построить 1-ую и 3-ю окружности на расстоянии 10 мм от верхних квадрантов окружностей, 2-ую на расстоянии 50 мм.

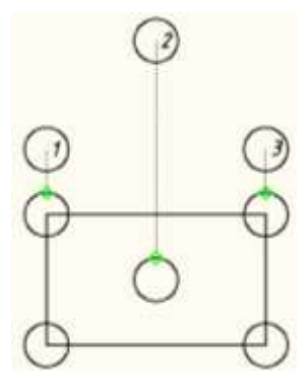

# *Задание 3.*

1. Создать слои

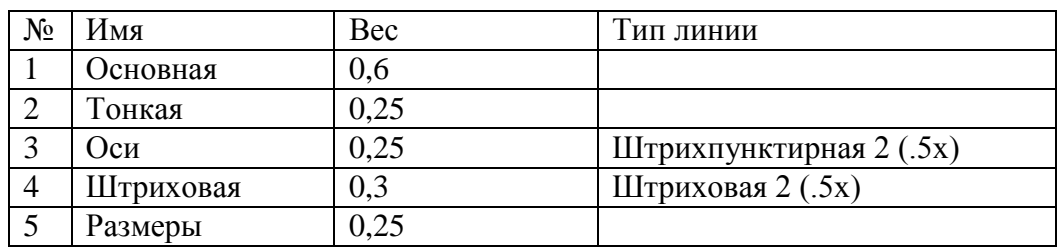

- 2. Включить Объектное отслеживание (ОТС-ОБЪЕКТ или F11)
- 3. Включить Полярное отслеживание (ОТС-ПОЛЯР или F10). Задать шаг углов 45.
- 4. Включить Объектную привязку (ПРИВЯЗКА или F4). Настроить: Конточка, Середина, Пересечение.
- 5. Построить два изображения в проекционной связи по размерам (рис.1).
- 6. Построить линии проекции (тонкие), как показано на рисунке 2.

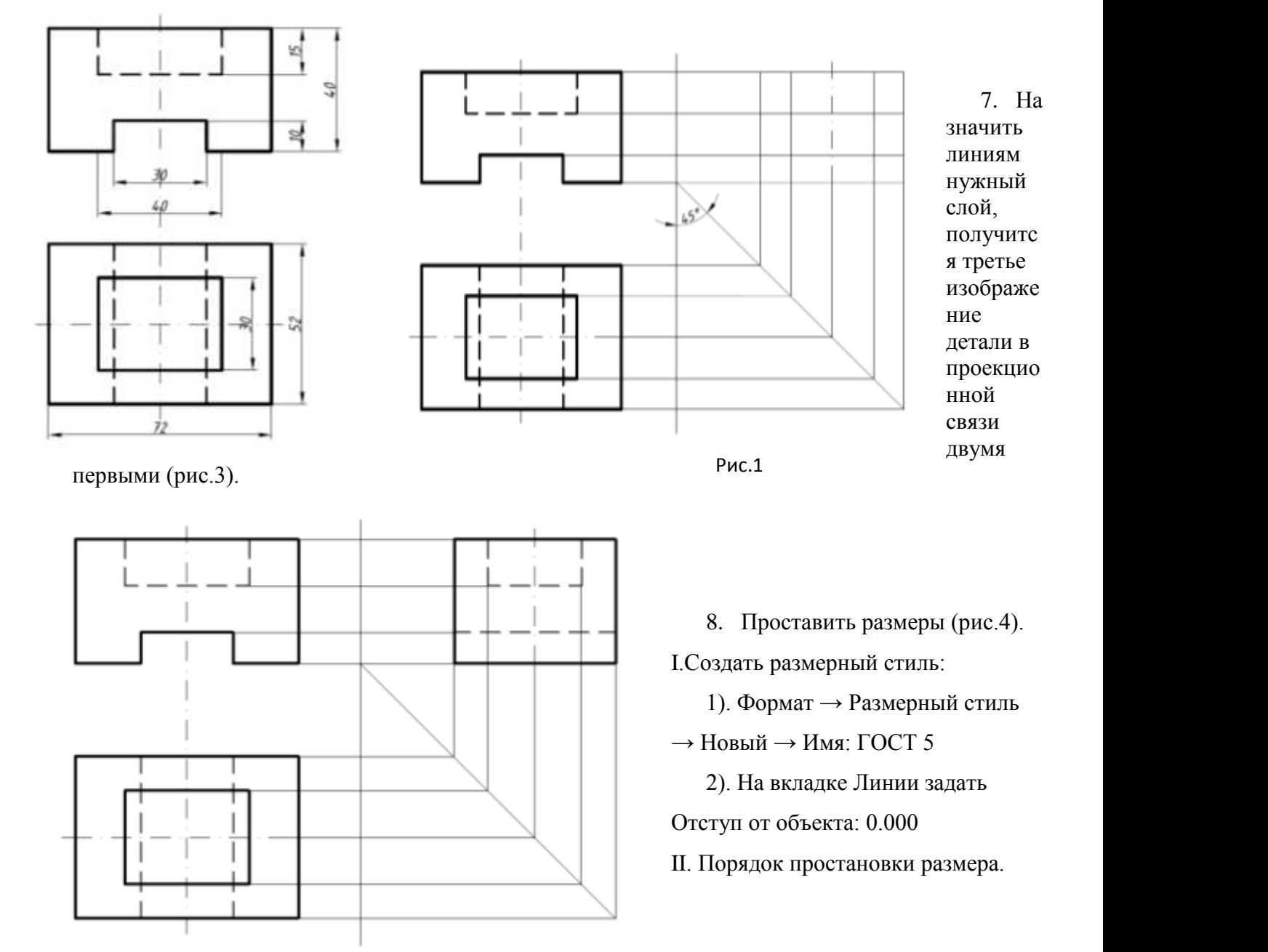

1). Размеры→Линейный

2). Указать точки, между которыми нужно проставить размер (указать первую точку, затем вторую, чтобы обеспечить точность ПРИВЯЗКА должна быть включена)

3). Фиксируем размерную линию в нужном месте: навести курсор на точку от которой отмеряем → показать направление выносных линий  $\rightarrow$  в командной строке ввести  $10 \rightarrow$  Enter.

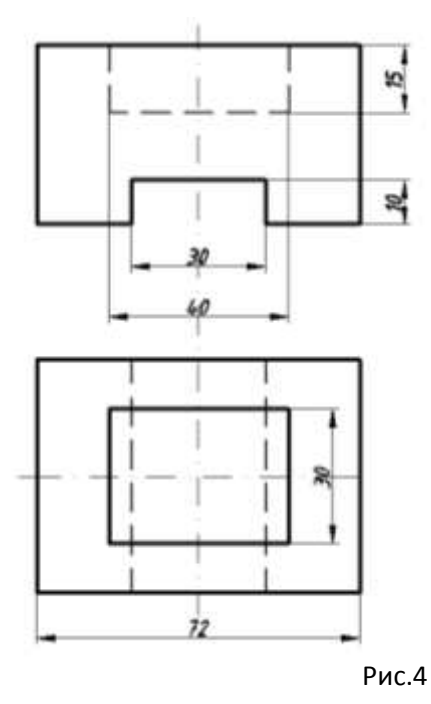

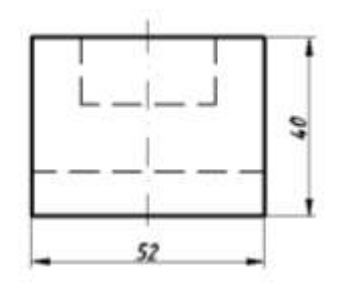

- **1. Задание стиля текста**
- а) Формат → Текстовые стили→Новый→Строительный 3.5

**Настройка текстового стиля. Создание надписи.**

- б) Имя шрифта: ISOCPEUR
- в) Высота: 3.5
- г) Угол наклона: 15°
- д). Применить→Сделать текущим→Закрыть
- СОЗДАТЬ ШРИФТЫ №2.5, 5, 7, 10

### **2. Создание надписи**

- а) Рисование  $\rightarrow$ Текст  $\rightarrow$  Многострочный А
- б). Растянуть рамку нужного размера в нужном месте.
- в). Выбрать нужный стиль (строительный 10)
- г). Ввести нужный текст: *ПЛАН ТРАССЫ М 1:10000*
- д) В некоторых случаях текст может не вмещаться в отведенную ячейку и тогда нужно задать степеньрастяжения не 1,0, а 0,7 или 0,8. Для этого нужно выделить текст и на ПИ «Формат текста» установит нужное значение  $\overline{\bigcirc}$  0.7000  $\overline{\hspace{.1cm}}$

е). ОК

## *Задание.*

1. Создать слои

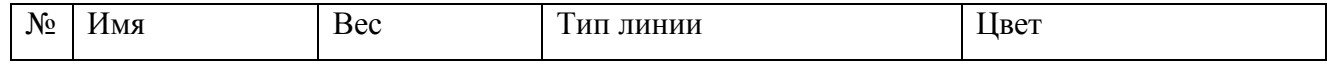

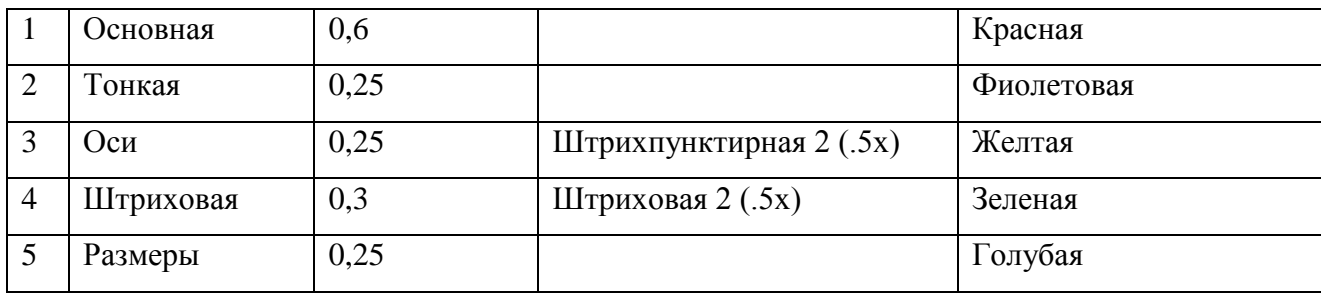

2. Построить форматы А4, А3, А2, А1 – вертикальной и горизонтальной ориентации с чертежной рамкой и основной надписью. Все линии разместить в слоях согласно их назначению. Заполнить основную надпись текстом.

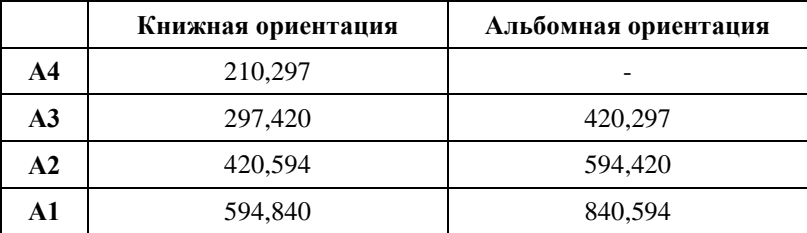

## **Практическая работа №12**

### **Вычисление площади, периметра плоских объектов. Подготовка чертежа к печати.**

**Цель:** получить навыки вычисления площади и периметра плоских объектов, подготовки чертежа к печати.

## **1. Определение площади областей**

### *Задание 1 .*

- *1. Построить квадрат со стороной 30 мм, окружность с радиусом 30мм, произвольную замкнутую область с помощью инструмента Сплайн на ПИ Рисование.*
- *2. Определить площадь каждой из фигур.*
	- *Порядок выполнения:*
		- Задать команду **Площадь**:
	- **ПИ Сведения** Площадь
	- *указать объекты, для этого ввести в командной строке «О» → Enter → указать объект*
	- *посмотреть значение в командной строке*
- *3. Определить общую площадь всех фигур*

*Порядок выполнения:*

- *Задать команду Площадь*
- 
- *Ввести в командной строке «Д» (Добавить площадь) → Enter*
- *Ввести в командной строке «О» (Объект)→ Enter*
- *Указать область – щелкнуть мышкой по контурам нужных областей → Enter*
- *В командной строке посмотреть результат.*
- *4. Подписать с помощью команды Многострочный текст на ПИ Аннотации значение площади каждой из фигур и общее значение площади всех трех фигур.*

### *Задание 2.*

*Построить фигуры, изображенные ниже. Определить периметр и площадь фигур по отдельности. Определить общую площадь фигур.*

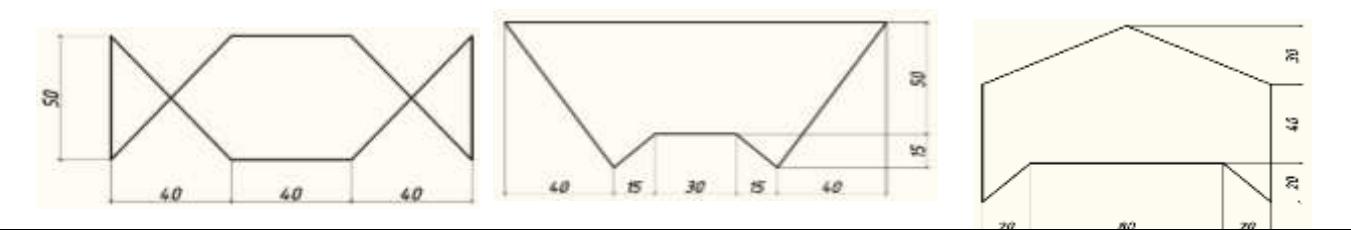

### **Подготовка чертежа к печати. Печать чертежа**

### **2. Вывод чертежа на печать**

- 1. Файл → Печать
- 2. Имя принтера: …… ( для создания документа в формате .pdf выбираем DWG To PDF)
- 3. Формат, например А4 (желательно без полей)
- 4. Что печатать: рамка →
- 5. Смещение при печати: ИЦентирировать
- 6. Масштаб печати:  $\Box$ Вписать
- 7. Ориентация чертежа: кижная или альбомная
- 8. Таблица стилей печати: monochrom
- 9. Просмотр  $\rightarrow$  Esc  $\rightarrow$  OK  $\rightarrow$  (при создании документа в формате .pdf казать Путь сохране/ния файла и Имя → Сохранить).

## *Задание3.*

Выполнить печать в файл .pdf всех форматов, созданных на практических работах по теме САПР  $A<sub>u</sub>to<sub>C</sub>AD$ .

## **Практическое занятие №13**

Поиск профессионально значимой информации в сети Интернет

**Цель:** освоить навыки поиска информации в сети Интернет с помощью поисковых систем.

### Чтобы получить лучшие результаты поиска, необходимо запомнить несколько простых правил:

1. Не искать информацию только по одному ключевому слову.

2. Лучше не вводить ключевые слова с прописной буквы, так как это может привести к тому, что не будут найдены те же слова, написанные со строчной буквы.

3. Если в итоге поиска вы не получили никаких результатов, проверьте, нет ли в ключевых словах орфографических ошибок.

### **Задание 1.**

Используя любую поисковую систему и правильно оформляя запросы, найдите **краткие** ответы на вопросы, и оформите их в таблице в колонке «Ответ» с указанием адреса, где была найдена информация в колонке «Адрес страницы».

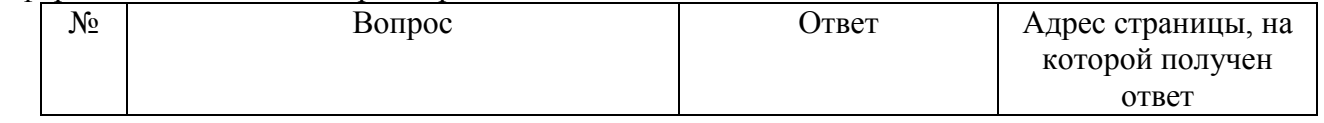

### **Задание 2**:

Найти сайты [образовательных учреждений России \(электронные адреса\)](http://list.mail.ru/fast-bin/site_jump.bat?id=53616c7465645f5f0a1a359fc523505a26356874521e63407275a5ad26f36e0295cb410fc5d92d951b5f9a5f9294a327d77bc4362ab9248c412f5da31d42190b91c253cae6ec5ceb6e7281034767b3c1fed29db1005cbd7e19d5e587c97bf6435e78d51c51f77bb0) с помощью тематического поискового каталога

Порядок выполнения.

- В интерфейсе поисковой системы найти список тематических категорий и, продолжая погружаться в тему поиска, дойти до списка конкретных Web-страниц.
- Если список страниц небольшой, выбрать среди них те ресурсы, которые лучше подходят для решения поставленной задачи. Если список ресурсов достаточно велик, необходимо в форме для поиска в строку ввода внести список ключевых, для уточнения поиска.

Поиск в каталоге LIST.RU.

- Запустить браузер (Google Chrome, Microsoft Internet Explorer, Mozilla Firefox, Yandex) .
- Ввести адрес http://www.list.ru в адресную строку обозревателя.
- В списке категорий перейти последовательно по следующим ссылкам Наука и образование Вузы - Списки Вузов:

В результате мы получили список из ссылок (Данные на 11 сентября 2013 года. Ваши результаты могут быть несколько другими, поскольку информация в Интернет меняется очень быстро). Каждая строка списка – гипертекстовая ссылка, перейдя по которой, можно просмотреть заинтересовавший вас сайт.

# **Задание 3. Найти информацию о своей будущей специальности Сервис домашнего и коммунального хозяйства (где можно работать, кем)**. Сохранить в папке с номером группы.

# **Задание 4.**

Подготовить иллюстрации к докладу о профессии ЖКХ.

Порядок выполнения.

- Запустить браузер (Google Chrome, Microsoft Internet Explorer, Mozilla Firefox, Yandex) .
- В адресной строке набрать адрес поисковой системы http://www.yandex.ru и инициализировать процесс загрузки ресурса.
- В интерфейсе начальной страницы поисковой системы Яndex.ru найти форму для поиска и строку ввода запроса. Щелчком левой клавишей мыши по строке установить в ней курсор и напечатать: профессия жкх. Щелчком левой клавиши мыши над поисковой строкой выбрать Картинки.
- Инициализировать процесс поиска в поисковой системе, нажав на кнопку Найти.
- Отфильтровать найденные картинки (размер средний, ориентация горизонтальная, тип фото).
- Просмотреть результаты поиска и найти среди них наиболее подходящие (релевантные) вашему запросу. По нашему запросу поисковой системой Яndex.ru было представлено 2 тыс. картинок (Данные на 11 сентября 2013 года. Ваши результаты могут отличаться, поскольку информация в Интернет меняется очень быстро).
- Для просмотра увеличенного изображения необходимо щелкнуть левой кнопкой мыши по картинке. Для запуска интернет-ресурса, на котором располагается данное изображение, щёлкнуть левой кнопкой мыши по ссылке с его адресом под картинкой. Точно так же можно загрузить другие картинки с сервера (их количество представлено в скобках).

# **Задание 5.**

Найдите необходимую информацию с помощью запросов в Яндекс: [www.yandex.ru.](http://www.yandex.ru/) Заполните таблицу.

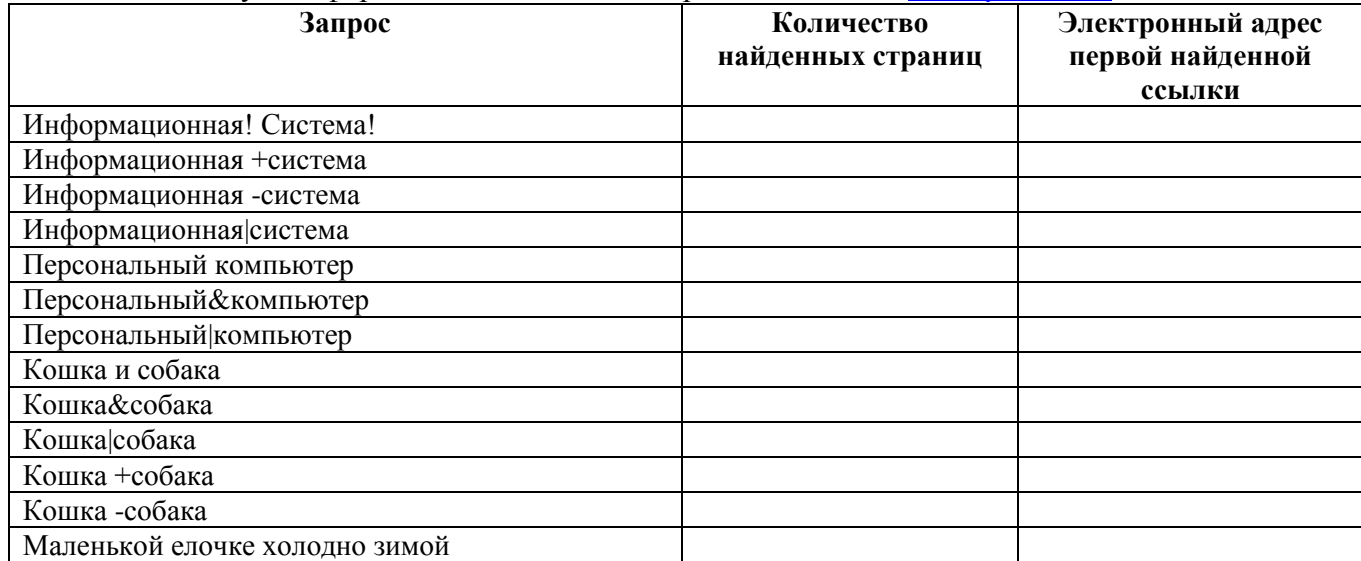

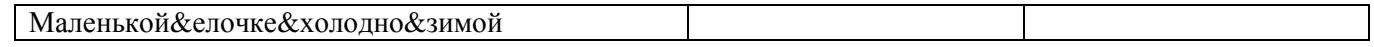

## **Задание 6.\***

**Зайти на сайт** [http://www.banktestov.ru/test/?id=22948,](http://www.banktestov.ru/test/?id=22948) пройти тест, результат показать преподавателю. *Вопросы для самоконтроля*

- 1. Что такое Web-браузер?
- 2. Какими способами можно найти нужную Web-страницу?
- 3. Что такое компьютер-сервер?
- 4. Какая информация может присутствовать на Web-странице?
- 5. Что такое поисковые каталоги?
- 6. Назначение поисковых и метапоисковых машин?
- 7. Охарактеризуйте службы Интернет:
	- терминальный режим;
	- списки-рассылки;
	- служба телеконференций;
	- служба имен доменов (DNS);
	- служба передачи файлов.